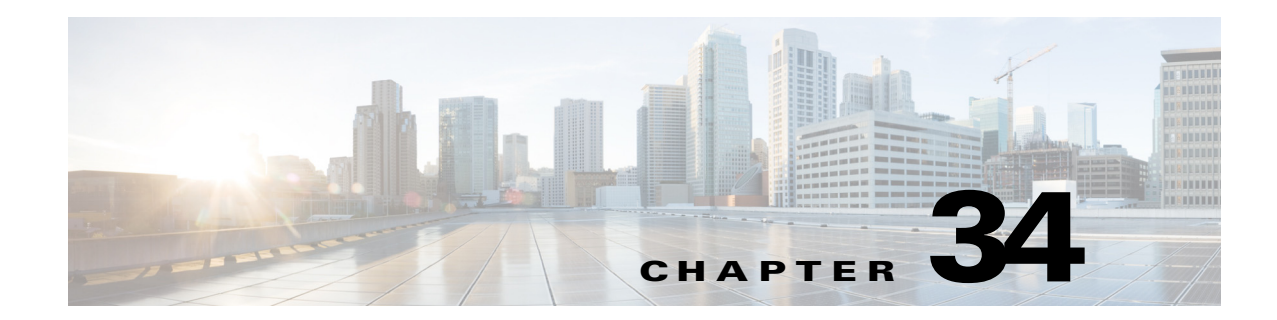

# **Configuring Policy Objects for Remote Access VPNs**

There are several policy objects that you use primarily or exclusively with remote access VPNs. Some of these objects, the ASA Group Policies and User Group objects, are also used with Easy VPN site-to-site topologies. This reference explains the configuration of these policy objects.

This chapter contains the following topics:

- **•** [ASA Group Policies Dialog Box, page 34-1](#page-0-0)
- [Add or Edit Secure Desktop Configuration Dialog Box, page 34-31](#page-30-0)
- **•** [Add and Edit File Object Dialog Boxes, page 34-33](#page-32-0)
- **•** [Add or Edit Port Forwarding List Dialog Boxes, page 34-36](#page-35-0)
- **•** [Add or Edit Single Sign On Server Dialog Boxes, page 34-38](#page-37-0)
- **•** [Add or Edit Bookmarks Dialog Boxes, page 34-40](#page-39-0)
- **•** [Add and Edit SSL VPN Customization Dialog Boxes, page 34-47](#page-46-0)
- **•** [Add or Edit SSL VPN Gateway Dialog Box, page 34-60](#page-59-0)
- **•** [Add and Edit Smart Tunnel List Dialog Boxes, page 34-62](#page-61-0)
- **•** [Add and Edit Smart Tunnel Network Lists Dialog Boxes, page 34-65](#page-64-0)
- [Add and Edit Smart Tunnel Auto Signon List Dialog Boxes, page 34-67](#page-66-0)
- [Add or Edit User Group Dialog Box, page 34-69](#page-68-0)
- **•** [Add or Edit WINS Server List Dialog Box, page 34-85](#page-84-0)

# <span id="page-0-0"></span>**ASA Group Policies Dialog Box**

 $\mathbf I$ 

Use the Add or Edit ASA Group Policies dialog box to create, copy, and edit an ASA user group policies object.

ASA group policies are configured on ASA security appliances in Easy VPN topologies, remote access IPSec VPNs, and remote access SSL VPNs. When you configure an Easy VPN or remote access VPN, you must create group policies to which remote clients will belong. A group policy is a set of user-oriented attribute/value pairs for VPN connections that are stored either internally (locally) on the device or externally on a AAA server. The tunnel group uses a group policy that sets terms for user connections after the tunnel is established. Group policies let you apply whole sets of attributes to a user or a group of users rather than having to specify each attribute individually for each user.

Ι

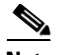

**Note** You must select the technology for which you are creating the object. Depending on the selected technology, the appropriate settings are available for configuration. If you select the IKEv1 or IKEv2 options, the IKE Proposal and IPSec Proposal policies must also be configured to support the selected IKE version.

#### **Navigation Path**

Select **ASA Group Policies** in the Policy Object Manager, page 6-4. Right-click inside the work area and select **New Object** or right-click a row and select **Edit Object**.

 $\boldsymbol{\mathcal{L}}$ 

**Tip** You can also create objects while configuring policies that use this type of object, including Connection Profile policies for remote access and Easy VPN, or the Group Policies policy for remote access VPNs.

#### **Related Topics**

- **•** Configuring Connection Profiles (ASA, PIX 7.0+), page 31-6
- **•** Creating Group Policies (ASA, PIX 7.0+), page 31-25

#### **Field Reference**

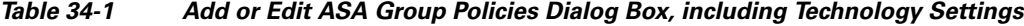

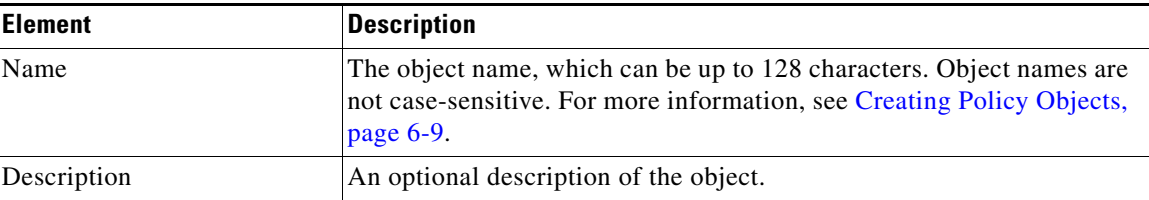

#### **Settings Pane**

The body of the dialog box is a pane with a table of contents on the left and settings related to the item selected in the table of contents on the right.

You must first configure technology settings, then you can select items from the table of contents on the left and configure the options you require. Your selections on the Technology page control which options are available on these pages and in the table of contents.

The top folders in the table of contents represent the VPN technologies or other settings that you can configure, and are explained next.

 $\mathbf{I}$ 

| <b>Element</b>         | <b>Description</b>                                                                                                    |
|------------------------|----------------------------------------------------------------------------------------------------|
| Technology settings    | These settings control what you can define in the group policy:                                                                                                    |
|                        | Group Policy Type—Whether you are storing the group policy on<br>٠<br>the ASA device itself (Internal) or on a AAA server (External).<br>You cannot change this option when editing an object.                                                                                                    |
|                        | If you select <b>External</b> , the only attributes you can configure are the<br>name of the AAA server group object that identifies the AAA<br>server and its password.                                                                                                    |
|                        | • Technology-The types of VPN for which this object defines<br>group policies. Select all that apply:                                                                                                    |
|                        | - Easy VPN/IPSec IKEv1—For Easy VPN topologies or remote<br>access IPsec VPNs that allow IKEv1 negotiations.                                                                                                    |
|                        | - Easy VPN/IPSec IKEv2—For remote access IPsec VPNs that<br>allow IKEv2 negotiations. IKEv2 is not supported in Easy<br>VPN topologies.                                                                                                    |
|                        | - SSL Clientless-For remote access SSL VPNs of all types, not<br>just clientless.                                                                                                    |
|                        | To enable web-based VPN (webvpn) option in group-policy<br><b>Note</b><br>attribute, you must enable either "ssl-client" or "ssl-clientless"<br>tunneling protocol. In other words, upon device discovery in<br>Security Manager, if the group-policy attribute<br>"vpn-tunnel-protocol" does not have either "ssl-client" or<br>"ssl-clientless" in the configuration, during the next<br>deployment of the device, Security Manager would remove the<br>"webvpn" option under group-policy attributes. |
|                        | • External Server Group—If you are storing the group policy<br>attributes on an external AAA server, specify the AAA server<br>group that will be used for authentication. Click Select to select the<br>object from a list or to create a new object.                                                                                                    |
|                        | After you select an external server group, the Password and<br>Confirm fields become active. Enter the alphanumeric password to<br>use for authenticating with the server in both fields. The password<br>can be a maximum of 128 characters; spaces are not allowed.                                                                                                    |
| DNS/WINS               | The DNS and WINS servers and the domain name that should be<br>pushed to clients associated with the group. See ASA Group Policies<br>DNS/WINS Settings, page 34-27.                                                                                                    |
| <b>Split Tunneling</b> | Settings to allow a remote client to conditionally direct encrypted<br>packets through a secure tunnel to the central site and simultaneously<br>allow clear text tunnels to the Internet through a network interface. See<br>ASA Group Policies Split Tunneling Settings, page 34-28.                                                                                                    |

*Table 34-1 Add or Edit ASA Group Policies Dialog Box, including Technology Settings* 

 $\blacksquare$ 

| <b>Element</b>             | <b>Description</b>                                                                                                    |
|----------------------------|----------------------------------------------------------------------------------------------------|
| Easy VPN/IPSec VPN         | Settings for Easy VPN and remote access IPSec VPNs:                                                                                                    |
|                            | Client Configuration—The Cisco client parameters for the group.<br>$\bullet$<br>See ASA Group Policies Client Configuration Settings, page 34-4.                                    |
|                            | Client Firewall Attributes—The firewall settings for VPN clients<br>$\bullet$<br>for the group. See ASA Group Policies Client Firewall Attributes,<br>page 34-5.                    |
|                            | Hardware Client Attributes—The VPN 3002 Hardware Client<br>settings for the group. See ASA Group Policies Hardware Client<br>Attributes, page 34-7.                                 |
|                            | IPSec—The tunneling protocols, filters, connection settings, and<br>$\bullet$<br>servers for the group. See ASA Group Policies IPSec Settings,<br>page 34-8.                        |
| <b>SSL VPN</b>             | Settings for SSL VPN:                                                                                                    |
|                            | Clientless—Settings for the clientless mode of access to the<br>corporate network in an SSL VPN. See ASA Group Policies SSL<br>VPN Clientless Settings, page 34-10.                 |
|                            | Full Client—Settings for the full client mode of access to the<br>$\bullet$<br>corporate network in an SSL VPN. See ASA Group Policies SSL<br>VPN Full Client Settings, page 34-17. |
|                            | Settings—The general settings that are required for clientless/port<br>forwarding in an SSL VPN. See ASA Group Policies SSL VPN<br>Settings, page 34-21.                            |
| <b>Connection Settings</b> | The connection settings for the group, such as the session and idle<br>timeouts, including the banner text. See ASA Group Policies<br>Connection Settings, page 34-29.              |

*Table 34-1 Add or Edit ASA Group Policies Dialog Box, including Technology Settings* 

## <span id="page-3-0"></span>**ASA Group Policies Client Configuration Settings**

Use the Client Configuration settings page to configure the Cisco client parameters for the ASA group policy for Easy VPN or remote access VPN.

## **Navigation Path**

Select **Easy VPN/IPSec VPN > Client Configuration** from the table of contents in the [ASA Group](#page-0-0)  [Policies Dialog Box, page 34-1.](#page-0-0)

#### **Field Reference**

*Table 34-2 ASA Group Policies Client Configuration Settings*

| <b>Element</b>                     | <b>Description</b>                                                                                                    |
|------------------------------------|----------------------------------------------------------------------------------------------------|
| Store Password on Client<br>System | Whether to allow users to store a password on their local systems.<br>Enable this feature only if you are certain that the local systems will be<br>in secure sites. |

ן

| <b>Element</b>                           | <b>Description</b>                                                                                                    |
|------------------------------------------|----------------------------------------------------------------------------------------------------|
| Enable IPsec over UDP<br><b>UDP</b> Port | Whether to allow a Cisco VPN client or hardware client to connect<br>using UDP to a security appliance that is running NAT.                                                                                                    |
|                                          | If you select this option, specify the UDP port number within the range<br>of 4001-49151. In IPsec negotiations, the security appliance listens on<br>the configured port and forwards UDP traffic for that port even if other<br>filter rules drop UDP traffic.                                        |
|                                          | The Cisco VPN client must also be configured to use IPsec over<br><b>Note</b><br>UDP, which is configured by default on certain devices.                                                                                                    |
| <b>IPsec Backup Servers</b>              | Specify the backup server configuration:                                                                                                    |
| Servers List                             | Keep Client Configuration—The security appliance sends no<br>backup server information to the client. The client uses its own<br>backup server list, if configured. This is the default.                                                                                                    |
|                                          | Clear Client Configuration—The client uses no backup servers.<br>٠<br>The security appliance pushes a null server list.                                                                                                    |
|                                          | Use Specified Backup Servers-Use the backup servers you<br>specify in the servers list. Enter the IP addresses of the servers, or<br>the name of a network/host object. Click Select to select the object<br>from a list or to create a new object.                                                     |
|                                          | You can configure backup servers either on the client or on the<br>primary security appliance. If you configure backup servers on the<br>security appliance, it pushes the backup server policy to the clients<br>in the group, replacing the backup server list on the client if one is<br>configured. |

*Table 34-2 ASA Group Policies Client Configuration Settings (Continued)*

# <span id="page-4-0"></span>**ASA Group Policies Client Firewall Attributes**

Use the Client Firewall Attributes settings to configure the firewall settings for VPN clients for the ASA group policy for Easy VPN or remote access IPSec VPN. Only VPN clients running Microsoft Windows can use these firewall settings.

#### **Navigation Path**

 $\sqrt{ }$ 

Select **Easy VPN/IPSec VPN > Client Firewall Attributes** from the table of contents in the [ASA Group](#page-0-0)  [Policies Dialog Box, page 34-1](#page-0-0).

### **Field Reference**

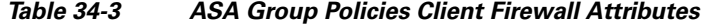

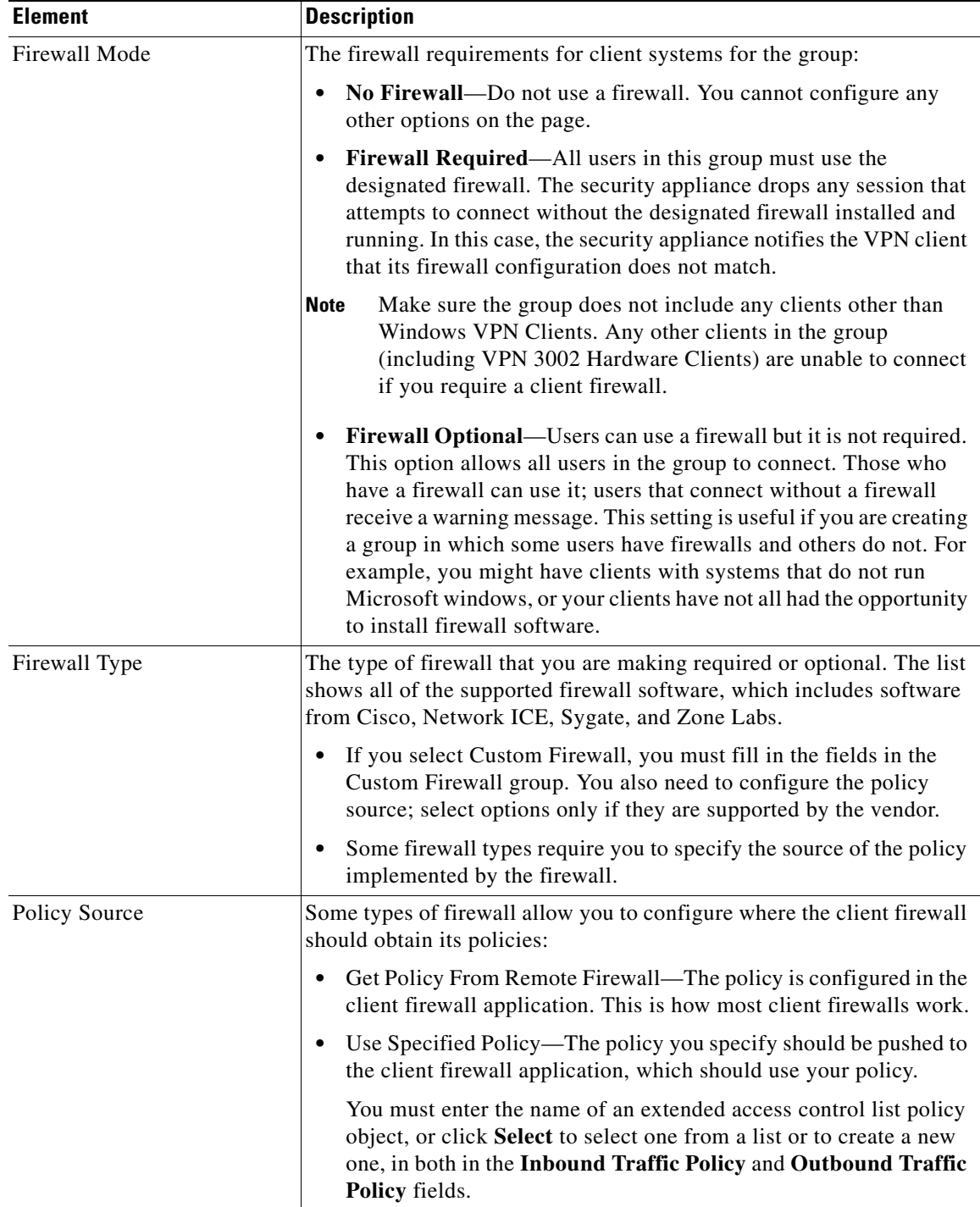

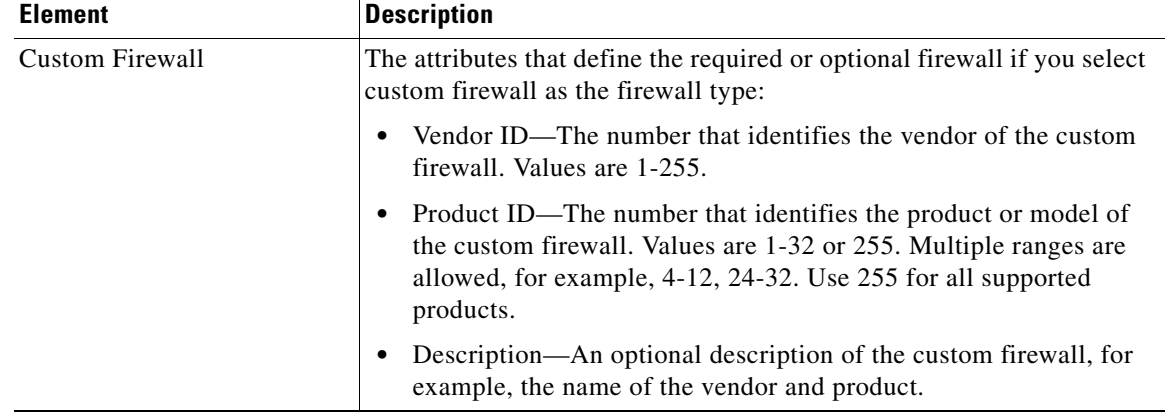

### *Table 34-3 ASA Group Policies Client Firewall Attributes (Continued)*

# <span id="page-6-0"></span>**ASA Group Policies Hardware Client Attributes**

Use the Hardware Client Attributes settings to configure the VPN 3002 Hardware Client settings for the ASA group policy in an Easy VPN or remote access IPSec VPN.

#### **Navigation Path**

Select **Easy VPN/IPSec VPN > Hardware Client Attributes** from the table of contents in the [ASA](#page-0-0)  [Group Policies Dialog Box, page 34-1](#page-0-0).

#### **Field Reference**

 $\Gamma$ 

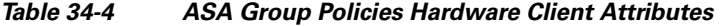

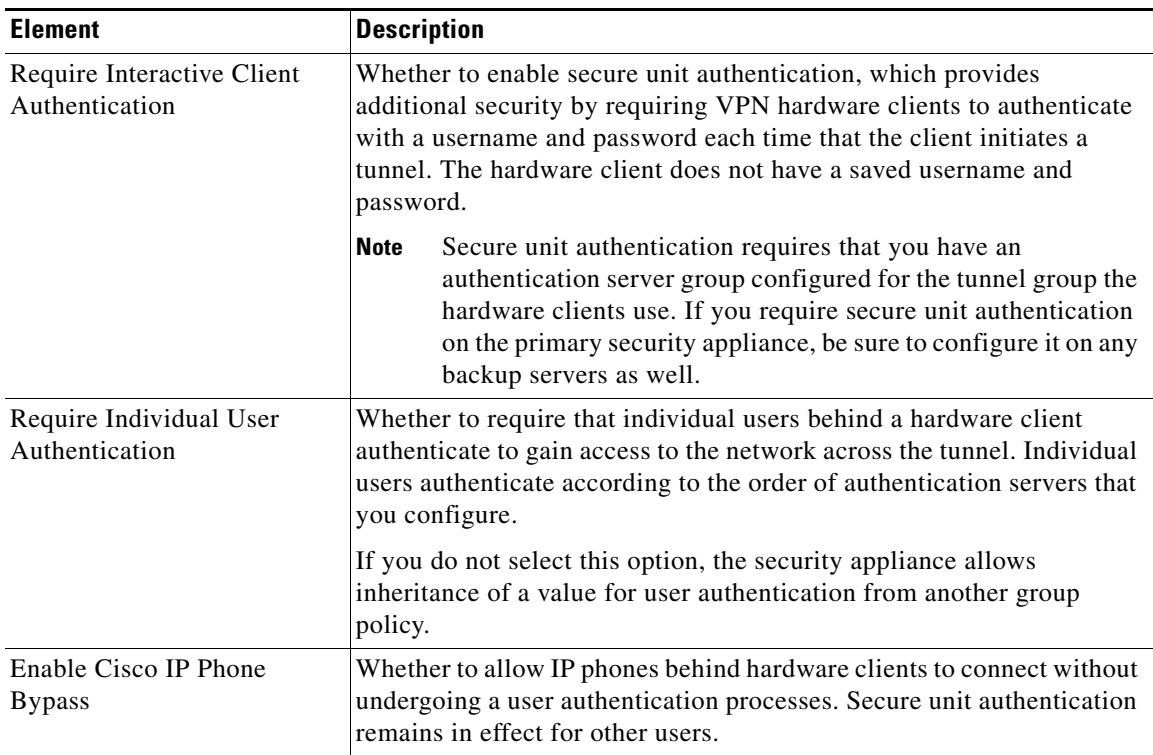

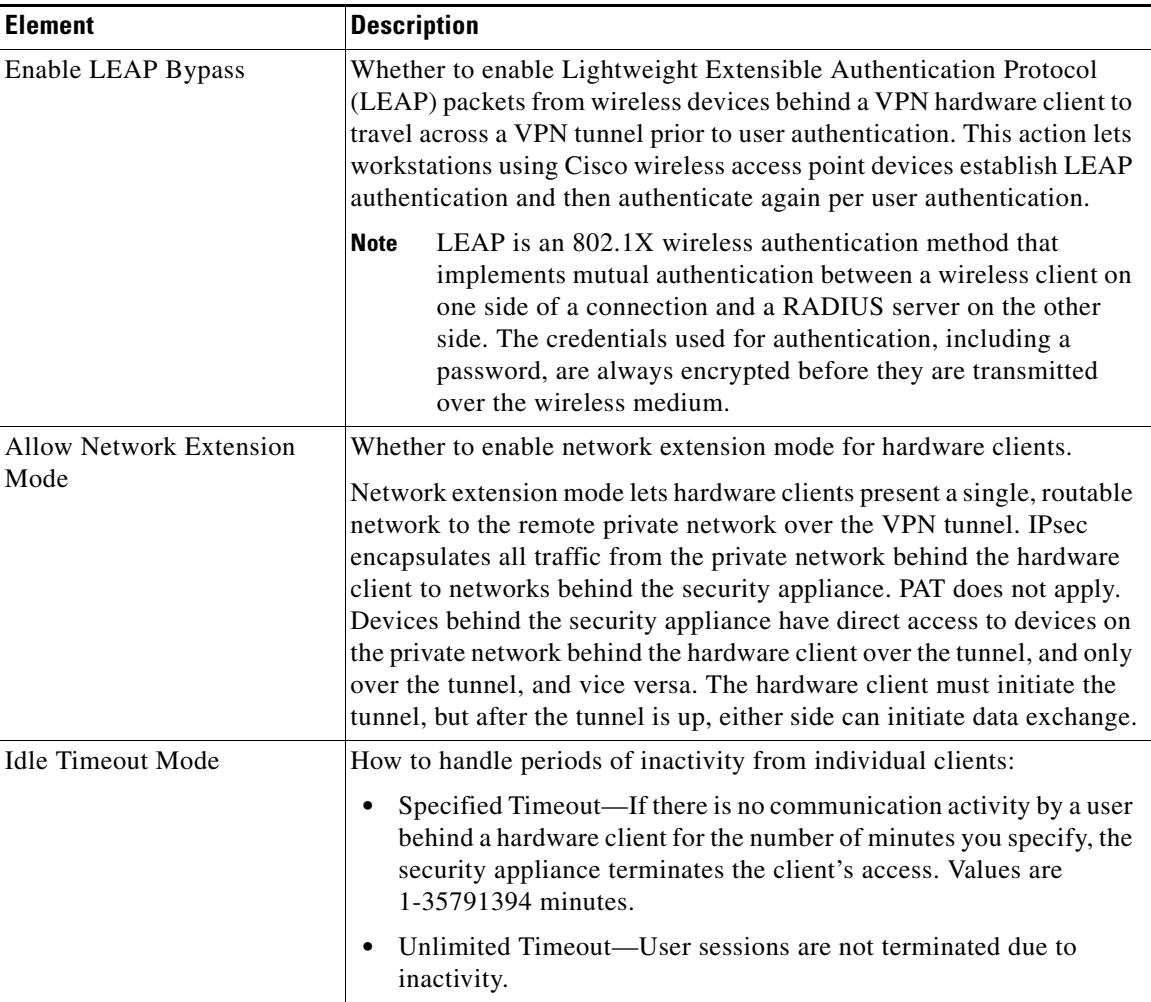

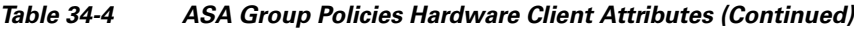

# <span id="page-7-0"></span>**ASA Group Policies IPSec Settings**

Use the IPsec settings to specify tunneling protocols, filters, connection settings, and servers for the ASA group policy for Easy VPN or remote access IPSec VPN. This creates security associations that govern authentication, encryption, encapsulation, and key management.

#### **Navigation Path**

Select **Easy VPN/IPSec VPN > IPsec** from the table of contents in the [ASA Group Policies Dialog Box,](#page-0-0)  [page 34-1](#page-0-0).

 $\mathbf I$ 

#### **Field Reference**

 $\mathbf{I}$ 

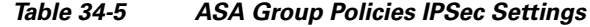

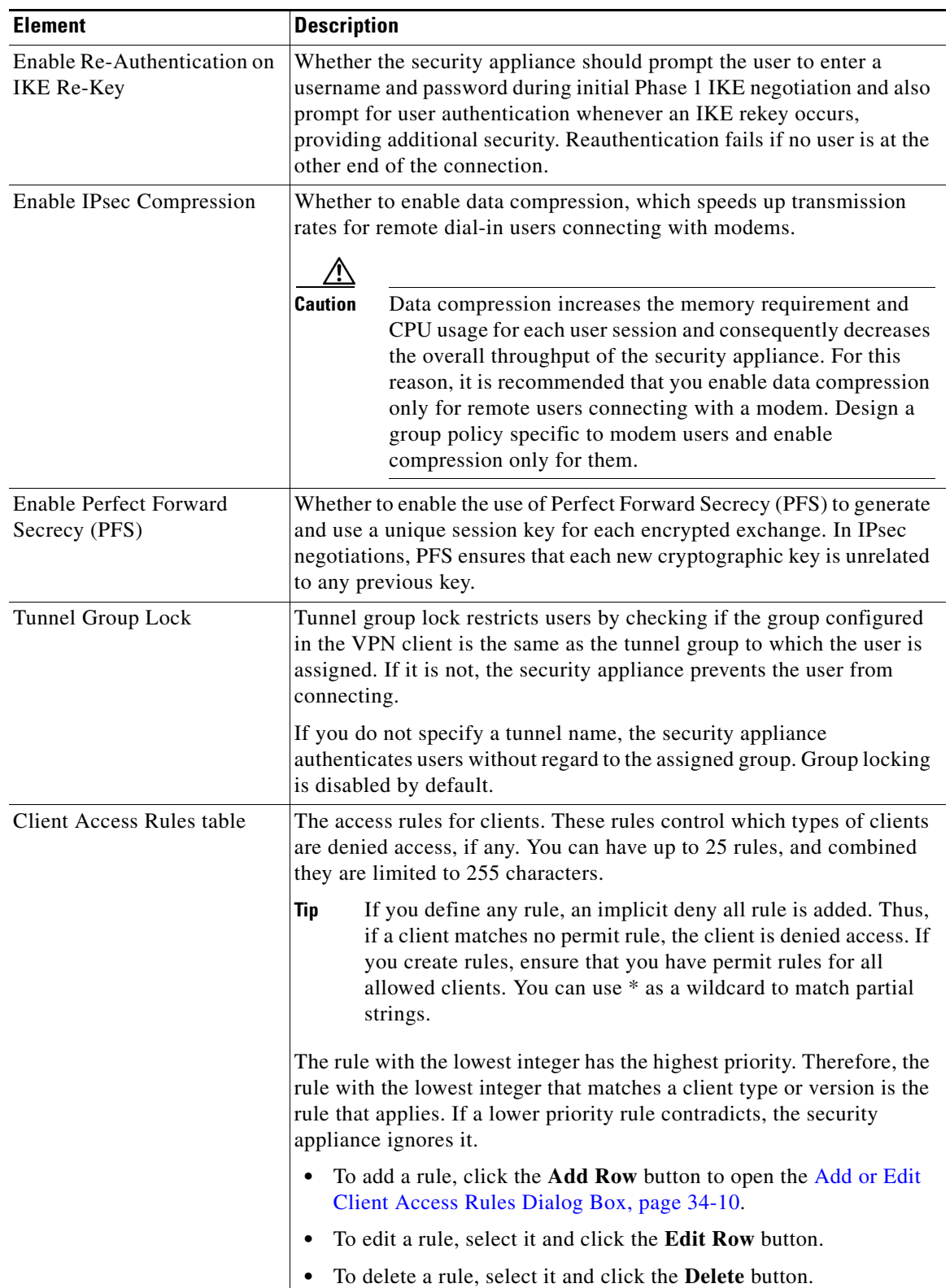

## <span id="page-9-1"></span>**Add or Edit Client Access Rules Dialog Box**

Use the Client Access Rules dialog box to create or edit the priority, action, VPN client type and VPN client version for a client access rule.

#### **Navigation Path**

From [ASA Group Policies IPSec Settings, page 34-8,](#page-7-0) click the **Add Row** button beneath the Client Access Rules table, or select a rule and click the **Edit Row** button.

#### **Field Reference**

| <b>Element</b>            | <b>Description</b>                                                                                                    |
|---------------------------|----------------------------------------------------------------------------------------------------|
| Priority                  | The relative priority of the rule.                                                                                                    |
|                           | The rule with the lowest integer has the highest priority. Therefore, the<br>rule with the lowest integer that matches a client type or version is the<br>rule that applies. If a lower priority rule contradicts, the security<br>appliance ignores it. Values are 1-65535.     |
| Action                    | Whether this rule permits or denies traffic access to the client.                                                                                                    |
| VPN Client Type           | The type or version of VPN client to which this rule applies. Spaces are                                                                                                    |
| <b>VPN Client Version</b> | allowed.                                                                                                    |
|                           | You can use * as a wildcard to match zero or more characters. You can<br>use n/a for clients that do not send their type or version. The strings you<br>enter in these fields must match the strings displayed using the show<br>vpn-sessiondb remote command on the ASA device. |
|                           | Following are some examples, where priority, permit/deny, type, and<br>version are shown in order:                                                                                                    |
|                           | <b>3 Deny * version 3.*</b> is a priority 3 rule that denies all client types<br>with software version $3.x$ .                                                                                                    |
|                           | <b>5 Permit VPN3002</b> * is a priority 5 rule that allows VPN3002<br>$\bullet$<br>clients of all software versions.                                                                                                    |
|                           | 255 Permit * * is a priority 255 rule that allows all types and<br>$\bullet$<br>versions of clients. This is useful if you are only trying to deny<br>specific types of clients without wanting to create permit rules for<br>all the other types.                               |

*Table 34-6 Add or Edit Client Access Rules Dialog Box*

# <span id="page-9-0"></span>**ASA Group Policies SSL VPN Clientless Settings**

Use the Clientless settings to configure the clientless mode of access to the corporate network in a remote access SSL VPN for the ASA group policy object.

When a user connects to the SSL VPN in clientless mode, the user logs into the SSL VPN portal page. From the portal page, the user can access all available HTTP sites, access web e-mail, and browse Common Internet File System (CIFS) file servers, depending on how you configure the portal.

ן

### **Navigation Path**

Select **SSL VPN > Clientless** from the table of contents in the [ASA Group Policies Dialog Box,](#page-0-0)  [page 34-1](#page-0-0).

#### **Field Reference**

 $\mathbf{I}$ 

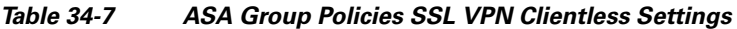

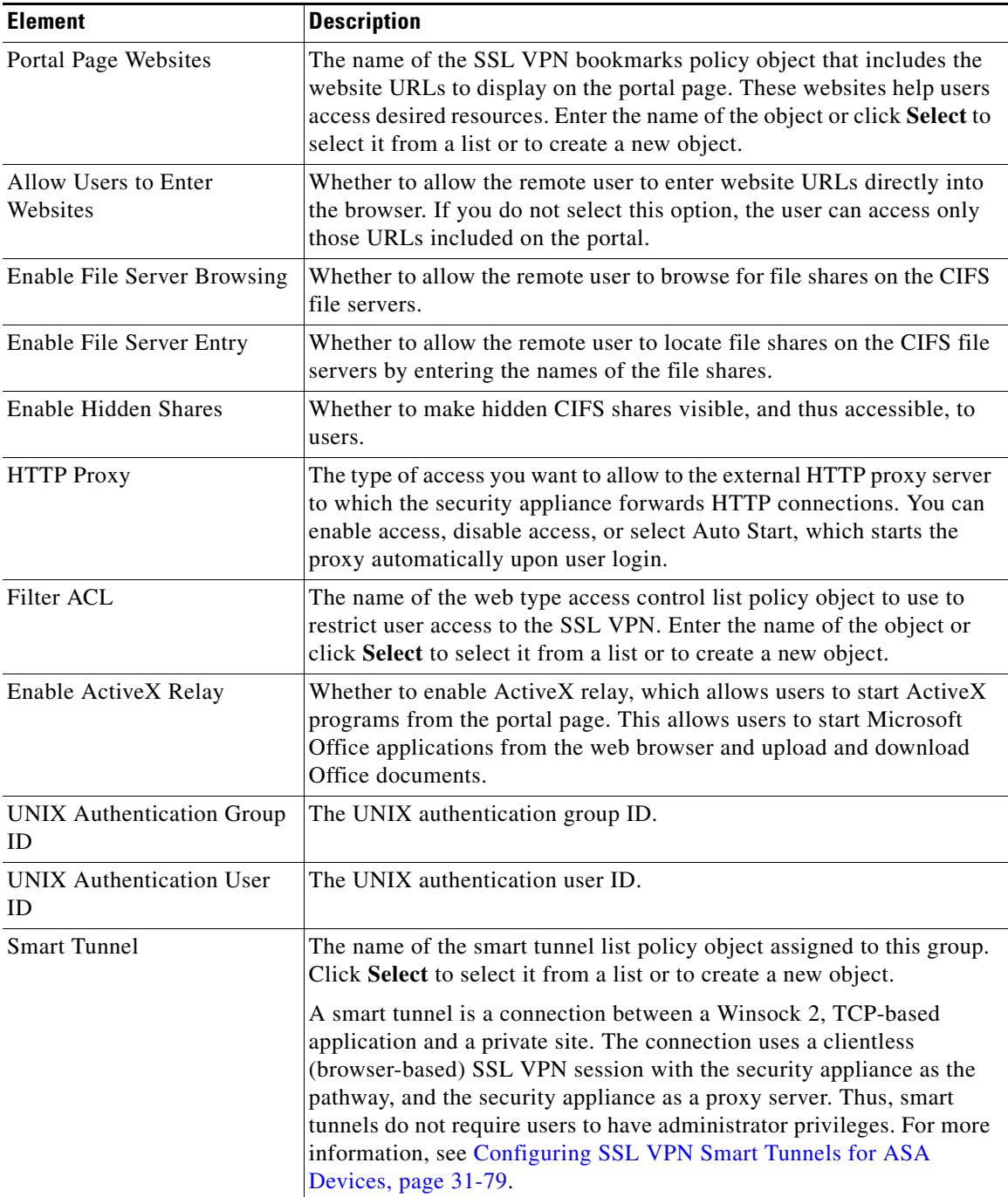

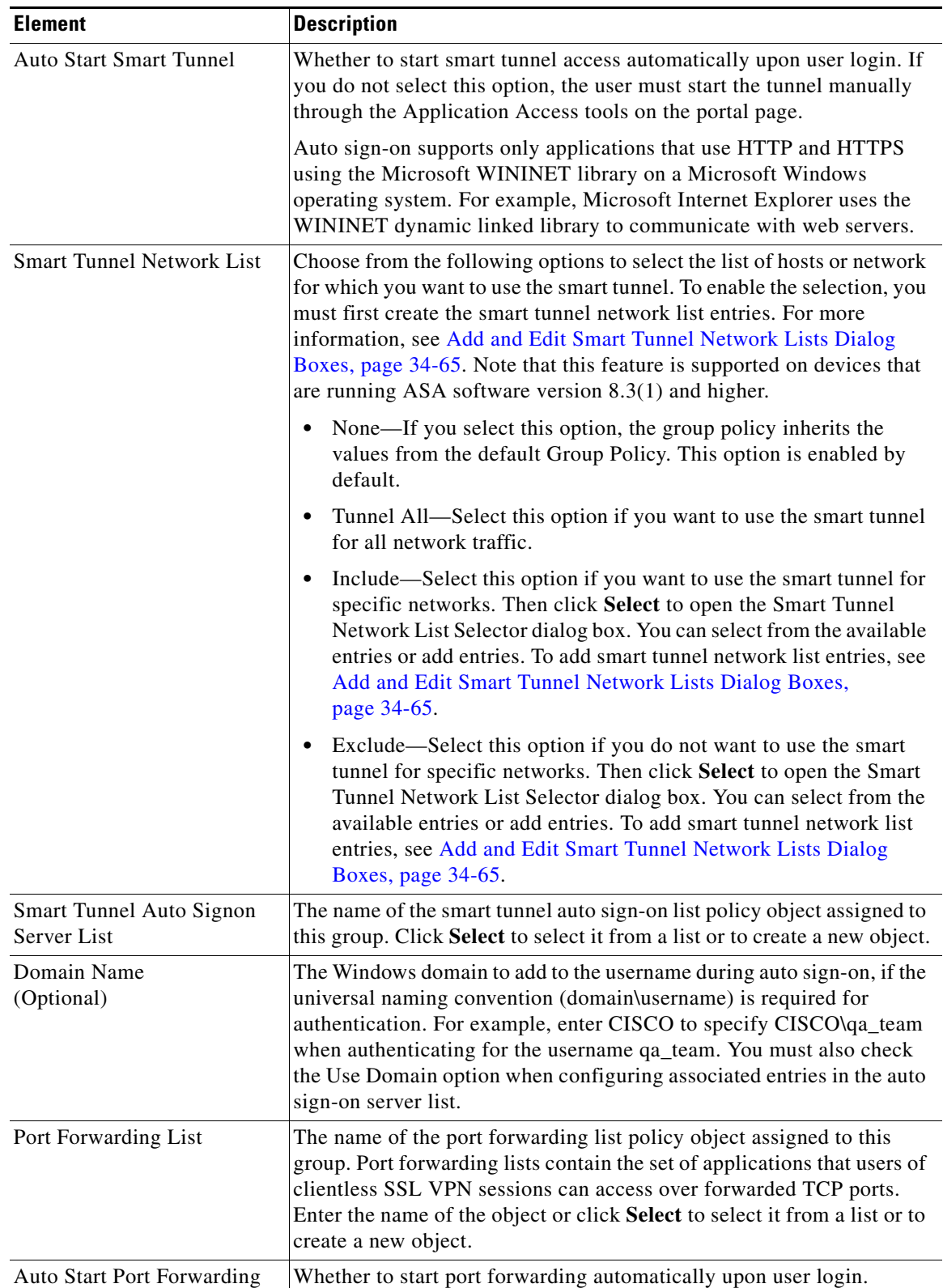

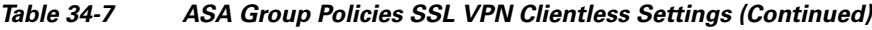

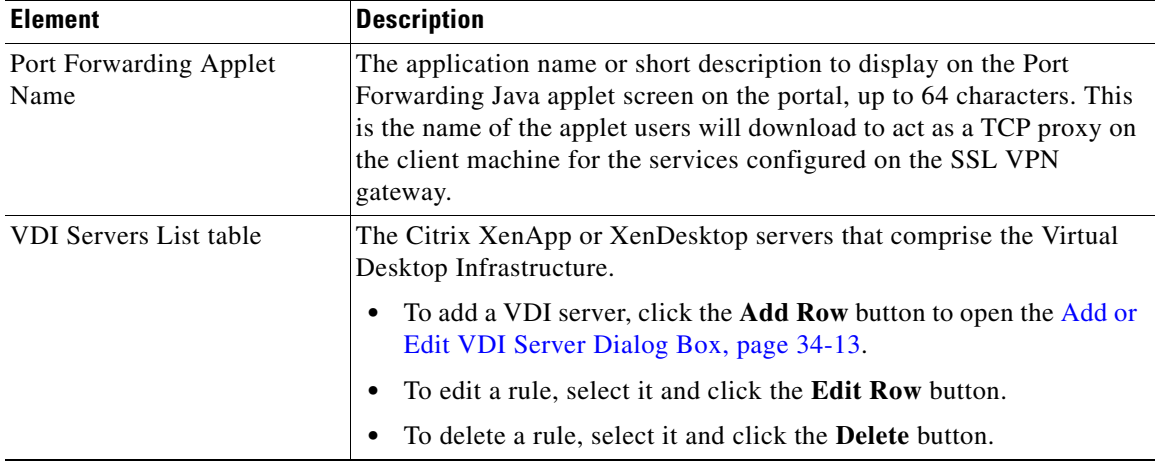

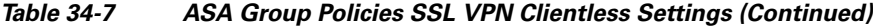

## <span id="page-12-0"></span>**Add or Edit VDI Server Dialog Box**

Use the VDI Server dialog box to create or edit a Citrix XenApp or XenDesktop Server entry.

In a Virtual Desktop Infrastructure (VDI) model, administrators publish enterprise applications or desktops pre-loaded with enterprise applications, and end users remotely access these applications. These virtualized resources appear just as any other resources, such as email, so that users do not need to go through a Citrix Access Gateway to access them. Users log onto the ASA using Citrix Receiver mobile client, and the ASA connects to a pre-defined Citrix XenApp or XenDesktop Server. The administrator must configure the Citrix server's address and logon credentials under Group Policy so that when users connect to their Citrix Virtualized resource, they enter the ASA's SSL VPN IP address and credentials instead of pointing to the Citrix Server's address and credentials. When the ASA has verified the credentials, the receiver client starts to retrieve entitled applications through the ASA.

Supported Mobile Devices

- **•** iPad—Citrix Receiver version 4.x or later
- **•** iPhone/iTouch—Citrix Receiver version 4.x or later
- **•** Android 2.x/3.x/4.0/4.1 phone—Citrix Receiver version 2.x or later
- **•** Android 4.0 phone—Citrix Receiver version 2.x or later

#### **Navigation Path**

From [ASA Group Policies SSL VPN Clientless Settings, page 34-10](#page-9-0), click the **Add Row** button beneath the VDI Servers List table, or select a rule and click the **Edit Row** button.

#### **Field Reference**

I

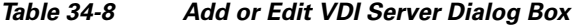

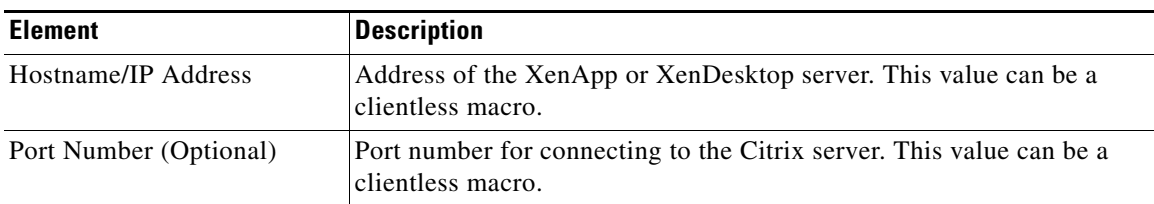

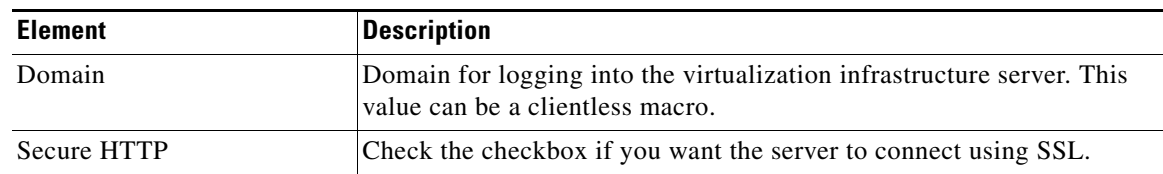

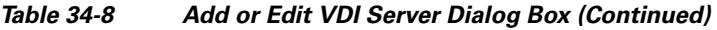

П

 $\mathbf{I}$ 

| <b>Element</b> | <b>Description</b>                                                                                                    |
|----------------|----------------------------------------------------------------------------------------------------|
| Username       | Username for logging into the virtualization infrastructure server. This<br>value can be a clientless macro.                                                                                                    |
|                | The macros available for username are:                                                                                                    |
|                | CSCO_WEBVPN_USERNAME—SSL VPN user login ID.<br>$\bullet$                                                                                                    |
|                | CSCO_WEBVPN_CONNECTION_PROFILE-SSL VPN user<br>٠<br>login group drop-down, a group alias within the connection profile.                                                                                                    |
|                | CSCO_WEBVPN_MACRO1-Set via the RADIUS/LDAP<br>$\bullet$<br>vendor-specific attribute. If you are mapping this from LDAP via<br>an Idap-attribute-map, the Cisco attribute that uses this variable is<br>WEBVPN-Macro-Substitution-Value1. Variable substitution via<br>RADIUS is performed by VSA#223. |
|                | CSCO_WEBVPN_MACRO2—Set via the RADIUS/LDAP<br>٠<br>vendor-specific attribute. If you are mapping this from LDAP via<br>an Idap-attribute-map, the Cisco attribute that uses this variable is<br>WEBVPN-Macro-Substitution-Value2. Variable substitution via<br>RADIUS is performed by VSA#224.         |
|                | CSCO_WEBVPN_MACROLIST1 and<br>$\bullet$<br>CSCO_WEBVPN_MACROLIST2-Statically configured<br>bookmarks which can use arbitrarily-sized lists provided by LDAP<br>attribute maps.                                                                                                    |
|                | These macros take the following three parameters:                                                                                                    |
|                | - Delimiter—Delimiter is an administrator-supplied string<br>which includes the characters used to separate the<br>LDAP-mapped string into a list of values, using one delimiter<br>per use of the macro.                                                                                              |
|                | - Index—Index is an administrator-supplied integer which<br>specifies the number of the element in the list to select. The<br>value can range between 1 and 128.                                                                                                    |
|                | - URL Encoding—URL Encoding is the choice to apply the<br>LDAP string before it is substituted into the ASA device's<br>request. You can select one of the following values:                                                                                                    |
|                | None—No transformation occurs on the string value before<br>sending to the backend server.                                                                                                    |
|                | - url-encode—Each parsed value is URL encoded, except for a<br>list of reserved characters that make up the special characters<br>in a URL.                                                                                                    |
|                | - url-encode-data—Each parsed value is transformed fully with<br>URL encoding.                                                                                                    |
|                | base64—Each parsed value is base 64 encoded.                                                                                                    |
|                | CSCO_WEBVPN_PRIMARY_USERNAME—Primary user login<br>$\bullet$<br>ID when double authentication is enabled and login ID has primary<br>login username.                                                                                                    |
|                | CSCO_WEBVPN_SECONDARY_USERNAME-Secondary<br>$\bullet$<br>user login ID when double authentication is enabled.                                                                                                    |

*Table 34-8 Add or Edit VDI Server Dialog Box (Continued)*

| <b>Element</b> | <b>Description</b>                                                                                                    |
|----------------|----------------------------------------------------------------------------------------------------|
| Password       | Password for logging into the virtualization infrastructure server. This<br>value can be a clientless macro.                                                                                                    |
|                | The macros available for password are:                                                                                                    |
|                | CSCO_WEBVPN_PASSWORD-SSL VPN user login password.<br>٠                                                                                                    |
|                | CSCO_WEBVPN_INTERNAL_PASSWORD-SSL VPN user<br>internal resource password. This is a cached credential, and not<br>authenticated by a AAA server. If a user enters this value, it is used<br>as the password for auto sign-on, instead of the password value. |
|                | CSCO_WEBVPN_MACRO1—Password for the MACRO1<br>username.                                                                                                    |
|                | CSCO_WEBVPN_MACRO2—Password for the MACRO2<br>username.                                                                                                    |
|                | CSCO_WEBVPN_MACROLIST1 and<br>CSCO_WEBVPN_MACROLIST2-Statically configured<br>bookmarks which can use arbitrarily-sized lists provided by LDAP<br>attribute maps.                                                                                            |
|                | These macros take the following three parameters:                                                                                                    |
|                | - Delimiter—Delimiter is an administrator-supplied string<br>which includes the characters used to separate the<br>LDAP-mapped string into a list of values, using one delimiter<br>per use of the macro.                                                    |
|                | Index—Index is an administrator-supplied integer which<br>specifies the number of the element in the list to select. The<br>value can range between 1 and 128.                                                                                               |
|                | - URL Encoding—URL Encoding is the choice to apply the<br>LDAP string before it is substituted into the ASA device's<br>request. You can select one of the following values:                                                                                 |
|                | - None—No transformation occurs on the string value before<br>sending to the backend server.                                                                                                    |
|                | - url-encode—Each parsed value is URL encoded, except for a<br>list of reserved characters that make up the special characters<br>in a URL.                                                                                                    |
|                | - url-encode-data—Each parsed value is transformed fully with<br>URL encoding.                                                                                                    |
|                | base64—Each parsed value is base 64 encoded.                                                                                                    |
|                | CSCO_WEBVPN_PRIMARY_PASSWORD—Primary user login<br>password for double authentication.                                                                                                    |
|                | CSCO_WEBVPN_SECONDARY_PASSWORD-Secondary user<br>login ID for double authentication.                                                                                                    |

*Table 34-8 Add or Edit VDI Server Dialog Box (Continued)*

## <span id="page-16-0"></span>**ASA Group Policies SSL VPN Full Client Settings**

Use the Full Client settings to configure the full client mode of access to the corporate network in a remote access SSL VPN for the ASA group policy object.

Full client mode enables access to the corporate network completely over an SSL VPN tunnel. In full client access mode, the tunnel connection is determined by the group policy configuration. The full client software, SSL VPN Client (SVC) or AnyConnect, is downloaded to the remote client, so that a tunnel connection is established when the remote user logs in to the SSL VPN gateway.

 $\mathbf I$ 

Tip To enable full client access, you must configure the **Remote Access VPN > SSL VPN > Other Settings** policy on the device to identify AnyConnect image packages to install on the device. The images must be on the device so that users can download them. For more information, see Understanding SSL VPN AnyConnect Client Settings, page 31-57 and [Add and Edit File Object Dialog Boxes, page 34-33.](#page-32-0)

#### **Navigation Path**

Select **SSL VPN > Full Client** from the table of contents in the [ASA Group Policies Dialog Box,](#page-0-0)  [page 34-1](#page-0-0).

#### **Field Reference**

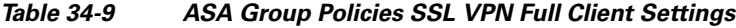

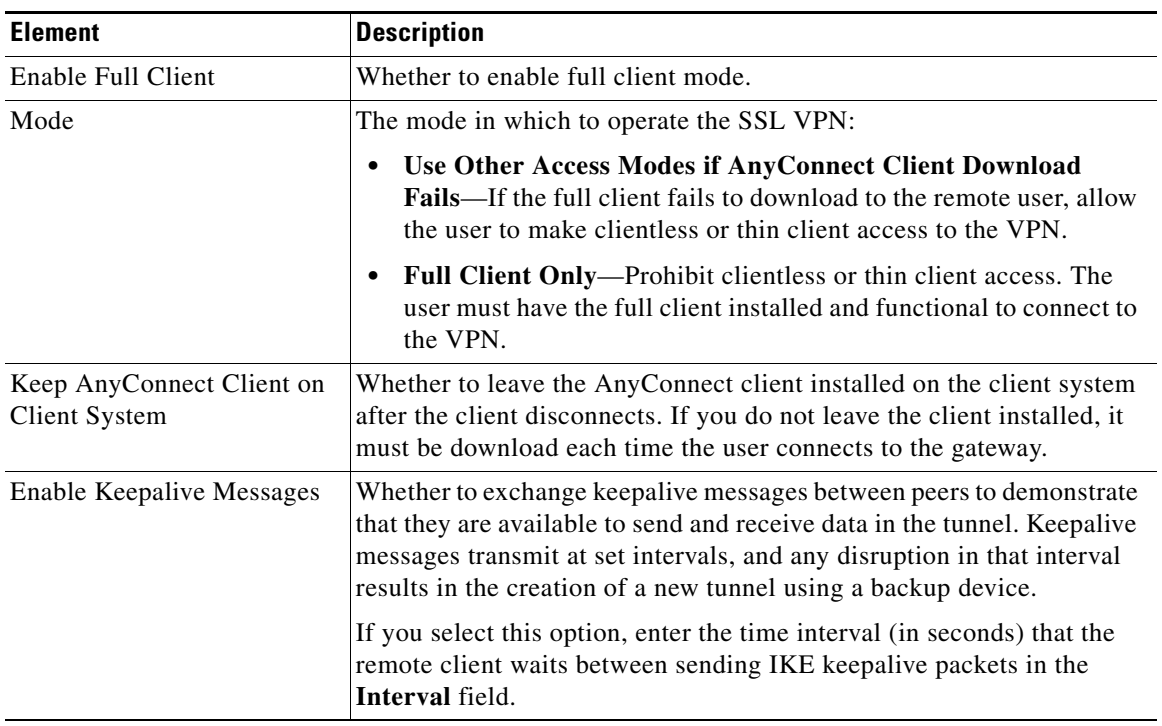

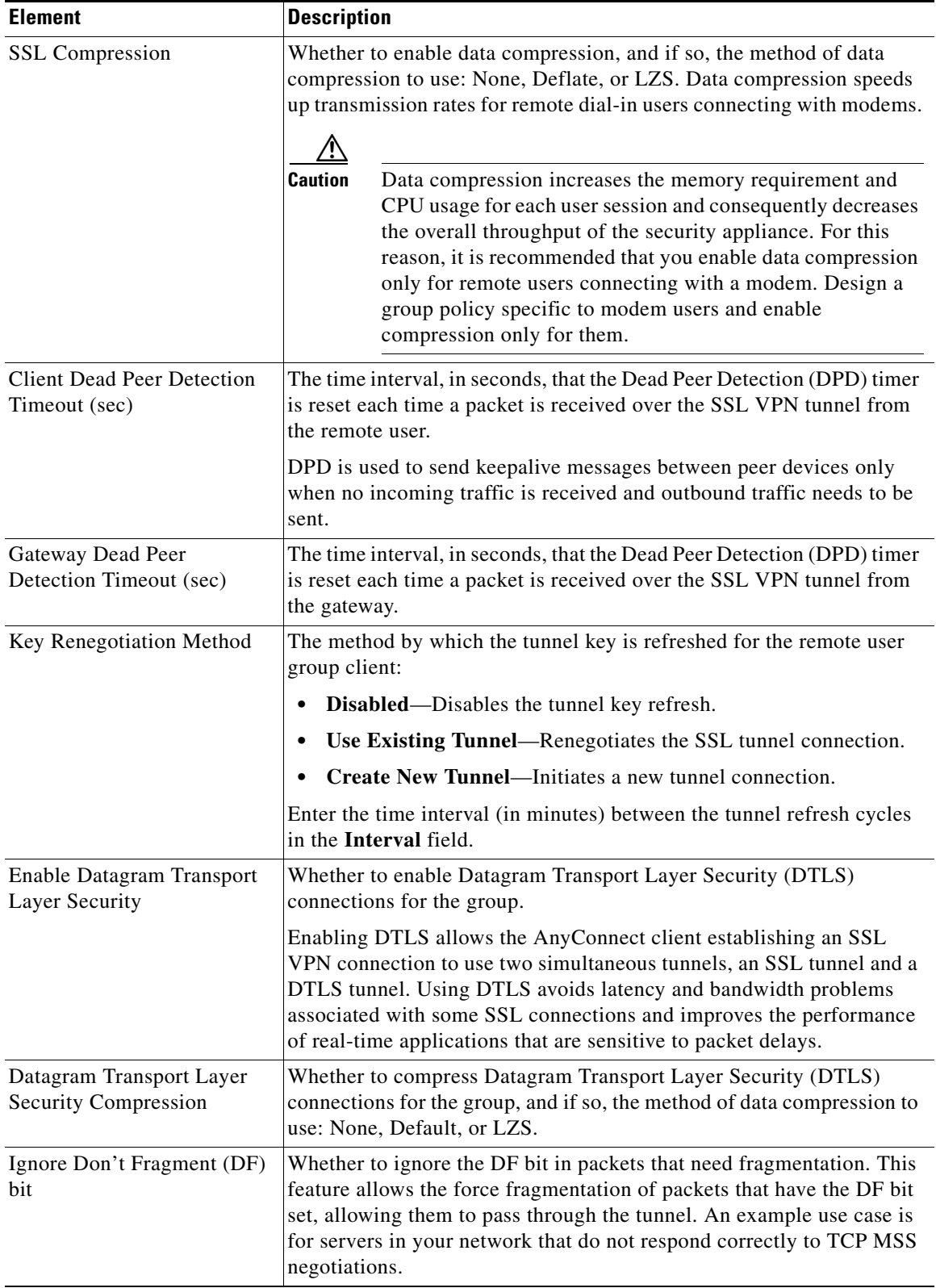

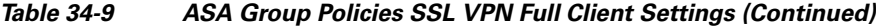

П

 $\mathbf{I}$ 

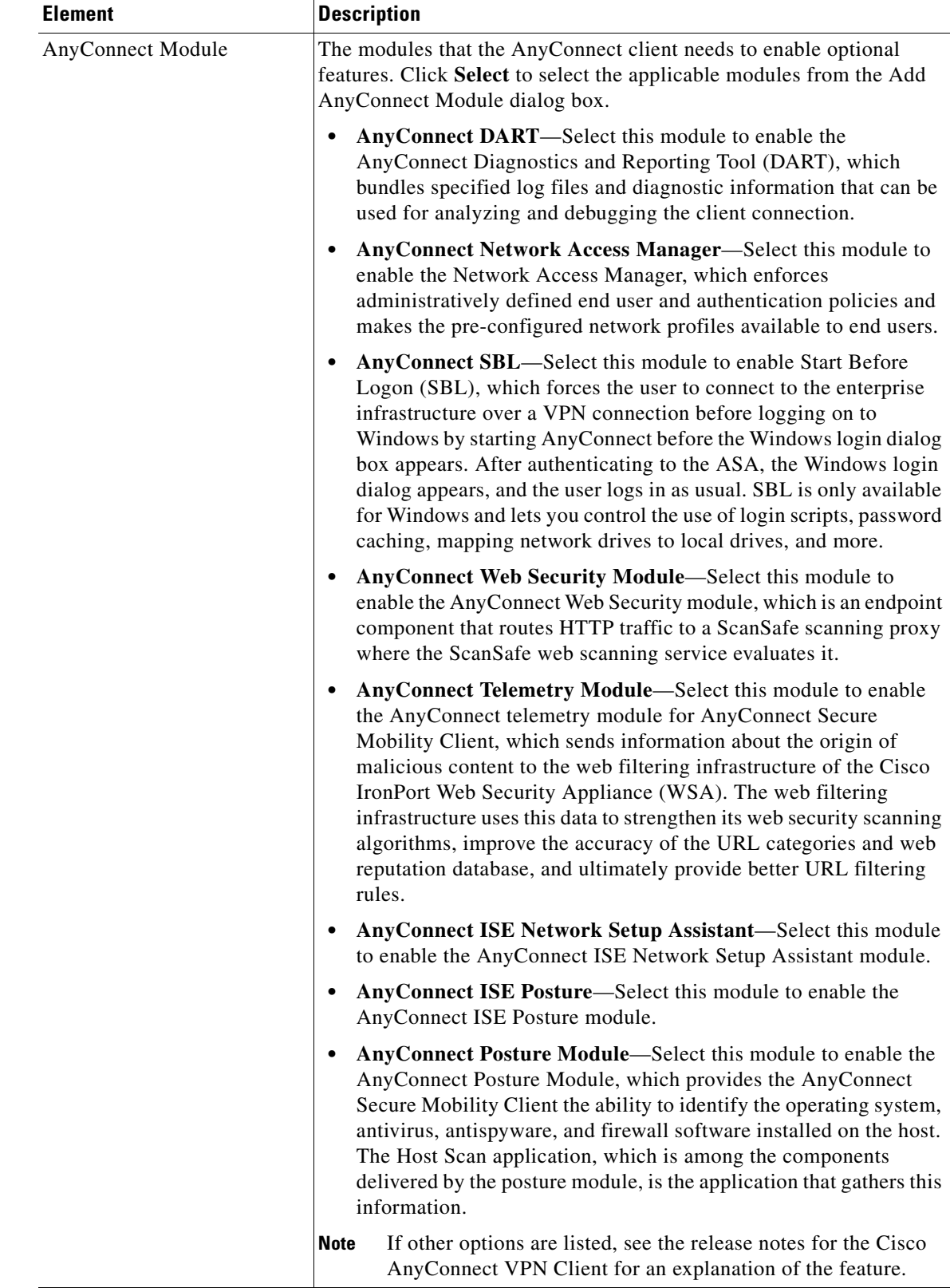

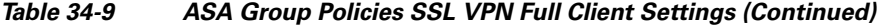

 $\blacksquare$ 

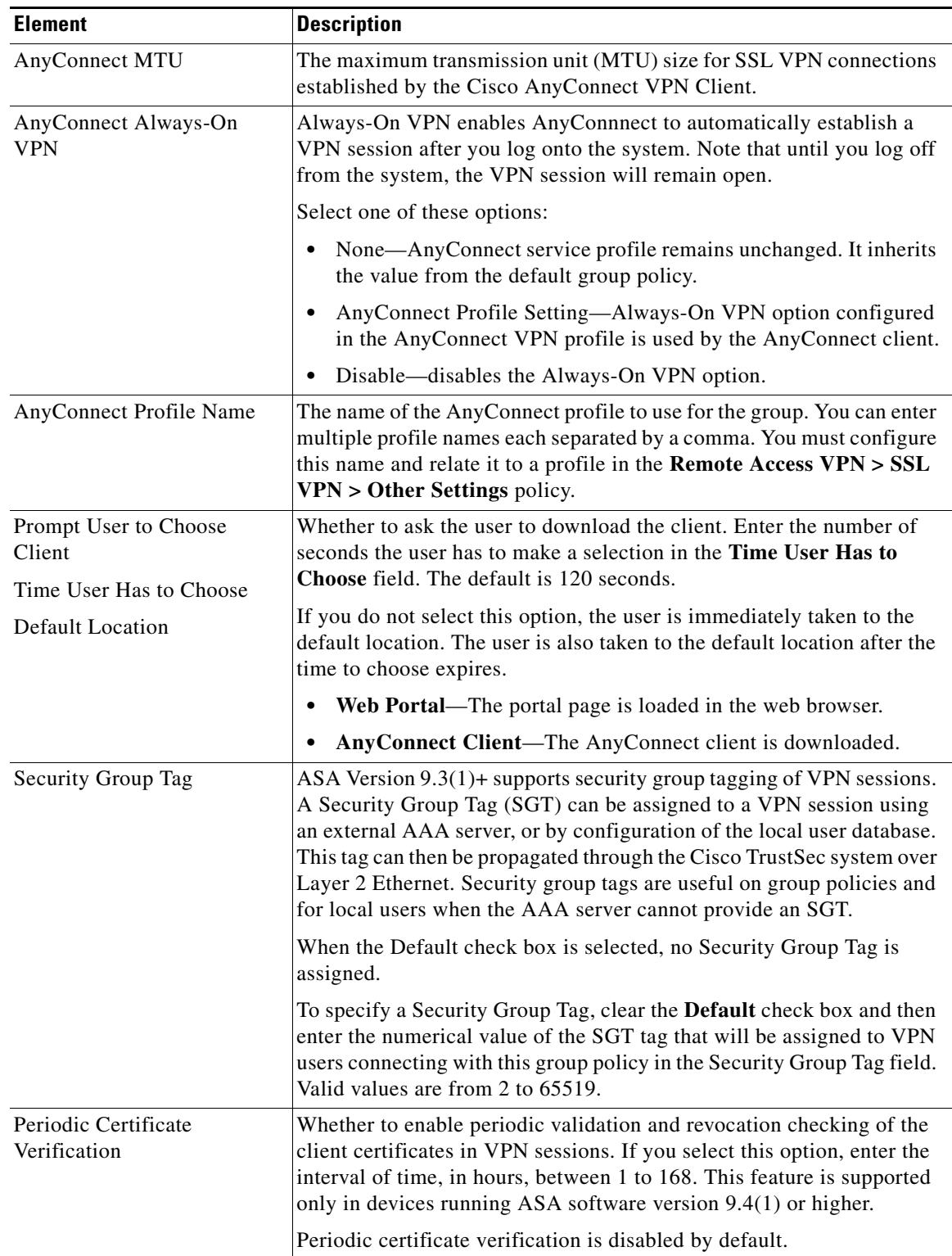

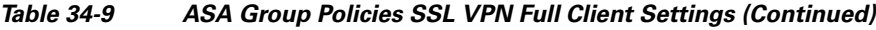

П

 $\mathbf I$ 

 $\Gamma$ 

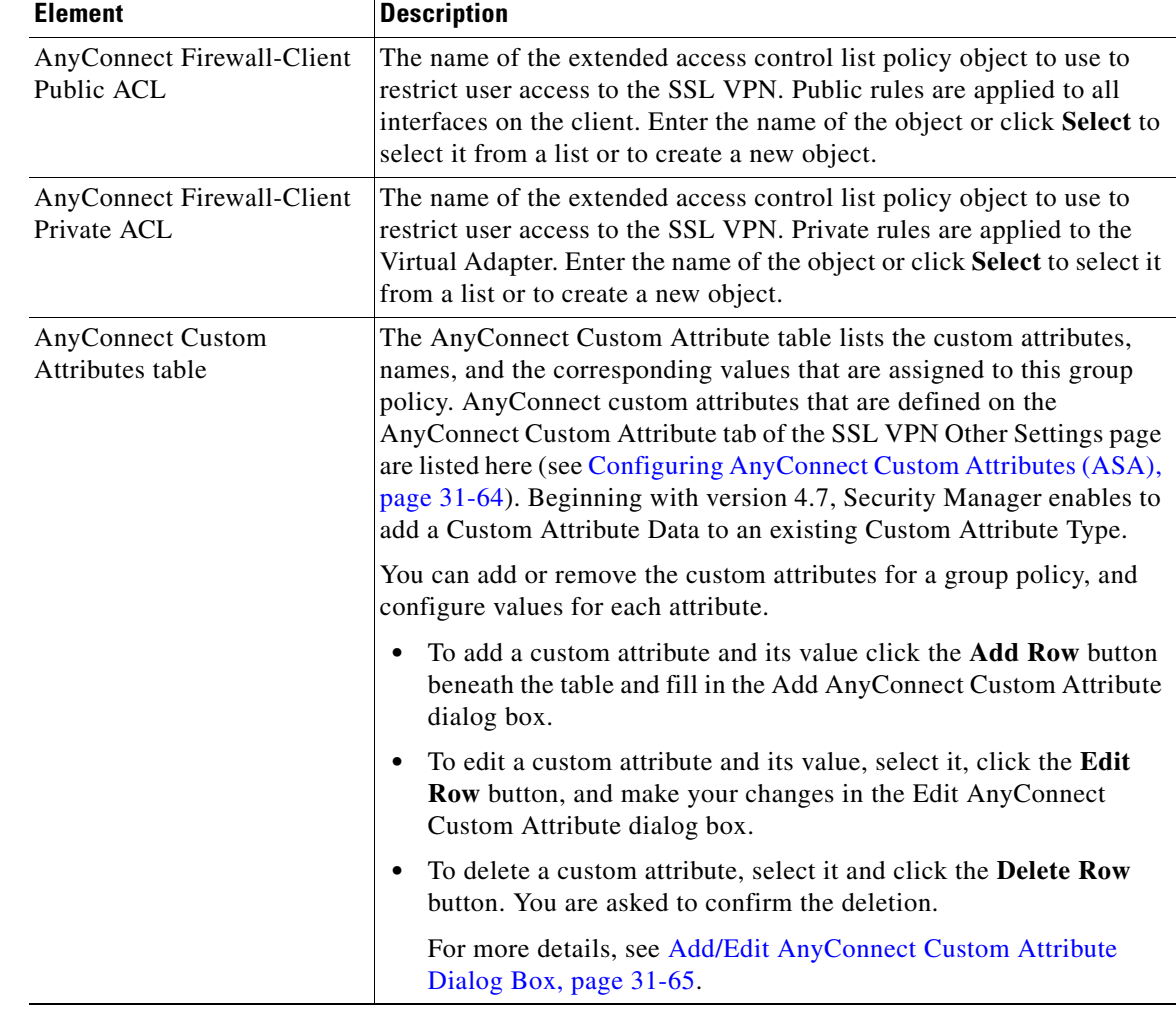

#### *Table 34-9 ASA Group Policies SSL VPN Full Client Settings (Continued)*

## <span id="page-20-0"></span>**ASA Group Policies SSL VPN Settings**

Use the SSL VPN Settings to configure attributes that are required for clientless and port forwarding (thin client) access modes to work, including auto signon rules for user access to servers. Auto Signon configures the security appliance to automatically pass SSL VPN user login credentials (username and password) on to internal servers. You can configure multiple auto signon rules.

#### **Navigation Path**

Select **SSL VPN > Settings** from the table of contents in the [ASA Group Policies Dialog Box, page 34-1](#page-0-0).

#### **Field Reference**

*Table 34-10 ASA Group Policies SSL VPN Settings*

| <b>Element</b> | Description                                                                                                    |
|----------------|----------------------------------------------------------------------------------------------------|
| Home Page      | The URL of the SSL VPN home page. The page is displayed when users<br>log into the VPN. If you do not enter a URL, no home page is displayed. |

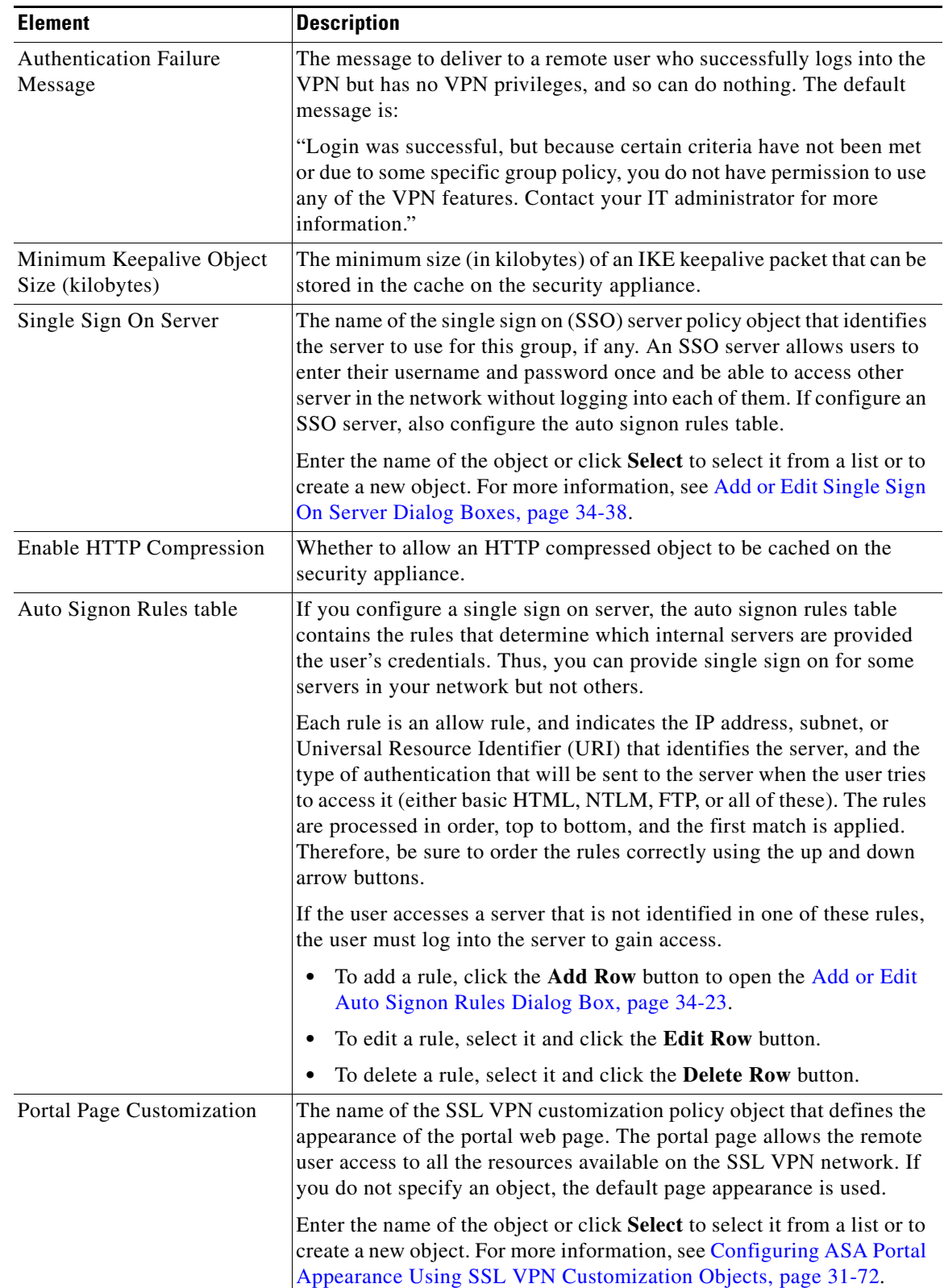

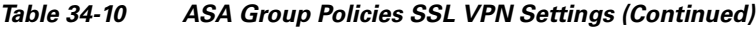

×

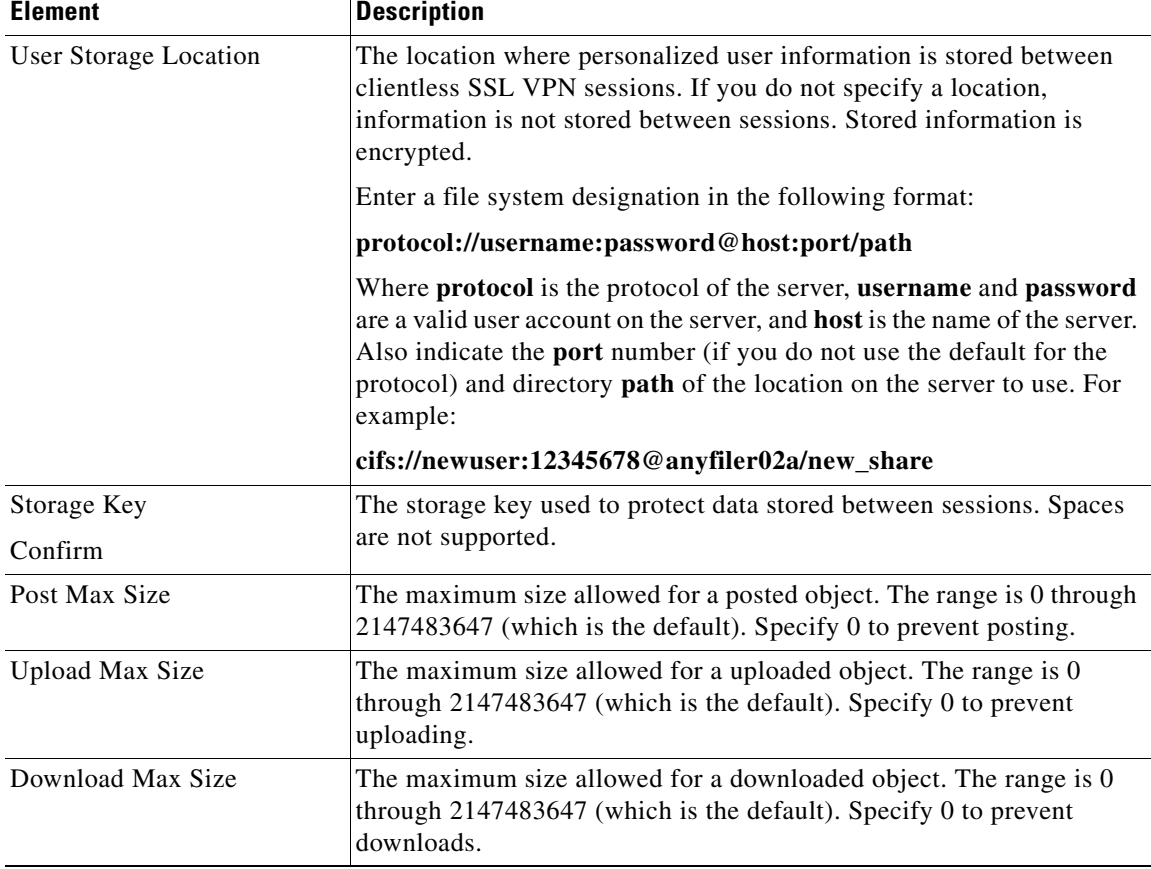

#### *Table 34-10 ASA Group Policies SSL VPN Settings (Continued)*

## <span id="page-22-0"></span>**Add or Edit Auto Signon Rules Dialog Box**

 $\overline{\phantom{a}}$ 

Use the Add or Edit Auto Signon Rules dialog box to configure the Auto Signon rules that the security appliance uses to pass SSL VPN user login credentials on to an internal server.

#### **Navigation Path**

Open the [ASA Group Policies SSL VPN Settings, page 34-21,](#page-20-0) then click **Create**, or select an item in the table and click **Edit**.

### **Field Reference**

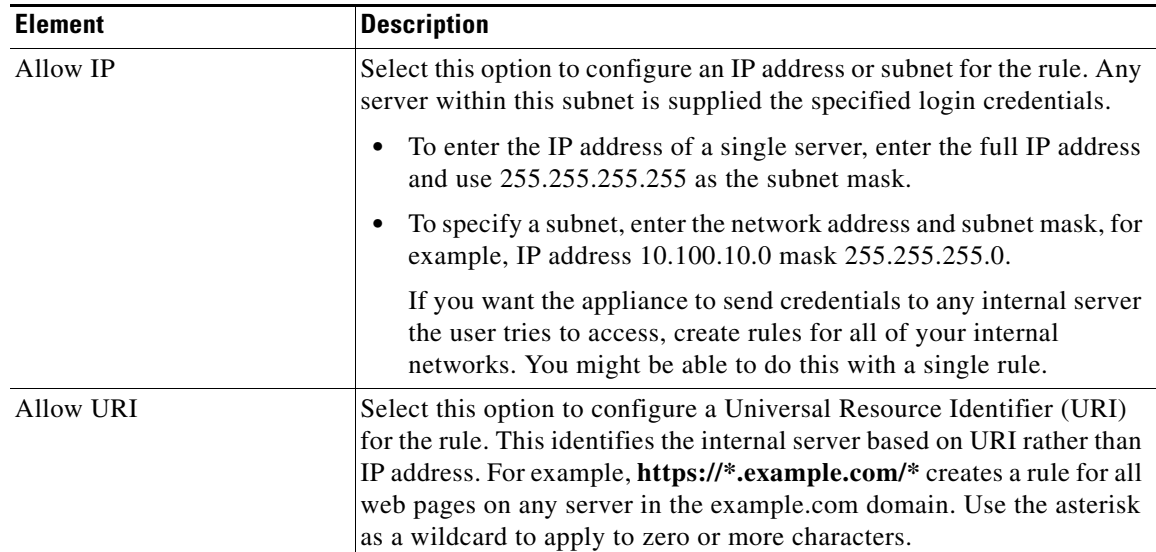

## *Table 34-11 Add or Edit Auto Signon Rules Dialog Box*

 $\overline{\mathsf{I}}$ 

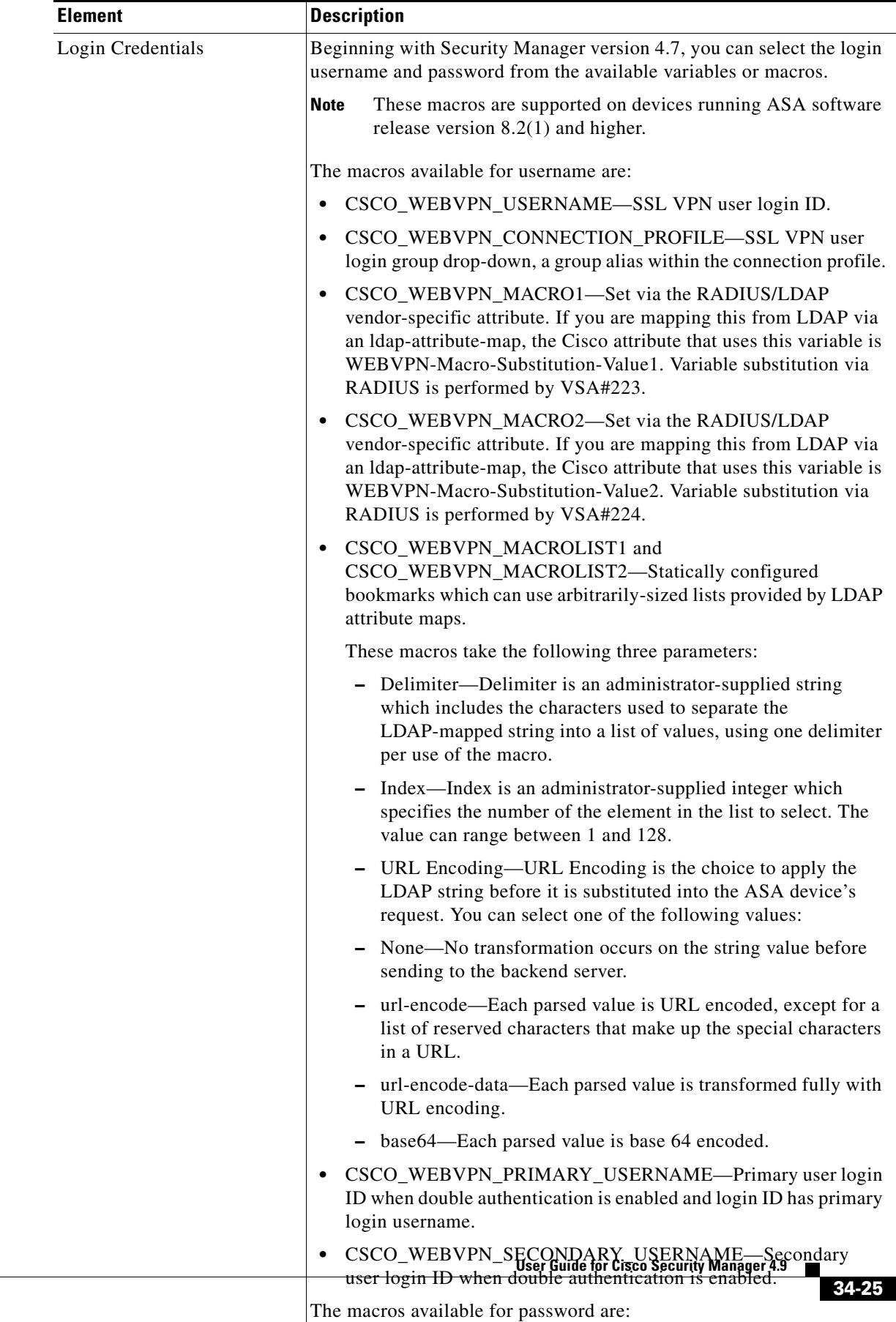

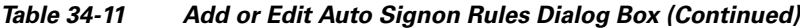

• CSCO\_WEBVPN\_PASSWORD—SSL VPN user login password.

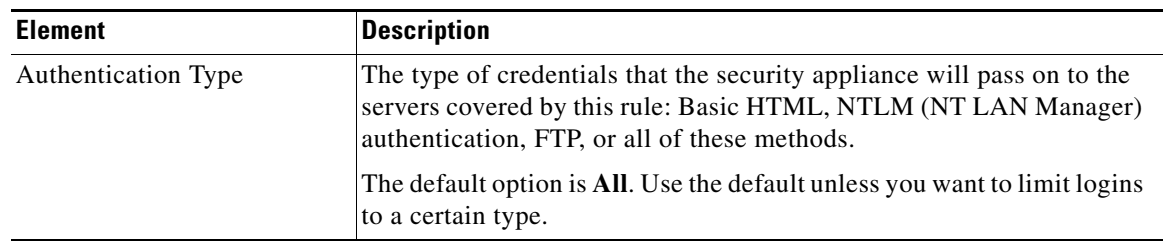

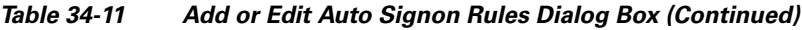

## **ASA Group Policies Browser Proxy Settings**

Use the Browser Proxy settings to configure the attributes for the browser.

#### **Navigation Path**

Select **Browser Proxy** from the table of contents in the [ASA Group Policies Dialog Box, page 34-1.](#page-0-0)

#### **Field Reference**

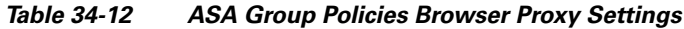

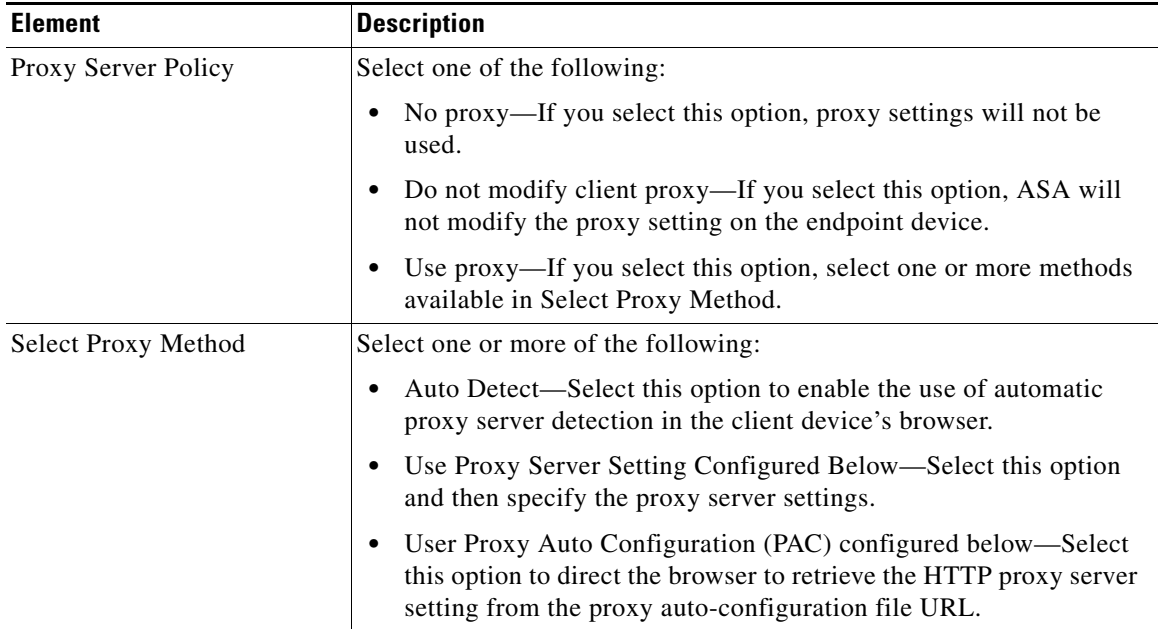

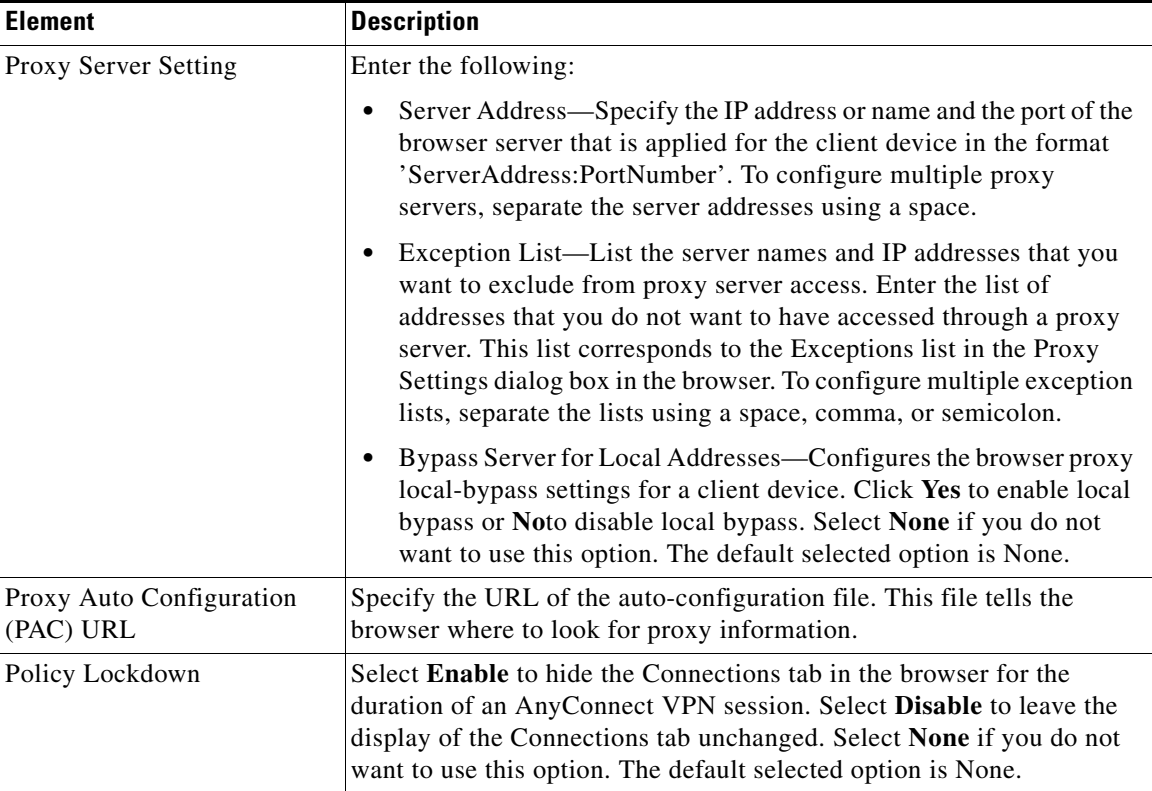

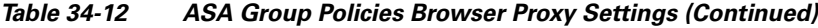

# <span id="page-26-0"></span>**ASA Group Policies DNS/WINS Settings**

Use the DNS/WINS settings to define the DNS and WINS servers and the domain name that should be pushed to clients associated with the ASA group policy. These settings apply to Easy VPN and remote access IPSec and SSL VPN configurations.

#### **Navigation Path**

Select **DNS/WINS** from the table of contents in the [ASA Group Policies Dialog Box, page 34-1.](#page-0-0)

### **Field Reference**

 $\sqrt{ }$ 

| <b>Element</b>       | <b>Description</b>                                                                                                    |
|----------------------|----------------------------------------------------------------------------------------------------|
| Primary DNS Server   | The IP address of the primary DNS server for the group. Enter the IP<br>address or the name of a network/host object, or click Select to select<br>an object from a list or to create a new object.   |
| Secondary DNS Server | The IP address of the secondary DNS server for the group. Enter the IP<br>address or the name of a network/host object, or click Select to select<br>an object from a list or to create a new object. |
| Primary WINS Server  | The IP address of the primary WINS server for the group. Enter the IP<br>address or the name of a network/host object, or click Select to select<br>an object from a list or to create a new object.  |

*Table 34-13 ASA Group Policies DNS/WINS Settings*

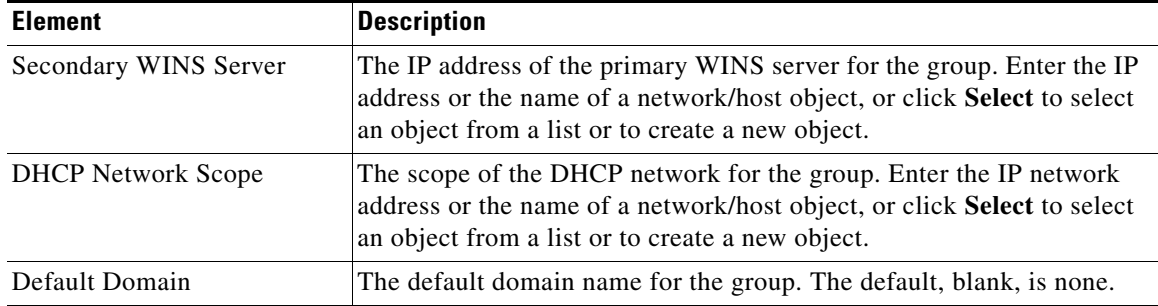

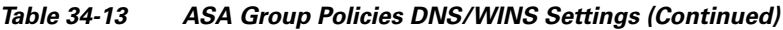

# <span id="page-27-0"></span>**ASA Group Policies Split Tunneling Settings**

Use the Split Tunneling settings to configure a secure tunnel to the central site and simultaneous clear text tunnels to the Internet. These settings apply to Easy VPN and remote access IPSec and SSL VPN configurations.

Split tunneling lets a remote client conditionally direct packets over an IPsec or SSL VPN tunnel in encrypted form or to a network interface in clear text form. With split tunneling enabled, packets not bound for destinations on the other side of the tunnel do not have to be encrypted, sent across the tunnel, decrypted, and then routed to a final destination. The split tunneling policy is applied to specific networks.

 $\mathcal{L}$ 

**Tip** For optimum security, we recommend that you not enable split tunneling.

#### **Navigation Path**

Select **Split Tunneling** from the table of contents in the [ASA Group Policies Dialog Box, page 34-1.](#page-0-0)

#### **Field Reference**

*Table 34-14 ASA Group Policies Split Tunneling Settings*

| <b>Element</b>                             | <b>Description</b>                                                                                                    |
|--------------------------------------------|----------------------------------------------------------------------------------------------------|
| <b>DNS</b> Names                           | A list of domain names to be resolved through the split tunnel. All other<br>names are resolved using the public DNS server. If you do not enter a<br>list, the list is inherited from the default group policy.                                                                              |
|                                            | Separate multiple entries with spaces or commas. The entire string can<br>be a maximum of 255 characters.                                                                                                    |
| Send all DNS traffic through<br>the tunnel | Whether the AnyConnect client should resolve all DNS addresses<br>through the VPN tunnel (SSL or IPsec/IKEv2). If DNS resolution<br>through the tunnel fails, the address remains unresolved and the<br>Any Connect client does not try to resolve the address through public<br>DNS servers. |
|                                            | If you do not select this option, the client sends DNS queries over the<br>tunnel according to the split tunnel policy specified by the Tunnel<br>Option setting.                                                                                                    |

ן

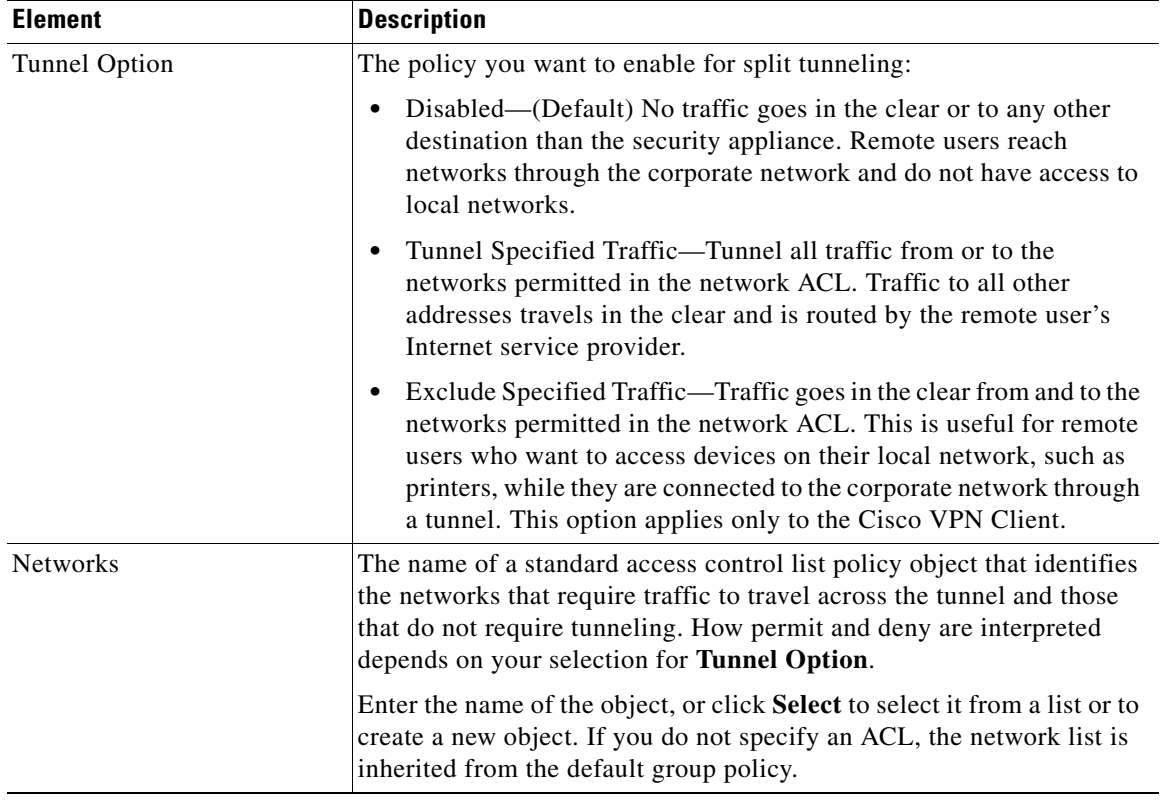

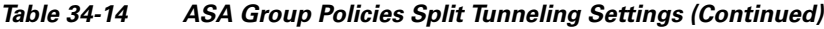

# <span id="page-28-0"></span>**ASA Group Policies Connection Settings**

Use the Connection Settings to configure the connection characteristics for the ASA group policy, including access control and session timeouts. These settings are used for Easy VPN and remote access IPsec or SSL VPN sessions.

#### **Navigation Path**

Select **Connection Settings** from the table of contents in the [ASA Group Policies Dialog Box,](#page-0-0)  [page 34-1](#page-0-0).

#### **Field Reference**

 $\overline{\phantom{a}}$ 

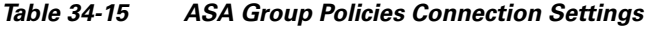

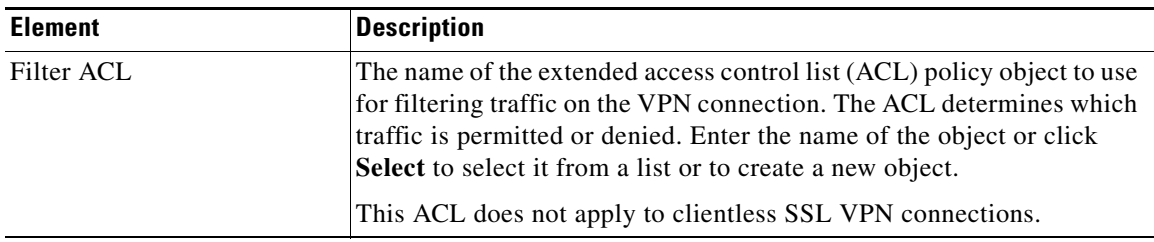

| <b>Element</b>          | <b>Description</b>                                                                                                    |
|-------------------------|----------------------------------------------------------------------------------------------------|
| <b>Banner Text</b>      | The banner, or welcome text, to display on remote clients when they<br>connect to the VPN.                                                                                                    |
|                         | Beginning with version 4.9, Security Manager supports up to 4000<br>characters for the banner text for ASA devices on version 9.5(1) or<br>higher.                                                                                                    |
|                         | For ASA version lower than 9.5(1), Security Manager allows you<br>to enter up to 500 characters for the banner text.                                                                                                    |
| <b>Address Pools</b>    | Specifies the name of one or more IPv4 address pools to use for this<br>group policy. Enter the names of the IPv4 address pool objects<br>separated by a comma or click Select to select the objects from a list or<br>to create a new objects.                                                                                                    |
| Access hours            | The name of a time range policy object that specifies the times that<br>users are allowed to access the VPN. If you do not specify a time range,<br>users can access the VPN at all times. Specify a time range if you want<br>to limit access to the network to certain hours, such as the typical work<br>days and work hours for your organization. |
|                         | Enter the name of the object or click Select to select it from a list or to<br>create a new object. For more information, see Configuring Time Range<br>Objects, page 6-68.                                                                                                    |
| Max Simultaneous Logins | The number of simultaneous logins a single user is allowed. Values are<br>0-2147483647. The default is 3. Specify 0 to disable logins and prevent<br>user access.                                                                                                    |
| Max Connection Time     | The maximum amount of time a user is allowed to be connected to the<br>VPN. Select one of the following:                                                                                                    |
|                         | Specified Connection time—Use the maximum time value that you<br>$\bullet$<br>enter. Values are 1-35791394 minutes. After the time is exceeded,<br>the security appliance closes the connection.                                                                                                    |
|                         | Unlimited Connection time—The security appliance does not close<br>$\bullet$<br>connections based on connection time.                                                                                                    |
| <b>Idle Timeout</b>     | The amount of time a user is allowed to be connected to the VPN while<br>the connection is idle, that is, there is no communication activity. Select<br>one of the following:                                                                                                    |
|                         | Specified Timeout—Use the time out value you enter. Values are<br>$\bullet$<br>1-4473924 minutes. When the idle time is exceeded, the security<br>appliance closes the connection. The default is 30 minutes.                                                                                                    |
|                         | Unlimited Timeout—The security appliance does not close idle<br>connections.                                                                                                    |

*Table 34-15 ASA Group Policies Connection Settings (Continued)*

# <span id="page-30-0"></span>**Add or Edit Secure Desktop Configuration Dialog Box**

Use the Add or Edit Cisco Secure Desktop Configuration dialog box to create, copy, and edit Cisco Secure Desktop Configuration objects for IOS routers. You can configure the settings required for Windows clients who are connecting from different location types, enable or restrict web browsing and file access for Windows CE clients, and configure the cache cleaner for Macintosh and Linux clients.

Cisco Secure Desktop (CSD) secures network endpoints by providing a reliable means of eliminating all traces of sensitive data by providing a single, secure location for session activity and removal on the client system.

This policy object uses the Secure Desktop Manager application to configure the settings. For an example of configuring settings, see *Cisco Secure Desktop on IOS Configuration Example Using SDM* at

[http://www.cisco.com/en/US/products/ps6496/products\\_configuration\\_example09186a008072aa7b.sht](http://www.cisco.com/en/US/products/ps6496/products_configuration_example09186a008072aa7b.shtml) [ml.](http://www.cisco.com/en/US/products/ps6496/products_configuration_example09186a008072aa7b.shtml) The first part of the configuration example explains setting up SDM, which you can ignore. Instead, look for the sections that describe setting up Windows locations midway through the example. The screen shots will help you identify when you are looking at CSD configuration.

#### **Navigation Path**

Select **Manage > Policy Objects**, then select **Cisco Secure Desktop (Router)** from the Object Type Selector. Right-click inside the work area and select **New Object**, or right-click a row and select **Edit Object**.

#### **Related Topics**

- Creating Cisco Secure Desktop Configuration Objects, page 33-18
- **•** Policy Object Manager, page 6-4

#### **Field Reference**

I

#### *Table 34-16 Add or Edit Secure Desktop Configuration Dialog Box*

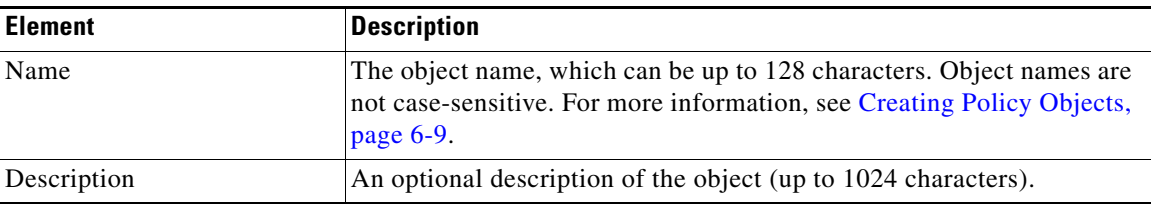

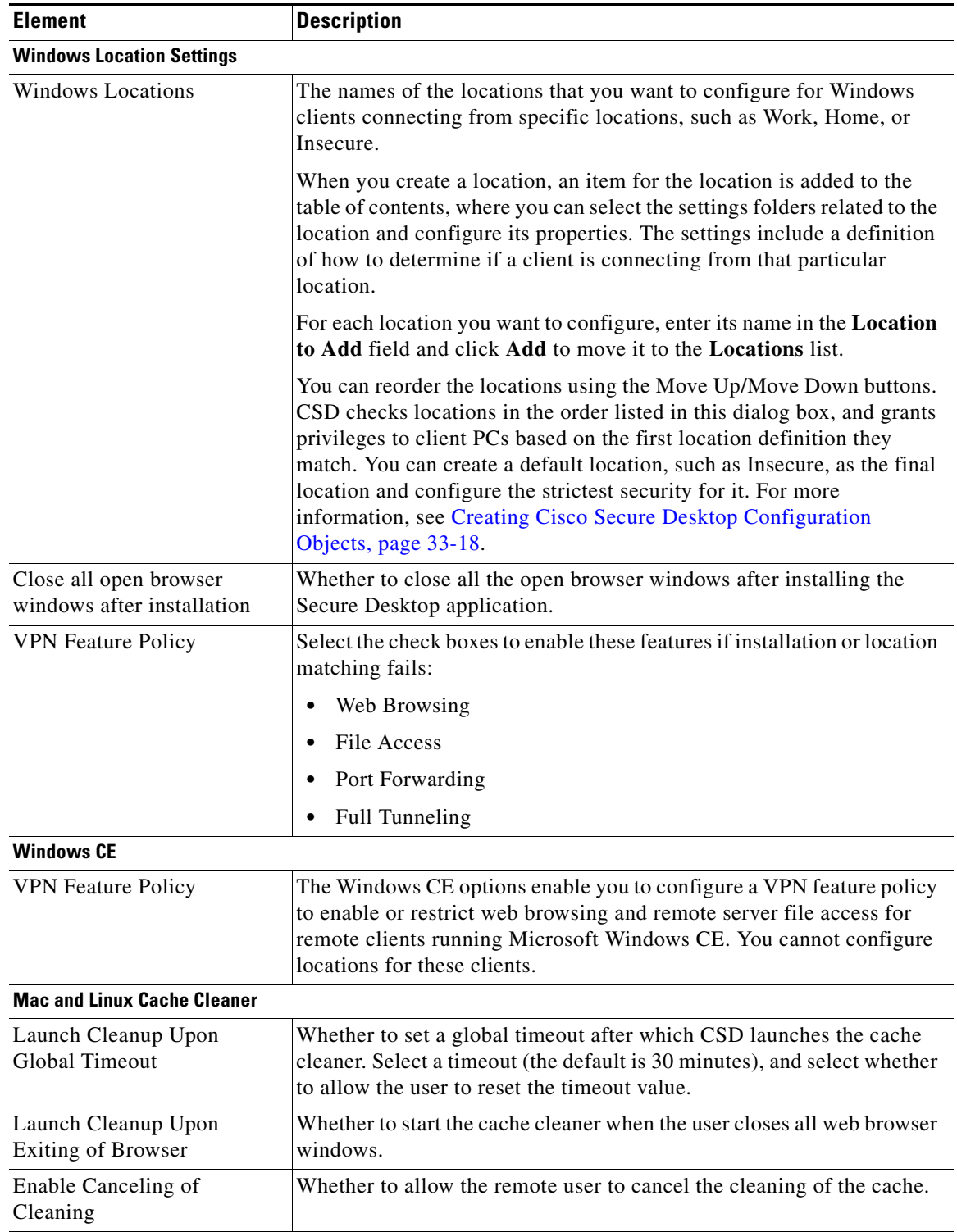

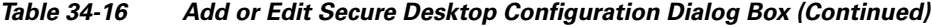

×

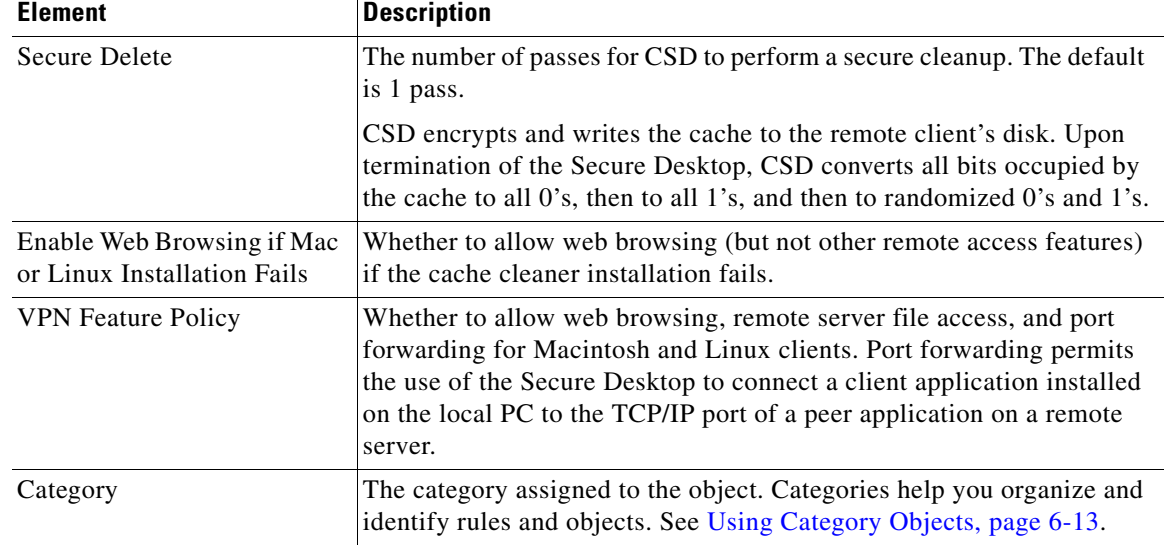

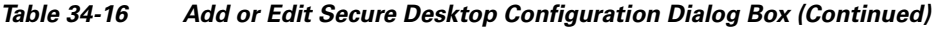

# <span id="page-32-0"></span>**Add and Edit File Object Dialog Boxes**

Use the Add and Edit File Object dialog boxes to create, copy, and edit file objects. File objects represent files that are used in device configurations, typically for remote access VPN policies and policy objects. Such files include Anyconnect client profile and image files, image (graphic) files, plug-in jar files, and Cisco Secure Desktop package files.

When you create a file object, Security Manager makes a copy of the file in its storage system. These files are backed up whenever you create a backup of the Security Manager database, and they are restored if you restore the database. When you deploy configurations that specify a file object, the associated file is download to the device in the appropriate directory.

After you create a file object, you typically should not edit it. If you need to replace the file, edit the file object to select the new file, or create a new file object. If the file is editable, you can edit the file object to identify the file's location in the file repository, and use the desired editor to open and edit the file outside of Security Manager. The file repository is the **CSCOpx\MDC\FileRepository** folder in the installation directory (typically, C:\Program Files). The files are organized in subfolders named for the file type.

For all file types except Image files, you can add a file from the Security Manager server or from the local Security Manager client by selecting the appropriate tab on the Choose a file dialog box. You cannot select files from a network server. You can control the ability to add files from the Security Manager client from **Tools > Security Manager Administration > Customize Desktop**. For more information, see Customize Desktop Page, page 11-10.

 $\mathcal{Q}$ 

 $\mathbf I$ 

**Tip** If you are copying a file to the Security Manager server so that it can be used in a file object, do not copy the file directly to the file repository.

When you delete a file object, the associated file is not deleted from the file repository.

1

#### **Navigation Path**

Select **Manage > Policy Objects**, then select **File Objects** from the Object Type Selector. Right-click inside the work area, then select **New Object** or right-click a row, then select **Edit Object**.

#### **Related Topics**

- **•** Understanding and Managing SSL VPN Support Files, page 30-5
- **•** Configuring SSL VPN AnyConnect Client Settings (ASA), page 31-58
- **•** Configuring SSL VPN Browser Plug-ins (ASA), page 31-55
- **•** Configuring Cisco Secure Desktop Policies on ASA Devices, page 32-9
- **•** [SSL VPN Customization Dialog Box—Informational Panel, page 34-53](#page-52-0)
- **•** [SSL VPN Customization Dialog Box—Title Panel, page 34-49](#page-48-0)

#### **Field Reference**

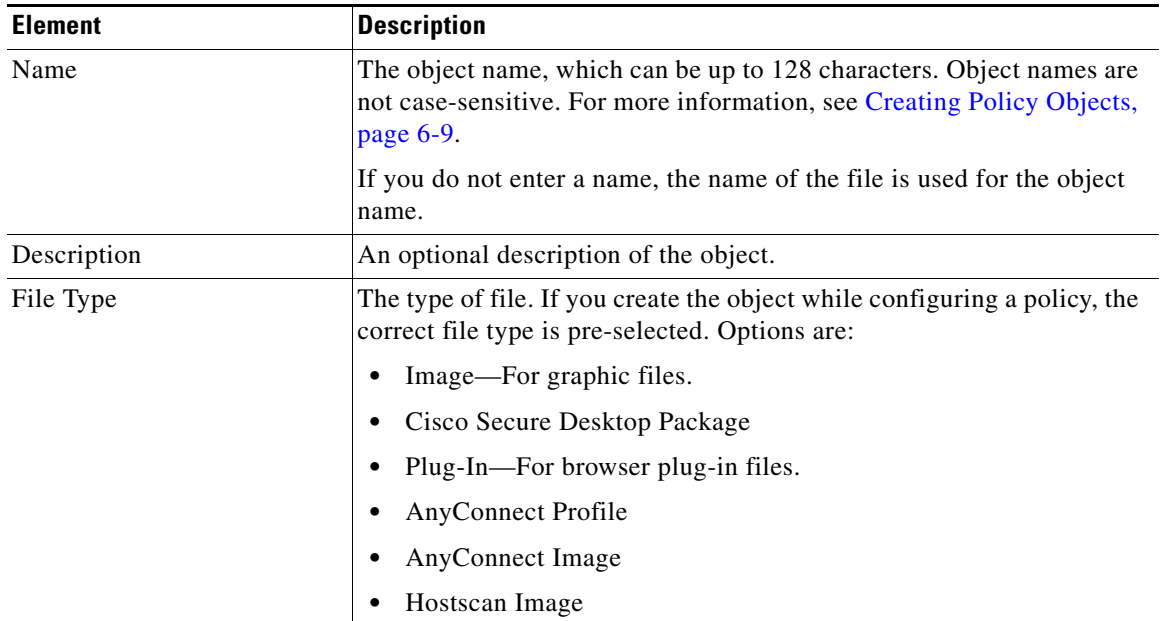

#### *Table 34-17 Add and Edit File Object Dialog Boxes*

 $\mathbf I$ 

 $\mathbf I$ 

| <b>Element</b>      | <b>Description</b>                                                                                                    |
|---------------------|----------------------------------------------------------------------------------------------------|
| File                | The name and full path of the file. Click <b>Browse</b> to select the file.                                                                                                    |
|                     | The following file types are managed using Image Manager. For more<br>information, see Image Manager Supported Image Types, page 72-5.                                                                                                    |
|                     | Cisco Secure Desktop Package                                                                                                    |
|                     | Plug-In-For browser plug-in files.                                                                                                    |
|                     | AnyConnect Image                                                                                                    |
|                     | Hostscan Image<br>٠                                                                                                    |
|                     | For AnyConnect Profile and Image files, you can add a file from the<br>Security Manager server. You cannot select files from a network server.                                                                                                    |
|                     | You can control the ability to add files from the Security<br>Tip<br>Manager client from Tools > Security Manager<br><b>Administration &gt; Customize Desktop.</b> For more information,<br>see Customize Desktop Page, page 11-10.                                                                   |
|                     | For file objects that you are editing, the path indicates the location in<br>the Security Manager file repository.                                                                                                    |
| File Name on Device | The file name you want to use when the file is downloaded to the device<br>when you deploy policies. The default is to use the same file name as<br>the original file.                                                                                                    |
|                     | If the object was created by discovering policies from the device, this<br>field uses the original name of the file as it existed on the device. This<br>might not be the same name as it exists on the Security Manager server<br>if the original name duplicated existing file names on the server. |
| Category            | The category assigned to the object. Categories help you organize and<br>identify rules and objects. See Using Category Objects, page 6-13.                                                                                                    |

*Table 34-17 Add and Edit File Object Dialog Boxes (Continued)*

## **File Object — Choose a file Dialog Box**

Use the File Object — Choose a file dialog box to select the file to use for the file object you are adding or editing. The available files are managed using Image Manager. For more information, see Image Manager Supported Image Types, page 72-5.

#### **Navigation Path**

Select **Manage > Policy Objects**, then select **File Objects** from the Object Type Selector. Add or Edit a file object and from the Add or Edit File Object dialog box, click **Browse** to open the File Object — Choose a file dialog box.

#### **Related Topics**

- **•** Understanding and Managing SSL VPN Support Files, page 30-5
- **•** [Add and Edit File Object Dialog Boxes, page 34-33](#page-32-0)
- **•** Configuring SSL VPN AnyConnect Client Settings (ASA), page 31-58
- **•** Configuring SSL VPN Browser Plug-ins (ASA), page 31-55
- **•** Configuring Cisco Secure Desktop Policies on ASA Devices, page 32-9
- **•** [SSL VPN Customization Dialog Box—Informational Panel, page 34-53](#page-52-0)
- **•** [SSL VPN Customization Dialog Box—Title Panel, page 34-49](#page-48-0)

#### **Field Reference**

*Table 34-18 File Object — Choose a file Dialog Box*

| <b>Element</b>          | <b>Description</b>                                                                                                    |
|-------------------------|----------------------------------------------------------------------------------------------------|
| <b>Image Repository</b> | Lists the available files you can use for defining your file object. The<br>available files are managed using Image Manager. For more<br>information, see Image Manager Supported Image Types, page 72-5. |
| File selected           | Shows the currently select file object.                                                                                                    |
| Files of Type           | Filters the list of files. Options are:<br>You can only view all file objects or only objects filtered by the<br><b>Note</b>                                                                              |
|                         | type of file object you are adding or editing.<br>Cisco Secure Desktop Package                                                                                                    |
|                         | Plug-In-For browser plug-in files.                                                                                                    |
|                         | AnyConnect Image                                                                                                    |
|                         | Hostscan Image                                                                                                    |
|                         | A11                                                                                                    |

# <span id="page-35-0"></span>**Add or Edit Port Forwarding List Dialog Boxes**

Use the Port Forwarding List dialog box to create, copy and edit port forwarding list policy objects. You can create port forwarding list objects to use when you are configuring the thin client access mode for SSL VPN.

Port forwarding allows users to access applications (such as Telnet, e-mail, VNC, SSH, and Terminal services) inside the enterprise through an SSL VPN session. When port forwarding is enabled, the hosts file on the SSL VPN client is modified to map the application to the port number configured in the forwarding list. A port forwarding list object defines the mappings of port numbers on the remote client to the application's IP address and port behind the SSL VPN gateway.

#### **Navigation Path**

Select **Manage > Policy Objects**, then select **Port Forwarding List** from the Object Type Selector. Right-click inside the work area and select **New Object** or right-click a row and select **Edit Object**.

#### **Related Topics**

- **•** SSL VPN Access Modes, page 30-4
- [ASA Group Policies SSL VPN Clientless Settings, page 34-10](#page-9-0)
- **•** [User Group Dialog Box—Thin Client Settings, page 34-80](#page-79-0)
- Create Group Policy Wizard—Clientless and Thin Client Access Modes Page, page 30-22

Ι

**•** Policy Object Manager, page 6-4
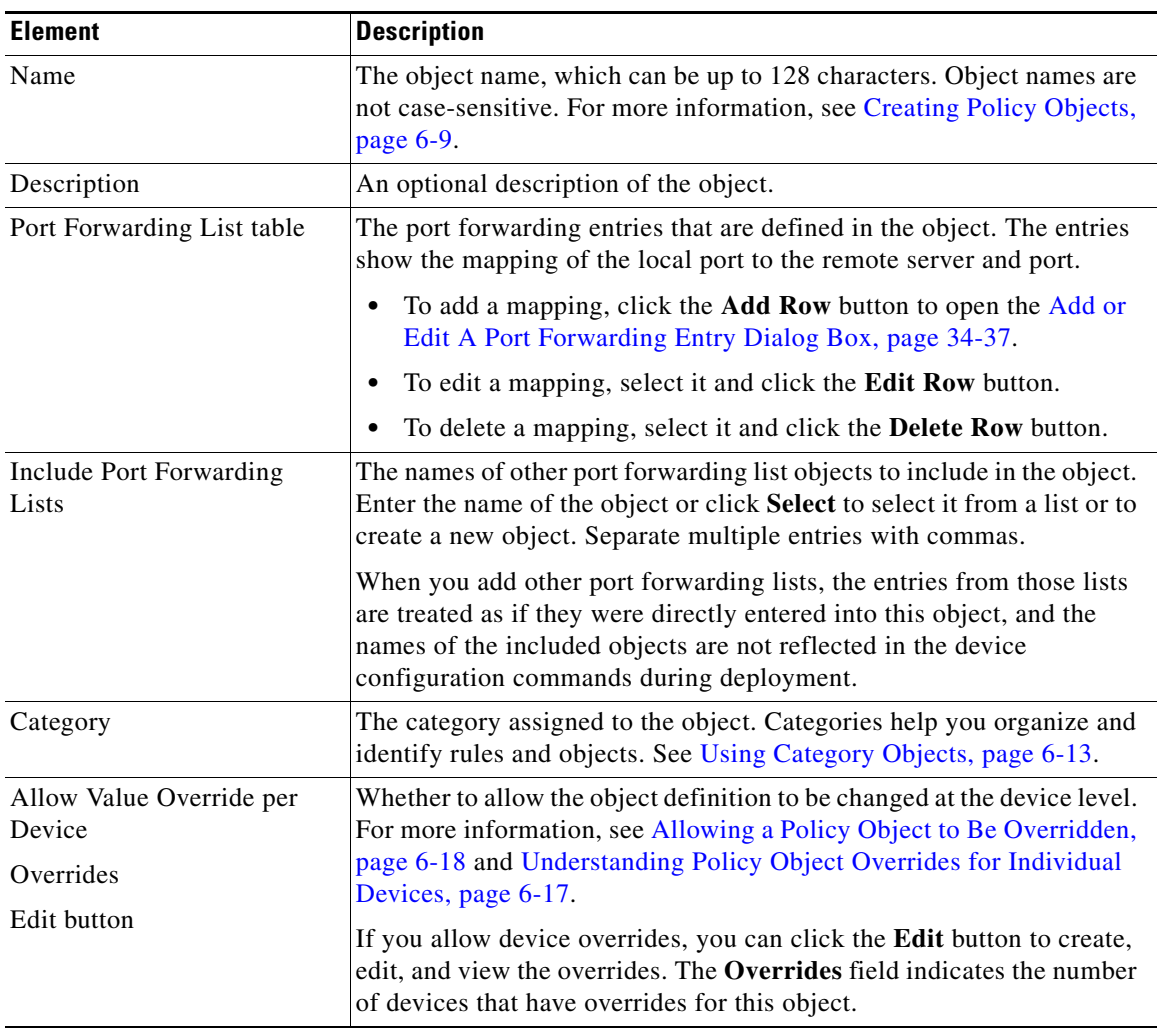

## *Table 34-19 Port Forwarding List Dialog Box*

## <span id="page-36-0"></span>**Add or Edit A Port Forwarding Entry Dialog Box**

Use the Add or Edit A Port Forwarding Entry dialog boxes to create a new port forwarding list entry or edit an existing one.

### **Navigation Path**

 $\sqrt{ }$ 

Go to the [Add or Edit Port Forwarding List Dialog Boxes, page 34-36](#page-35-0) and click the **Add Row** button or select an entry and click the **Edit Row** button beneath the Port Forwarding List table.

| <b>Element</b>        | <b>Description</b>                                                                                                    |
|-----------------------|----------------------------------------------------------------------------------------------------|
| <b>Local TCP Port</b> | The port number to which the local application is mapped (between 1)<br>and $65535$ ).                                                                                                    |
| Remote Server         | The IP address or fully qualified domain name of the remote server.                                                                                                    |
| <b>IP</b> Address     | Select the type of entry and enter the IP address or name.                                                                                                    |
| Name                  | For the IP address, you can enter the name of a network/host object that<br>specifies the remote server's IP address, or click Select to select it from<br>a list or to create a new object. |
| Remote TCP Port       | The port number of the application for which port forwarding is<br>configured (between 1 and 65535).                                                                                         |
| Description           | A description of the port forwarding entry. This information is<br>mandatory on Cisco IOS devices.                                                                                           |

*Table 34-20 Add or Edit A Port Forwarding Entry Dialog Box*

# **Add or Edit Single Sign On Server Dialog Boxes**

Use the Add or Edit Single Sign On Server dialog box to create, copy, and edit single sign on (SSO) server objects for use with SSL VPNs (as configured in ASA group policy objects). For information on how to configure SSO servers in an ASA group policy, see [ASA Group Policies SSL VPN Settings,](#page-20-0)  [page 34-21](#page-20-0).

Single sign-on lets users access different secure services on different servers without entering a username and password more than once. In the authentication, the security appliance acts as a proxy for the SSL VPN user to the SSO server. You can configure this object to identify either a Computer Associates SiteMinder SSO server or a Security Assertion Markup Language (SAML) Browser Post Profile version 1.1 server.

The SSO mechanism starts as part of the AAA process or just after successful user authentication to an AAA server. The SSL VPN server running on the security appliance acts as a proxy for the user to the authenticating server. When a user logs in, the SSL VPN server sends an SSO authentication request, including username and password, to the authenticating server. If the server approves the authentication request, it returns an SSO authentication cookie to the SSL VPN server. The security appliance keeps this cookie on behalf of the user and uses it to authenticate the user to secure web sites within the domain protected by the SSO server.

If you want to configure SSO for an SSL VPN group, you must also configure a AAA server, such as a RADIUS or LDAP server.

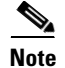

**Note** The SAML Browser Artifact profile method of exchanging assertions is not supported.

#### **Navigation Path**

Select **Single Sign On Servers** in the Policy Object Manager, page 6-4. Right-click inside the work area and select **New Object** or right-click a row and select **Edit Object**.

You can also create the object when configuring an ASA user group object for SSL VPN (see [ASA Group](#page-20-0)  [Policies SSL VPN Settings, page 34-21](#page-20-0)).

Ι

 $\mathbf{I}$ 

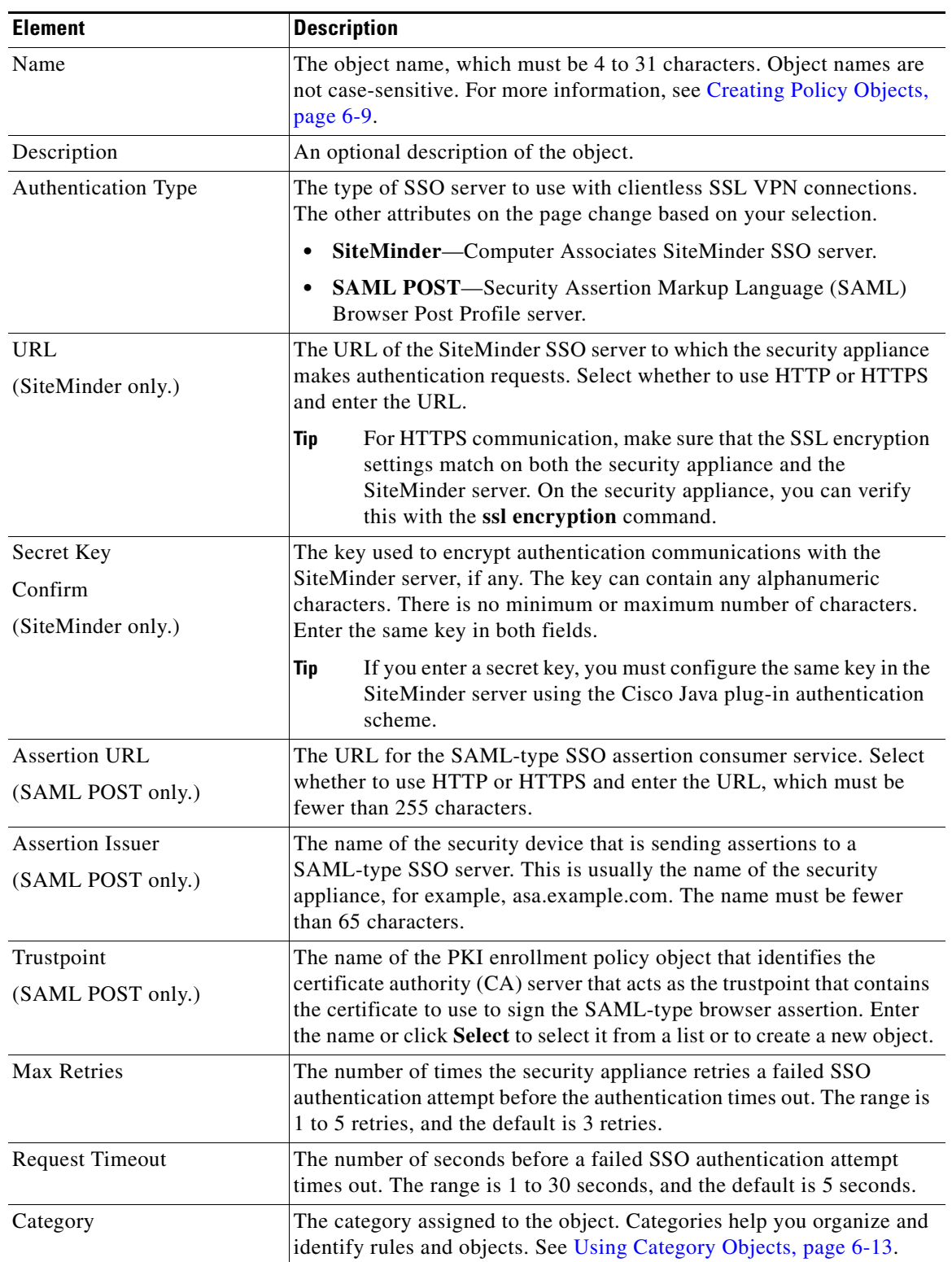

## *Table 34-21 Add or Edit Single Sign-On Server Dialog Box*

П

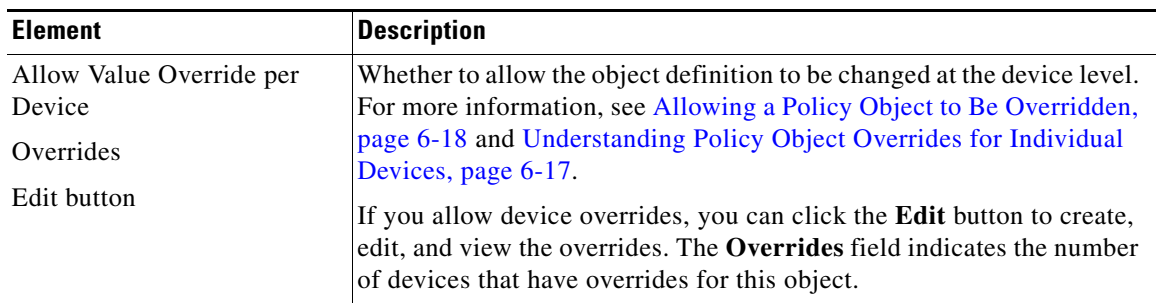

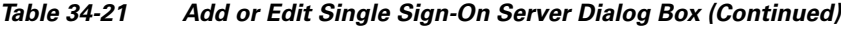

# <span id="page-39-0"></span>**Add or Edit Bookmarks Dialog Boxes**

Use the Add or Edit Bookmarks dialog boxes to configure browser-based clientless SSL VPN bookmarks (URL lists) for an SSL VPN Bookmark object. From this dialog box, you can change the order of the bookmark entries within the table, create, copy, edit, and delete SSL VPN Bookmark objects.

An SSL VPN Bookmark object defines the URLs that are displayed on the portal page after a successful login.

### **Navigation Path**

Select **Manage > Policy Objects**, then select **SSL VPN Bookmarks** from the Object Type Selector. Right-click inside the work area, then select **New Object** or right-click a row, then select **Edit Object**.

### **Related Topics**

- **•** Configuring SSL VPN Bookmark Lists for ASA and IOS Devices, page 31-76
- **•** Using the Post URL Method and Macro Substitutions in SSL VPN Bookmarks, page 31-78
- **•** Localizing SSL VPN Web Pages for ASA Devices, page 31-74

### **Field Reference**

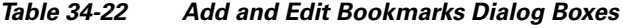

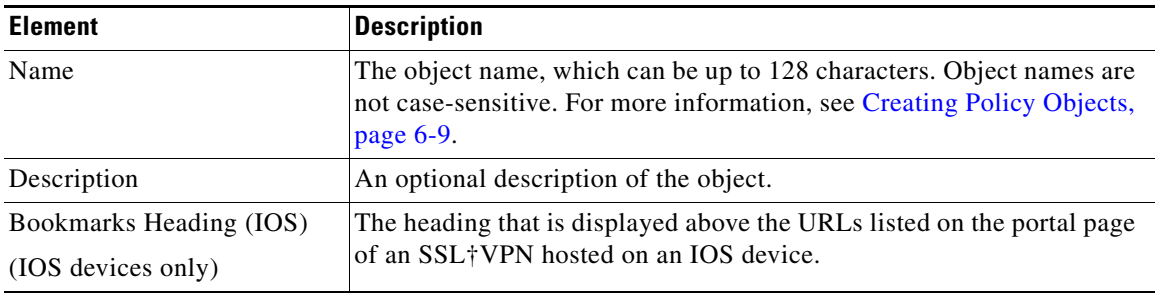

ו

 $\mathbf I$ 

 $\mathbf I$ 

| <b>Element</b>           | <b>Description</b>                                                                                                    |
|--------------------------|----------------------------------------------------------------------------------------------------|
| <b>Bookmarks</b>         | The list of bookmark entries for the object.                                                                                                    |
|                          | To change the order of an entry, select it and click the Move Up or<br>Move Down arrow buttons. The order of entries in the table defines<br>the order in which the bookmarks are presented to the user. |
|                          | To add an entry, click the Add button and fill in the Add Bookmark<br>Entry dialog box (see Add or Edit Bookmark Entry Dialog Boxes,<br>page 34-41).                                                     |
|                          | To edit an entry, select it and click the Edit button.                                                                                                    |
|                          | To delete an entry, select it and click the Delete button.                                                                                                    |
| Category                 | The category assigned to the object. Categories help you organize and<br>identify rules and objects. See Using Category Objects, page 6-13.                                                              |
| Allow Value Override per | Whether to allow the object definition to be changed at the device level.                                                                                                    |
| Device                   | For more information, see Allowing a Policy Object to Be Overridden,                                                                                                    |
| Overrides                | page 6-18 and Understanding Policy Object Overrides for Individual<br>Devices, page 6-17.                                                                                                    |
| Edit button              | If you allow device overrides, you can click the Edit button to create,<br>edit, and view the overrides. The Overrides field indicates the number<br>of devices that have overrides for this object.     |

*Table 34-22 Add and Edit Bookmarks Dialog Boxes (Continued)*

# <span id="page-40-0"></span>**Add or Edit Bookmark Entry Dialog Boxes**

Use the Add or Edit Bookmark Entry dialog boxes to create or edit a bookmark to be included in an SSL VPN Bookmark object.

You can use non-English, non-ASCII languages for the text to display for bookmarks if you are configuring the object for use on an ASA device. For more information about how you can configure the SSL VPN portal in local languages, see Localizing SSL VPN Web Pages for ASA Devices, page 31-74.

### **Navigation Path**

In the Policy Object Manager, from the [Add or Edit Bookmarks Dialog Boxes,](#page-39-0) right-click inside the Bookmarks table, then select **Add Row** or right-click a row, then select **Edit Row**.

### **Related Topics**

- **•** Configuring SSL VPN Bookmark Lists for ASA and IOS Devices, page 31-76
- Using the Post URL Method and Macro Substitutions in SSL VPN Bookmarks, page 31-78

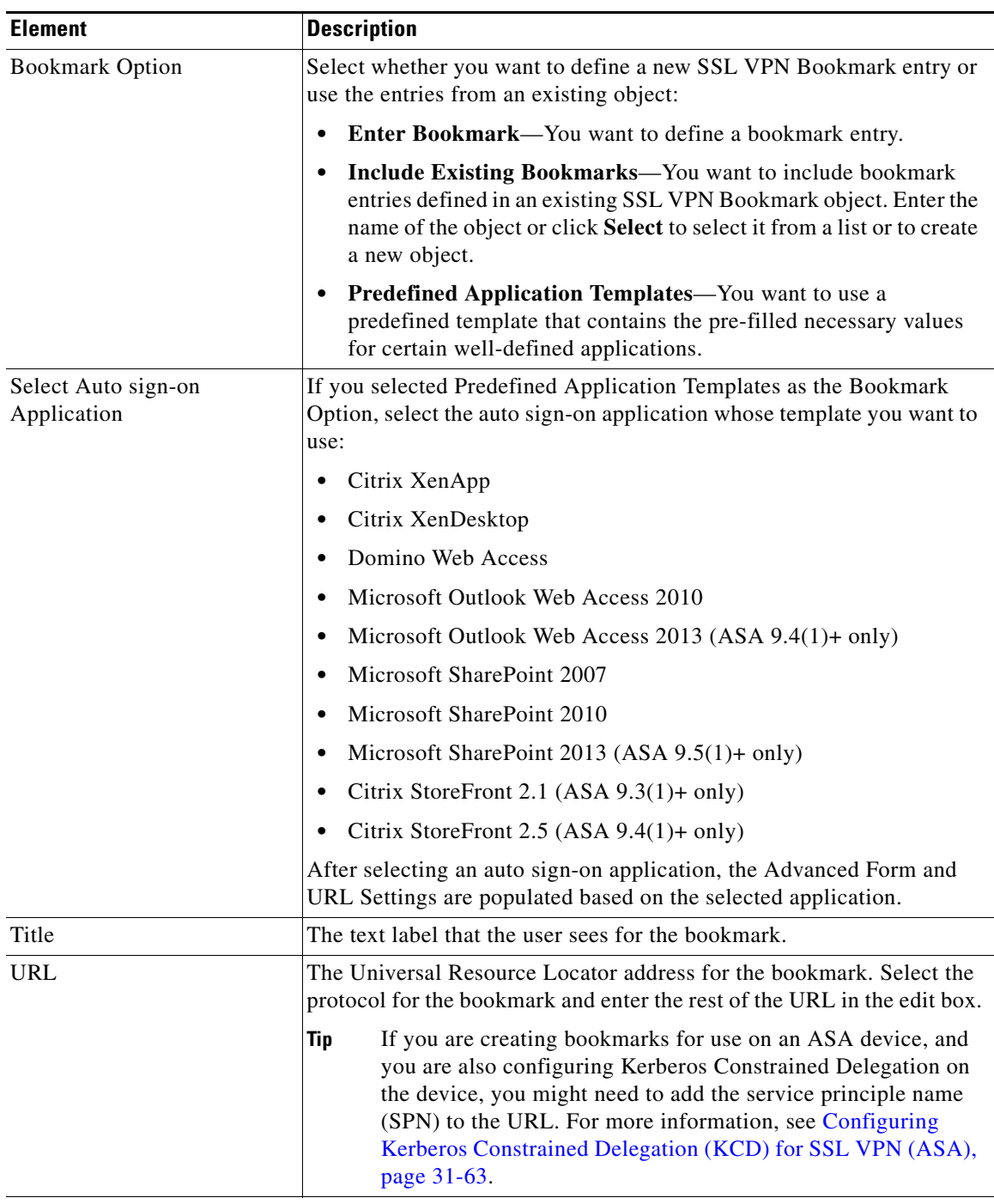

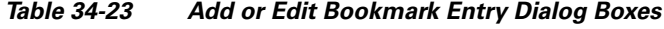

## **Settings**

These settings are applicable only to SSL VPN portals hosted on ASA devices running software version 8.x or later. Do not configure these settings for SSL VPN Bookmark objects that you will use on other devices.

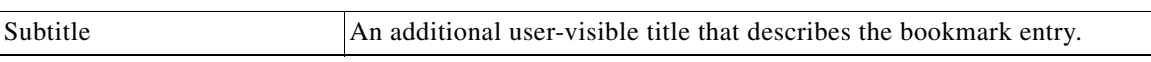

 $\mathsf I$ 

 $\overline{\phantom{a}}$ 

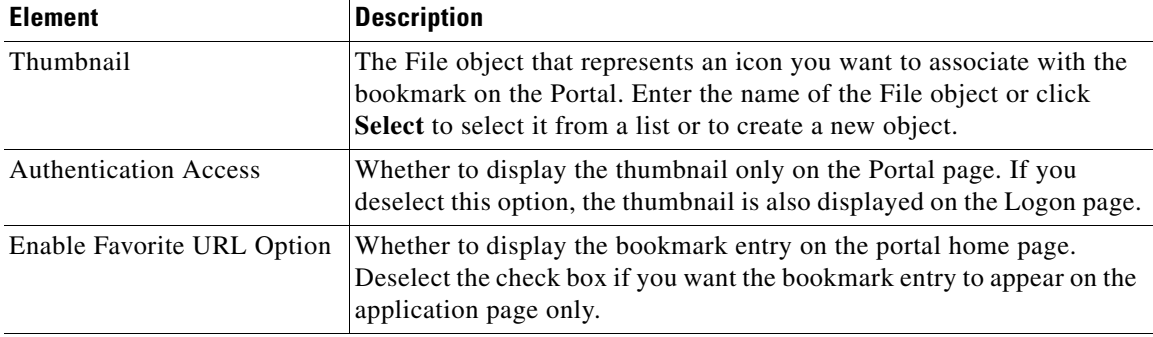

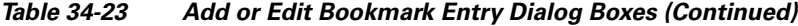

### **Advanced Form and URL Settings**

These settings are applicable only to SSL VPN portals hosted on ASA devices running software version 8.x or later. Do not configure these settings for SSL VPN Bookmark objects that you will use on other devices.

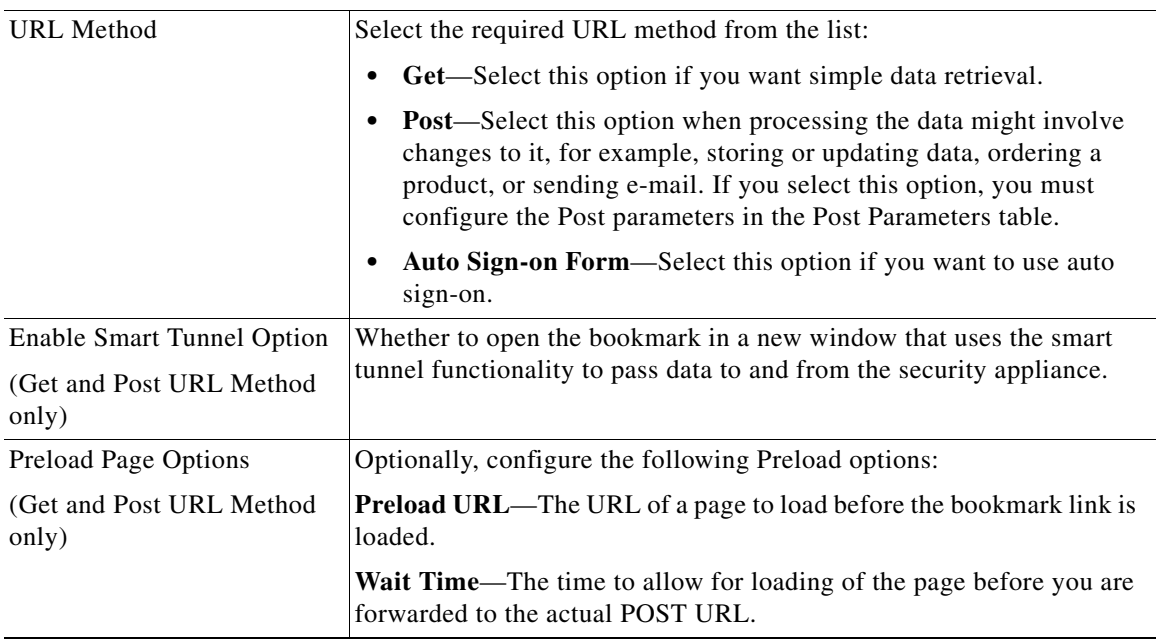

| <b>Element</b>                         | <b>Description</b>                                                                                                    |
|----------------------------------------|----------------------------------------------------------------------------------------------------|
| Auto Sign-on (ASA 9.0.1+<br>only)      | When Auto Sign-on Form is selected as the URL Method, configure the<br>following options:                                                                                                    |
| (Auto Sign-on Form URL<br>Method only) | <b>Note</b><br>Wildcards can be used in the URLs you enter for the following<br>fields. For example, you can enter<br>http*://www.example.com/myurl*.                                                                                         |
|                                        | Login Page URL—The URL of the login page for which to auto<br>sign-on.                                                                                                    |
|                                        | Landing Page URL—The URL of the page that is loaded after a<br>successful login. The ASA requires the Landing Page to be configured<br>to detect a successful login to the application.                                                       |
|                                        | <b>Pre-Login Page URL—The URL</b> of the page which is loaded before<br>the login page. This page will require user interaction to proceed to the<br>login screen.                                                                            |
|                                        | <b>Control ID—The ID</b> of the control/tag that will get a click event on the<br>pre-login page URL to proceed to the login page.                                                                                                    |
| <b>Post Parameters</b>                 | The list of the names and values of the Post parameters for the<br>bookmark entry.                                                                                                    |
|                                        | To add a parameter, click the Add button and fill in the Add Post<br>Parameter dialog box (see Add and Edit Post Parameter Dialog<br>Boxes, page 34-44).                                                                                      |
|                                        | To edit a parameter, select it and click the Edit button.                                                                                                    |
|                                        | To delete a parameter, select it and click the Delete button.                                                                                                    |
| Post Script                            | An optional field for entering JavaScript required by some applications.<br>Some Web applications, such as Microsoft Outlook Web Access, may<br>execute a JavaScript to change the request parameters before the log-on<br>form is submitted. |

*Table 34-23 Add or Edit Bookmark Entry Dialog Boxes (Continued)*

# <span id="page-43-0"></span>**Add and Edit Post Parameter Dialog Boxes**

Use the Add and Edit Post Parameter dialog boxes to create a new Post parameter entry or edit an existing one in the table. For a detailed discussion of Post parameters, see Using the Post URL Method and Macro Substitutions in SSL VPN Bookmarks, page 31-78.

### **Navigation Path**

In the Policy Object Manager, from the [Add or Edit Bookmark Entry Dialog Boxes](#page-40-0), right-click inside the Post Parameters table, then select **Add Row** or right-click a row, then select **Edit Row**.

### **Related Topics**

- **•** Configuring SSL VPN Bookmark Lists for ASA and IOS Devices, page 31-76
- **•** Using the Post URL Method and Macro Substitutions in SSL VPN Bookmarks, page 31-78

ן

 $\mathbf{I}$ 

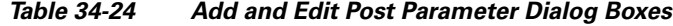

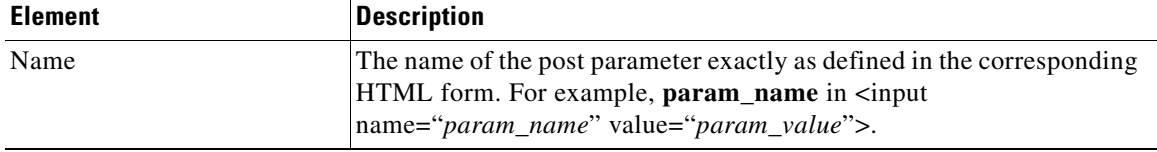

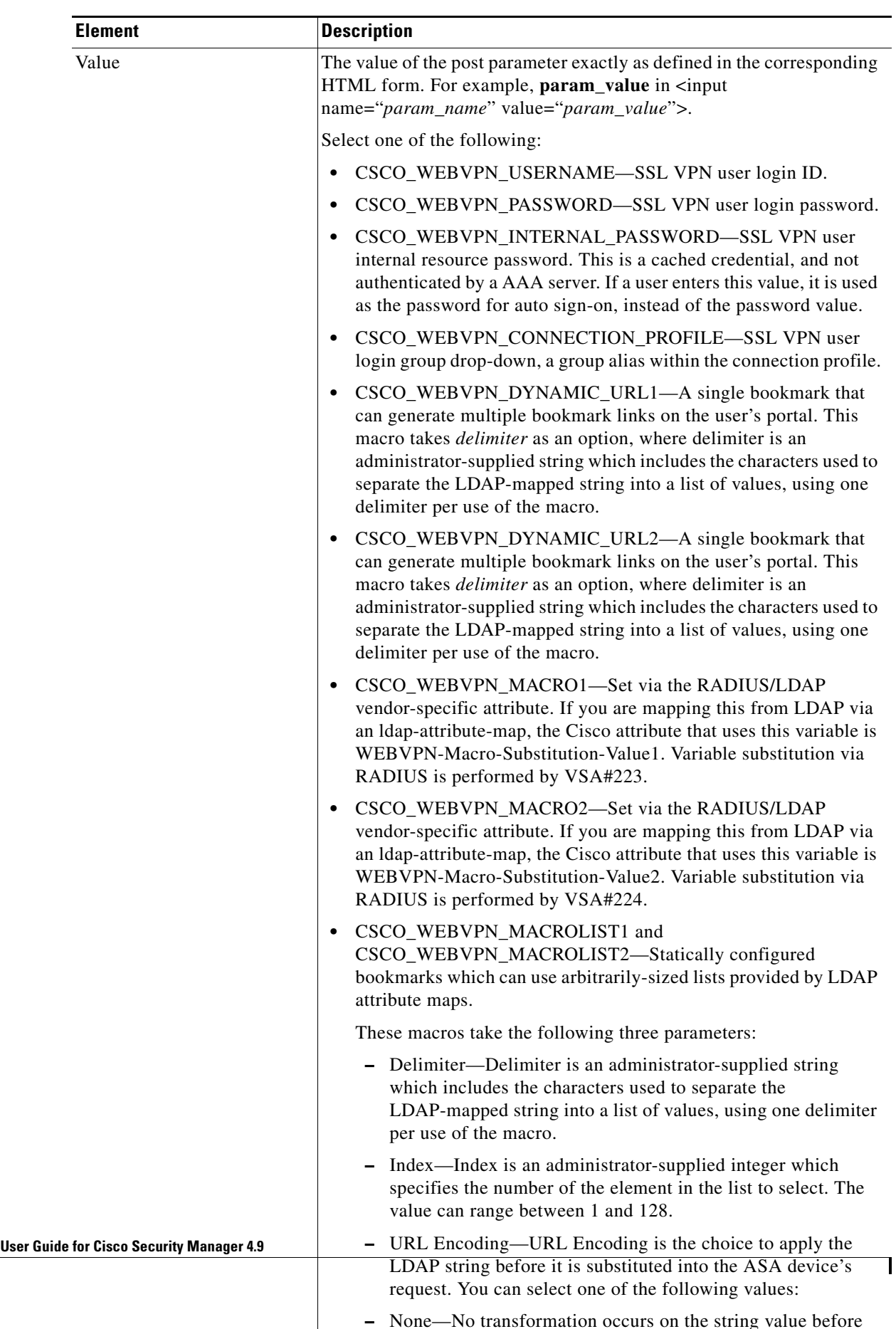

 $\mathbb{R}$ 

*Table 34-24 Add and Edit Post Parameter Dialog Boxes (Continued)*

# <span id="page-46-0"></span>**Add and Edit SSL VPN Customization Dialog Boxes**

Use the Add and Edit SSL VPN Customization dialog boxes to create, copy, and edit SSL VPN Customization objects. An SSL VPN Customization policy object describes how to customize web pages for a browser-based clientless SSL VPN hosted on an ASA 8.x device. For more information, see Configuring ASA Portal Appearance Using SSL VPN Customization Objects, page 31-72.

You can use non-English, non-ASCII languages for the text to display on these pages. For more information about how you can configure the SSL VPN portal in local languages, see Localizing SSL VPN Web Pages for ASA Devices, page 31-74.

#### **Navigation Path**

Select **Manage > Policy Objects**, then select **SSL VPN Customization** from the Object Type Selector. Right-click inside the work area, then select **New Object** or right-click a row, then select **Edit Object**.

#### **Related Topics**

- Configuring ASA Portal Appearance Using SSL VPN Customization Objects, page 31-72
- **•** Localizing SSL VPN Web Pages for ASA Devices, page 31-74
- **•** Creating Your Own SSL VPN Logon Page for ASA Devices, page 31-76

### **Field Reference**

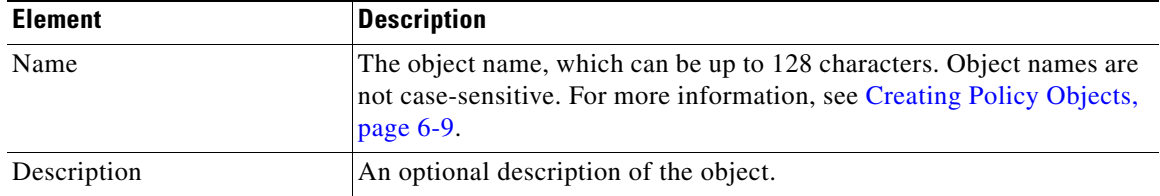

#### *Table 34-25 Add and Edit SSL VPN Customization Dialog Boxes*

### **Settings Pane**

I

The body of the dialog box is a pane with a table of contents on the left and settings related to the item selected in the table of contents on the right. Before configuring settings, click the Preview button to see the default settings to help you determine what, if anything, you want to change.

The top folders in the table of contents represent the SSL VPN web pages that you can customize, and are explained next.

 $\mathsf I$ 

| <b>Element</b> | <b>Description</b>                                                                                                    |
|----------------|----------------------------------------------------------------------------------------------------|
| Logon Page     | The Logon web page is the one users see first when connecting to the<br>SSL VPN portal. It is used for logging into the VPN. Select the<br>following items in the Logon Page folder in the table of contents to<br>view and change the settings:                                                                                                    |
|                | Logon Page—The Browser Window Title field defines the title of<br>٠<br>the web page, which is displayed in the browser's title bar.                                                                                                    |
|                | <b>Title Panel—The title displayed in the web page itself. For more</b><br>$\bullet$<br>information about the settings, see SSL VPN Customization<br>Dialog Box—Title Panel, page 34-49.                                                                                                    |
|                | Language—The languages you will support for the Logon, Portal,<br>$\bullet$<br>and Logout pages. For more information about the settings, see<br>SSL VPN Customization Dialog Box—Language, page 34-50.                                                                                                    |
|                | <b>Logon Form—The labels and colors used in the form that accepts</b><br>٠<br>user logon information. For more information about the settings,<br>see SSL VPN Customization Dialog Box-Logon Form,<br>page 34-52.                                                                                                    |
|                | <b>Informational Panel—An</b> extra informational panel for<br>$\bullet$<br>conveying information to users. For more information about the<br>settings, see SSL VPN Customization Dialog Box-Informational<br>Panel, page 34-53.                                                                                                    |
|                | Copyright Panel—The copyright information on the logon page.<br>$\bullet$<br>For more information about the settings, see SSL VPN<br>Customization Dialog Box—Copyright Panel, page 34-54.                                                                                                    |
|                | <b>Full Customization—If</b> you do not want to use the security<br>$\bullet$<br>appliance's built-in logon page, even customized, you can instead<br>enable full customization and supply your own web page. For more<br>information about creating a custom Logon page and the settings,<br>see Creating Your Own SSL VPN Logon Page for ASA Devices,<br>page 31-76 and SSL VPN Customization Dialog Box-Full<br>Customization, page 34-55. |

*Table 34-25 Add and Edit SSL VPN Customization Dialog Boxes (Continued)*

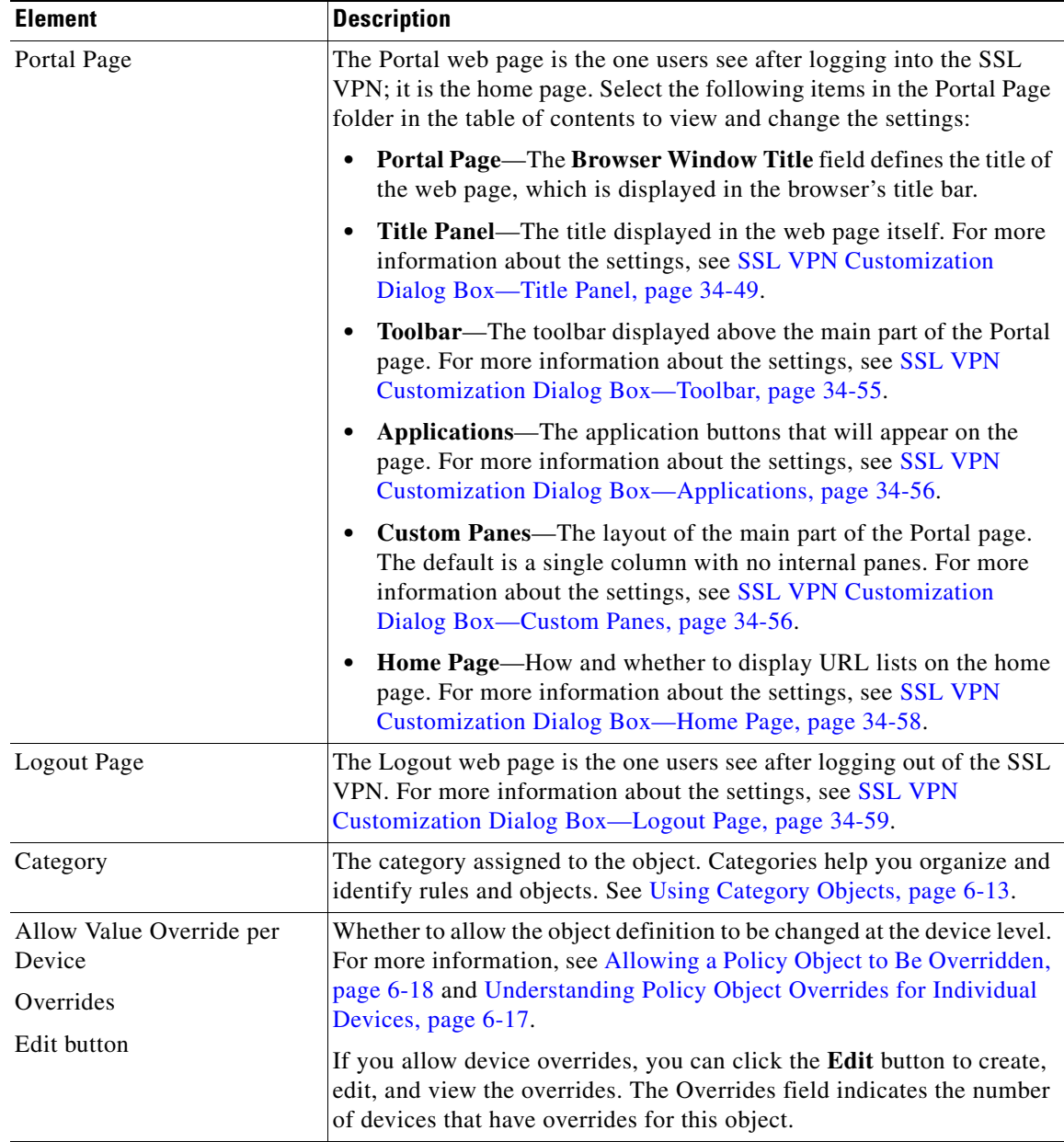

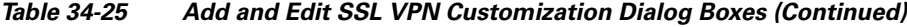

## <span id="page-48-0"></span>**SSL VPN Customization Dialog Box—Title Panel**

 $\overline{\phantom{a}}$ 

Use the Title Panel page of the SSL VPN Customization dialog box to determine whether the Logon page or Portal page will have a title displayed in the web page itself. If you enable the title panel, you can specify the title, font, font size and weight, styles, and colors used. You can also select a File object that identifies a logo graphic.

#### **Navigation Path**

From the [Add and Edit SSL VPN Customization Dialog Boxes,](#page-46-0) select **Logon Page > Title Panel** in the table of contents to configure the title of the Logon page, or **Portal Page > Title Panel** to configure the title of the Portal page.

### **Related Topics**

- **•** Configuring ASA Portal Appearance Using SSL VPN Customization Objects, page 31-72
- **•** Localizing SSL VPN Web Pages for ASA Devices, page 31-74

### **Field Reference**

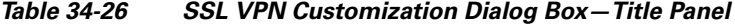

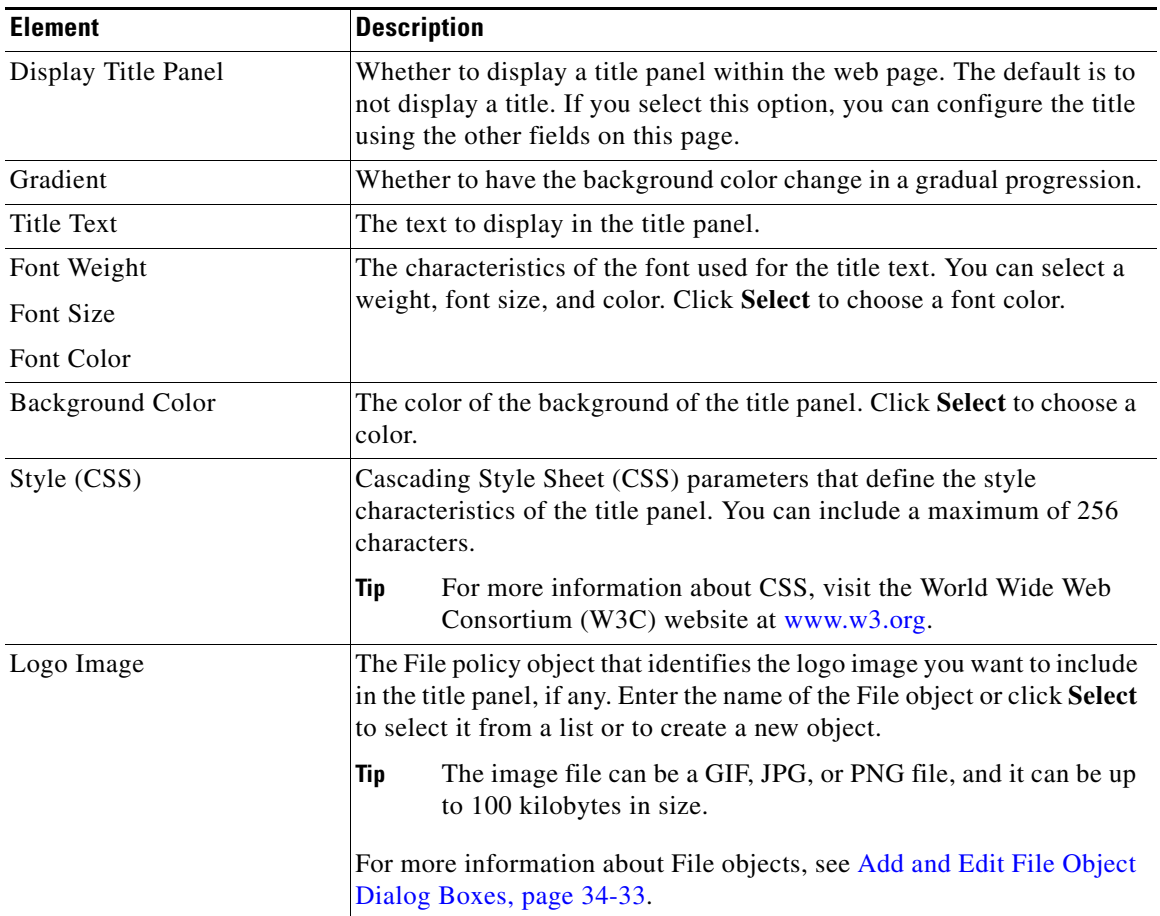

## <span id="page-49-0"></span>**SSL VPN Customization Dialog Box—Language**

Use the Language page of the SSL VPN Customization dialog box identify the languages you will support on the browser-based clientless SSL VPN portal. If you want to configure translation tables for other languages on the ASA device and use them, you can configure the supported languages and allow users to choose their language. Before you configure these settings, read Localizing SSL VPN Web Pages for ASA Devices, page 31-74.

ן

### **Navigation Path**

From the [Add and Edit SSL VPN Customization Dialog Boxes](#page-46-0), select **Logon Page > Language** in the table of contents.

### **Related Topics**

- **•** Localizing SSL VPN Web Pages for ASA Devices, page 31-74
- **•** [Add and Edit SSL VPN Customization Dialog Boxes, page 34-47](#page-46-0)
- **•** Configuring ASA Portal Appearance Using SSL VPN Customization Objects, page 31-72

### **Field Reference**

 $\overline{\phantom{a}}$ 

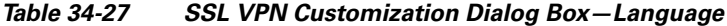

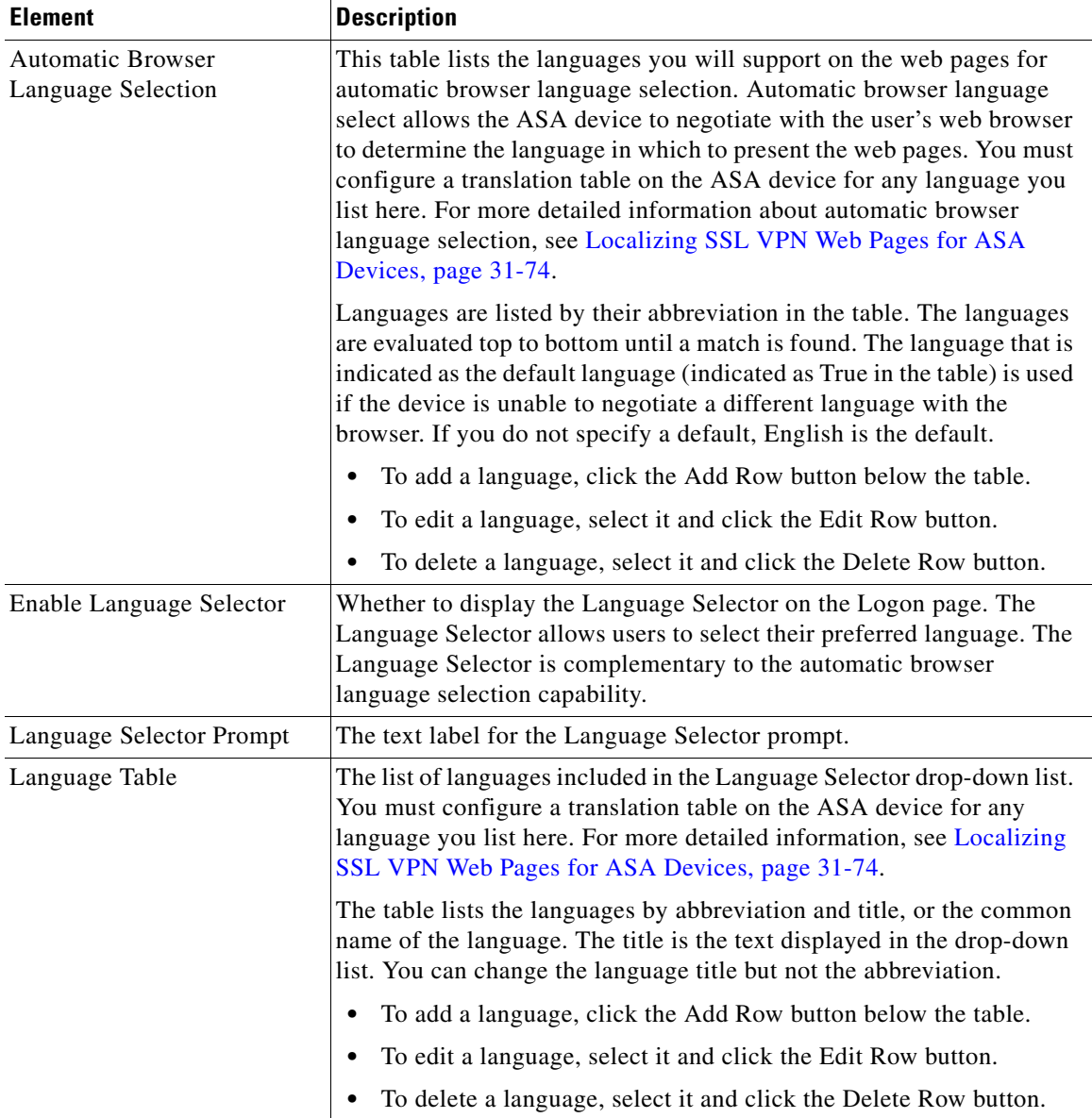

## **Add and Edit Language Dialog Boxes**

Use the Add and Edit Language dialog boxes to add or edit an entry for a language you will support for automatic browser language selection or in the Language Selector drop-down list.

### **Navigation Path**

From the [SSL VPN Customization Dialog Box—Language](#page-49-0) page, click the **Add Row** button for either the Automatic Browser Language Selection table or the Language Selector table, or select a row and click the **Edit Row** button.

### **Related Topics**

- **•** Localizing SSL VPN Web Pages for ASA Devices, page 31-74
- **•** Configuring ASA Portal Appearance Using SSL VPN Customization Objects, page 31-72

### **Field Reference**

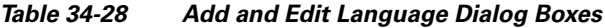

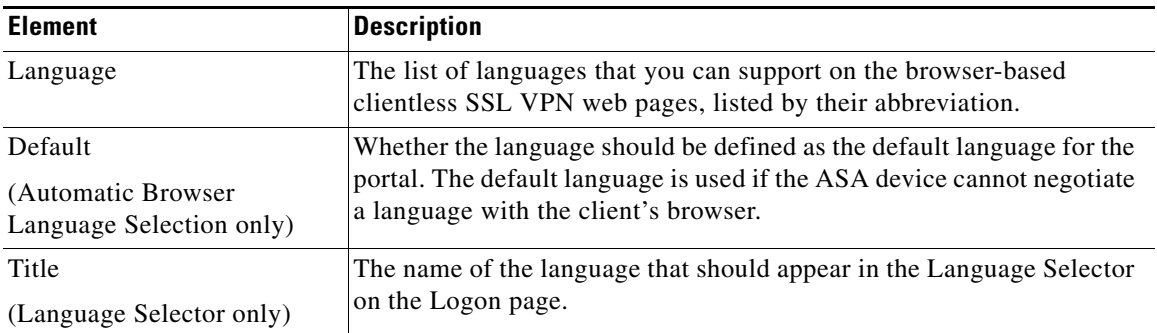

## <span id="page-51-0"></span>**SSL VPN Customization Dialog Box—Logon Form**

Use the Logon Form settings of the SSL VPN Customization dialog box to customize the title of the login box, login prompts of the SSL VPN page (including username, password, and group prompts), login buttons, and style elements of the login box that appears to browser-based clientless SSL VPN users when they initially connect to the security appliance.

### **Navigation Path**

From the [Add and Edit SSL VPN Customization Dialog Boxes,](#page-46-0) select **Logon Page > Logon Form** in the table of contents.

### **Related Topics**

• Configuring ASA Portal Appearance Using SSL VPN Customization Objects, page 31-72

### **Field Reference**

### *Table 34-29 SSL VPN Customization Dialog Box—Logon Page*

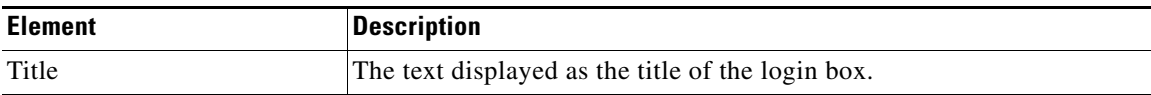

Ι

 $\mathbf I$ 

 $\Gamma$ 

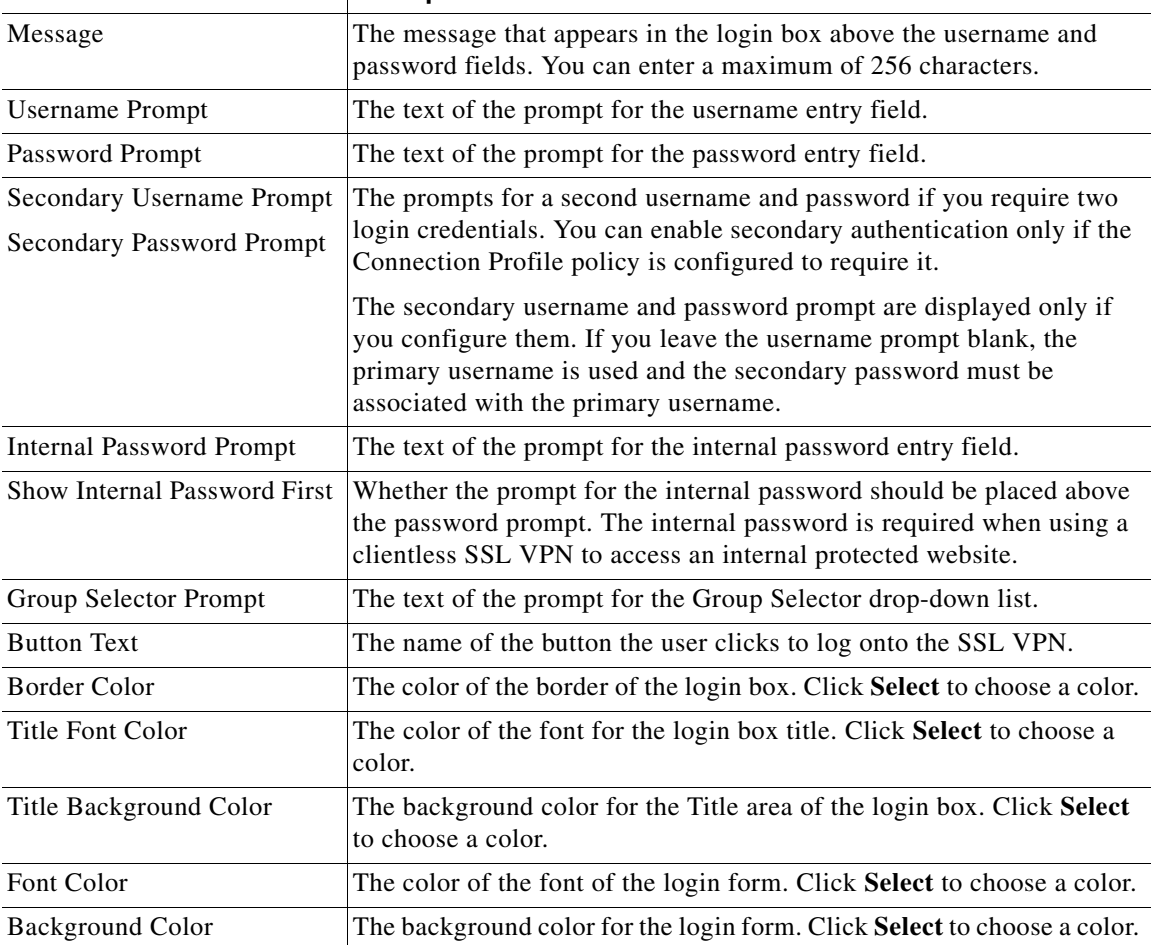

### *Table 34-29 SSL VPN Customization Dialog Box—Logon Page (Continued)*

**Element Description**

## <span id="page-52-0"></span>**SSL VPN Customization Dialog Box—Informational Panel**

Use the Informational Panel page of the SSL VPN Customization dialog box to customize the appearance of the Informational panel in the Logon page. The Informational panel is an area where you can provide extra information to the user, and is optional.

### **Navigation Path**

From the [Add and Edit SSL VPN Customization Dialog Boxes](#page-46-0), select **Logon Page > Informational Panel** in the table of contents.

### **Related Topics**

- **•** [Add and Edit SSL VPN Customization Dialog Boxes, page 34-47](#page-46-0)
- **•** Configuring ASA Portal Appearance Using SSL VPN Customization Objects, page 31-72

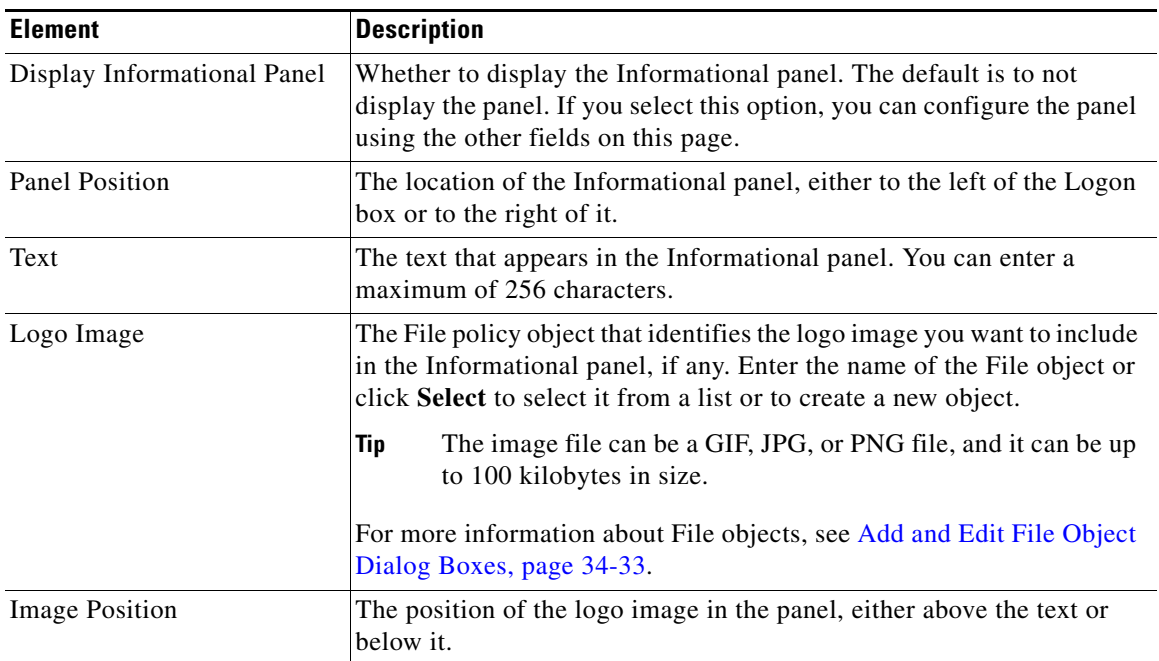

## *Table 34-30 SSL VPN Customization Dialog Box—Informational Panel*

## <span id="page-53-0"></span>**SSL VPN Customization Dialog Box—Copyright Panel**

Use the Copyright Panel page of the SSL VPN Customization dialog box to customize the appearance of the Copyright panel in the Logon page. The Copyright panel provides your copyright information, appears at the bottom of the page, and is optional.

### **Navigation Path**

From the [Add and Edit SSL VPN Customization Dialog Boxes,](#page-46-0) select **Logon Page > Copyright Panel** in the table of contents.

### **Related Topics**

- **•** [Add and Edit SSL VPN Customization Dialog Boxes, page 34-47](#page-46-0)
- **•** Configuring ASA Portal Appearance Using SSL VPN Customization Objects, page 31-72

### **Field Reference**

## *Table 34-31 SSL VPN Customization Dialog Box—Copyright Panel*

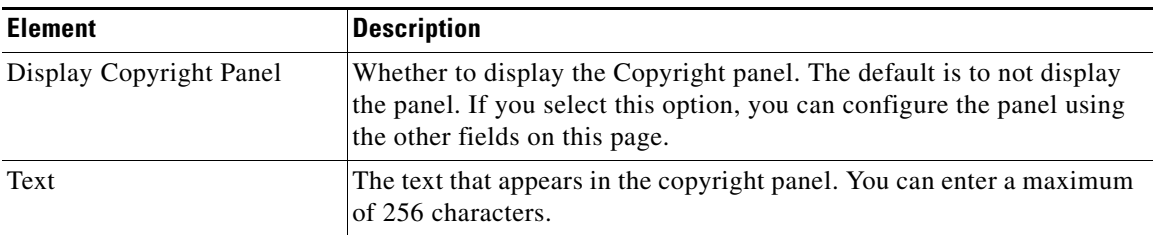

Ι

**34-55**

## <span id="page-54-0"></span>**SSL VPN Customization Dialog Box—Full Customization**

Use the Full Customization page of the SSL VPN Customization dialog box to identify your own custom Logon page. The custom page replaces the Logon page settings available on the dialog box. For information on creating a custom Logon page, see Creating Your Own SSL VPN Logon Page for ASA Devices, page 31-76.

## **Navigation Path**

From the [Add and Edit SSL VPN Customization Dialog Boxes](#page-46-0), select **Logon Page > Full Customization** in the table of contents.

## **Related Topics**

**•** Configuring ASA Portal Appearance Using SSL VPN Customization Objects, page 31-72

## **Field Reference**

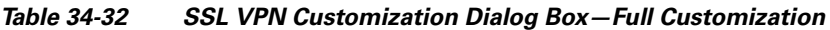

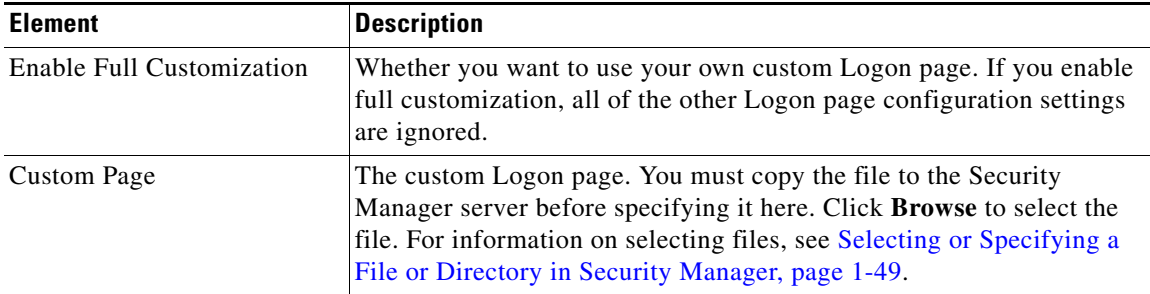

## <span id="page-54-1"></span>**SSL VPN Customization Dialog Box—Toolbar**

Use the Toolbar page of the SSL VPN Customization dialog box to customize the appearance of the toolbar in the Portal page. The toolbar appears above the main body of the Portal page and includes a field to allow users to enter URLs to browse. The toolbar is optional.

## **Navigation Path**

From the [Add and Edit SSL VPN Customization Dialog Boxes,](#page-46-0) select **Portal Page > Toolbar** in the table of contents.

## **Related Topics**

**•** Configuring ASA Portal Appearance Using SSL VPN Customization Objects, page 31-72

## **Field Reference**

I

*Table 34-33 SSL VPN Customization Dialog Box—Toolbar*

| <b>Element</b>  | <b>Description</b>                                                                                                    |
|-----------------|----------------------------------------------------------------------------------------------------|
| Display Toolbar | Whether to display the toolbar. The default is to not display the toolbar.<br>If you select this option, you can configure the toolbar using the other<br>fields on this page. |

| <b>Element</b>            | <b>Description</b>                                                                                                |
|---------------------------|----------------------------------------------------------------------------------------------------|
| Prompt Box Title          | The text of the prompt for the field where users select the protocol of<br>the target web page and enter the URL. |
| <b>Browse Button Text</b> | The name of the button the user clicks to go to the target URL.                                                   |
| Logout Prompt             | The text of the prompt for logging out of the SSL VPN.                                                            |

*Table 34-33 SSL VPN Customization Dialog Box—Toolbar (Continued)*

## <span id="page-55-0"></span>**SSL VPN Customization Dialog Box—Applications**

Use the Applications page of the SSL VPN Customization dialog box to customize the application links that appear in the Portal page. This page lists all the application links that you can display in the navigational panel on the left side of the SSL VPN portal page.

### **Navigation Path**

From the [Add and Edit SSL VPN Customization Dialog Boxes,](#page-46-0) select **Portal Page > Applications** in the table of contents.

#### **Related Topics**

• Configuring ASA Portal Appearance Using SSL VPN Customization Objects, page 31-72

#### **Field Reference**

| <b>Element</b>                                            | <b>Description</b>                                                                                                    |
|-----------------------------------------------------------|----------------------------------------------------------------------------------------------------|
| No.<br>Move Up and Move Down<br>buttons (below the table) | The sequential number of the application in the table. To change the<br>order of an application, select it and click the Move Up or Move down<br>buttons to the desired position. The applications appear on the Portal                                                                                                    |
|                                                           | page in the order represented here.                                                                                                    |
| Application                                               | The graphic associated with an application.                                                                                                    |
| Title                                                     | The name of the application. Standard applications include Home, Web<br>Applications, Browse Networks, Application Access, and AnyConnect<br>Client. Also listed are the browser plug-ins that you create when you<br>configure the SSL VPN global settings are also available for selection<br>from this page.<br>Double-click a title to make it editable so that you can change the name. |
|                                                           |                                                                                                    |
| Enable                                                    | Whether the application is included on the Portal page.                                                                                                    |
| <b>Show Navigation Panel</b>                              | Whether to display the navigation panel in the portal page. If you<br>deselect this option, the list of applications does not appear on the<br>portal.                                                                                                    |

*Table 34-34 SSL VPN Customization Dialog Box—Applications*

## <span id="page-55-1"></span>**SSL VPN Customization Dialog Box—Custom Panes**

Use the Custom Panes page of the SSL VPN Customization dialog box to customize the appearance of the main body of the Portal page. By creating custom panes and specifying a column layout, you can create a grid of information that can help you present portal information effectively to your end users.

ו

### **Navigation Path**

From the [Add and Edit SSL VPN Customization Dialog Boxes,](#page-46-0) select **Portal Page > Custom Panes** in the table of contents.

### **Related Topics**

**•** Configuring ASA Portal Appearance Using SSL VPN Customization Objects, page 31-72

### **Field Reference**

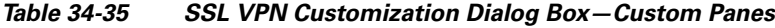

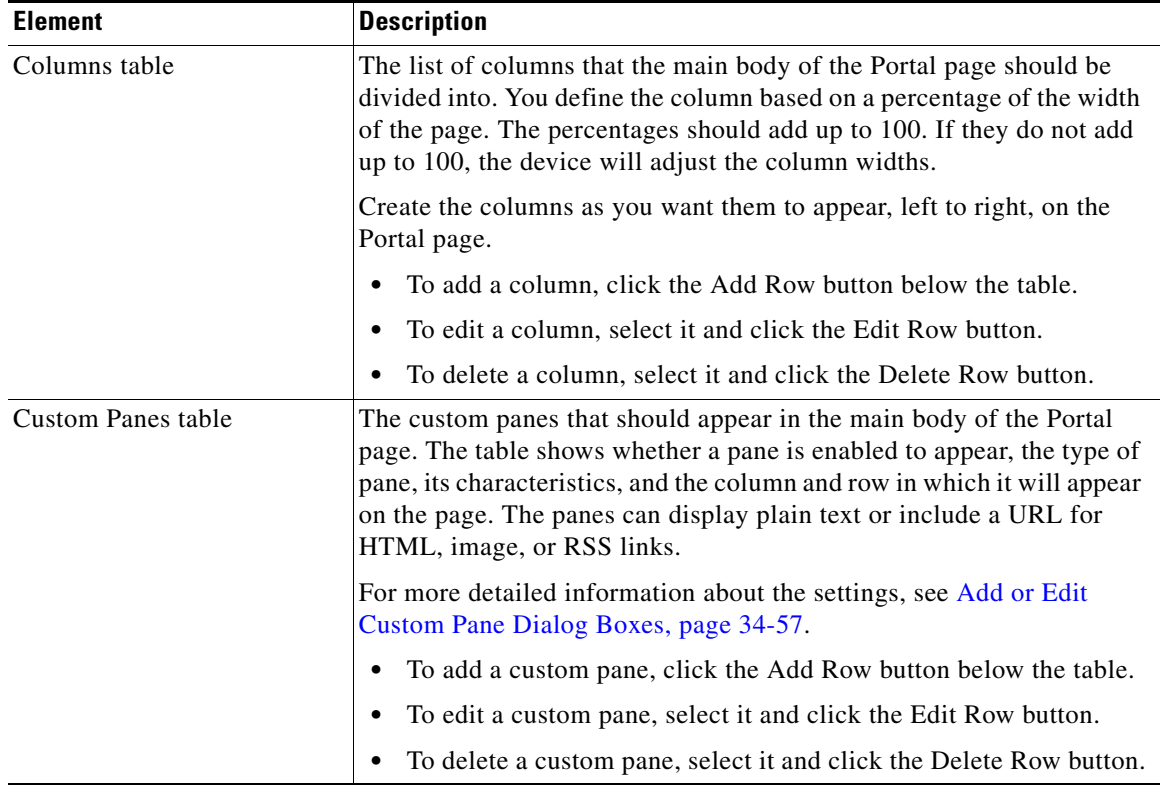

## **Add and Edit Column Dialog Boxes**

Use the Add or Edit Column dialog box to create or edit columns in the main body of the Portal page for browser-based clientless SSL VPNs. Enter the desired width of the column as a percentage of the total area in the Percentage field.

### **Navigation Path**

From the [SSL VPN Customization Dialog Box—Custom Panes](#page-55-1) page, click the **Add Row** button in the Column table, or select a column and click the **Edit Row** button.

## <span id="page-56-0"></span>**Add or Edit Custom Pane Dialog Boxes**

 $\Gamma$ 

Use the Add or Edit Custom Pane dialog box to create or edit a pane to display in the main body or the Portal page of a browser-based clientless SSL VPN.

#### **Navigation Path**

From the [SSL VPN Customization Dialog Box—Custom Panes](#page-55-1) page, click the **Add Row** button in the Custom Pane table, or select a pane and click the **Edit Row** button.

### **Field Reference**

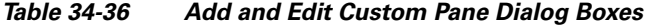

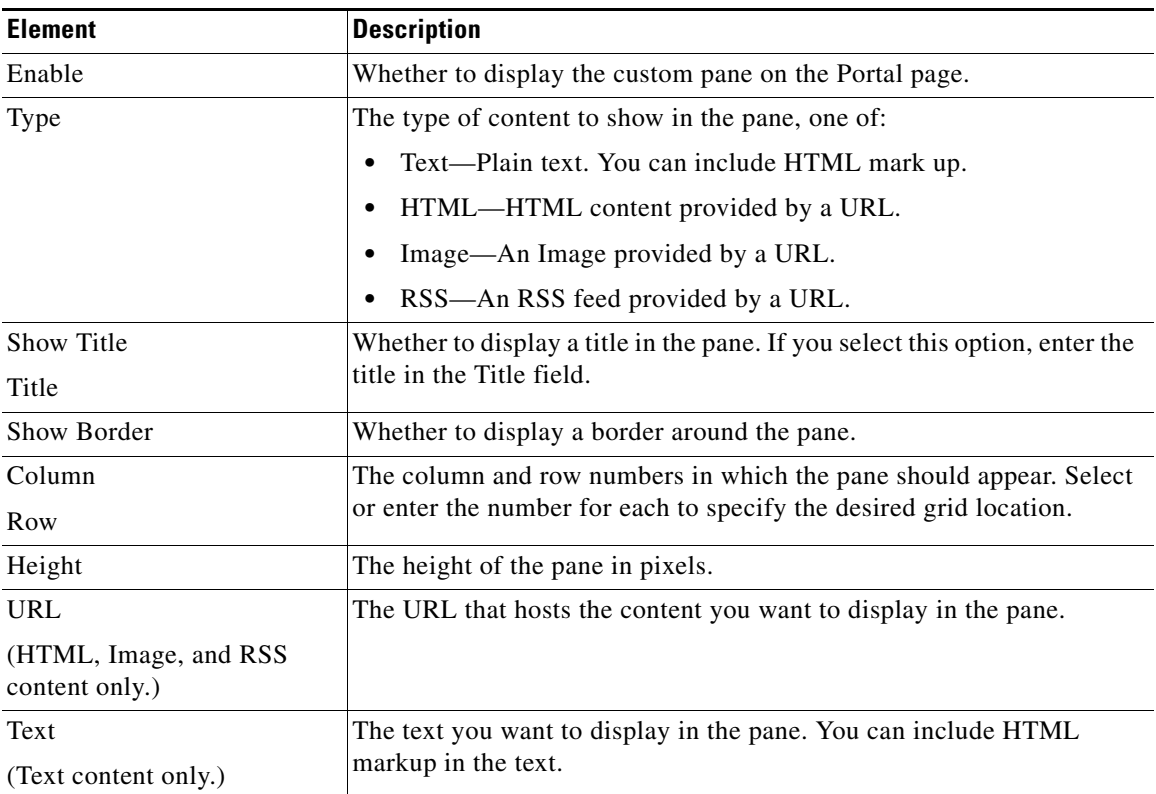

## <span id="page-57-0"></span>**SSL VPN Customization Dialog Box—Home Page**

Use the Home Page page in the SSL VPN Customization dialog box to customize the appearance of the URL and file lists on the Portal page and the content of the main body of the Portal page. URL lists are considered to be default elements on the portal home page unless they are explicitly disabled.

### **Navigation Path**

From the [Add and Edit SSL VPN Customization Dialog Boxes](#page-46-0), select **Portal Page > Home Page** in the table of contents.

ן

### **Related Topics**

**•** Configuring ASA Portal Appearance Using SSL VPN Customization Objects, page 31-72

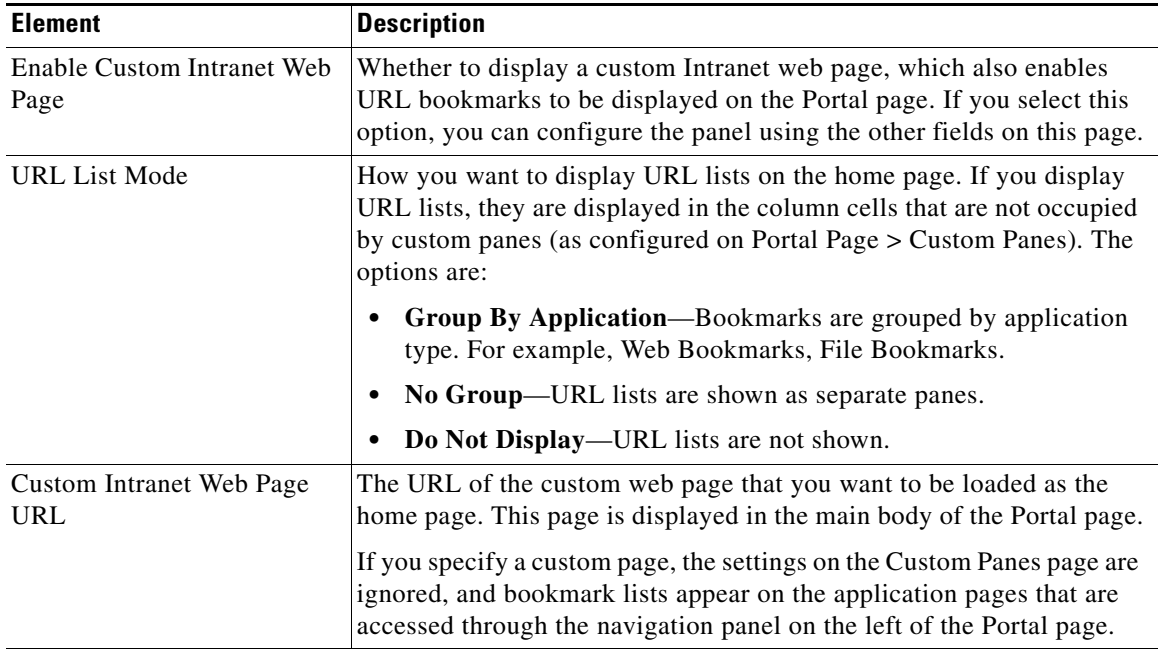

## *Table 34-37 SSL VPN Customization Dialog Box—Home Page*

## <span id="page-58-0"></span>**SSL VPN Customization Dialog Box—Logout Page**

Use the Logout Page page of the SSL VPN Customization dialog box to customize the appearance of the Logout page for browser-based clientless SSL VPNs. The Logout page appears after the user logs out of the VPN.

### **Navigation Path**

From the [Add and Edit SSL VPN Customization Dialog Boxes](#page-46-0), select **Logout Page** in the table of contents.

### **Related Topics**

**•** Configuring ASA Portal Appearance Using SSL VPN Customization Objects, page 31-72

### **Field Reference**

 $\Gamma$ 

### *Table 34-38 SSL VPN Customization Dialog Box—Logout Page*

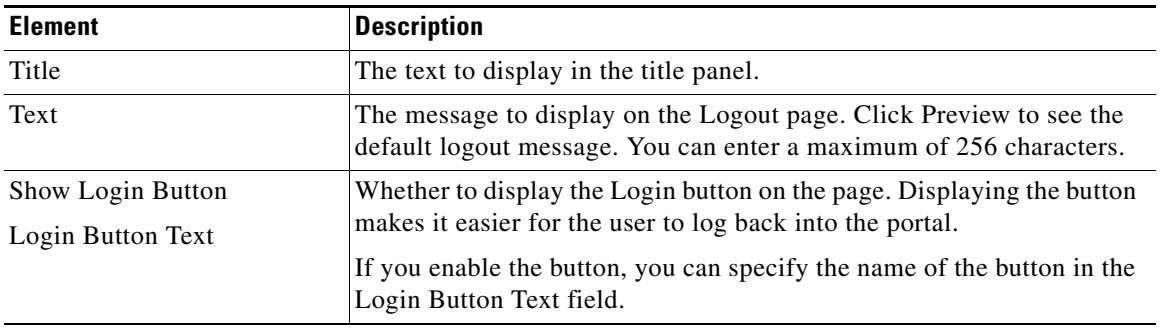

| <b>Element</b>         | <b>Description</b>                                                                       |
|------------------------|------------------------------------------------------------------------------------------|
| Border Color           | The color of the border around the logout box. Click <b>Select</b> to choose a<br>color. |
| Title Font Color       | The color of the font and background for the title area of the page. Click               |
| Title Background Color | <b>Select</b> to choose a color.                                                         |
| Font Color             | The font and background color of the message that appears in the logout                  |
| Background Color       | box. Click <b>Select</b> to choose a color.                                              |

*Table 34-38 SSL VPN Customization Dialog Box—Logout Page (Continued)*

# **Add or Edit SSL VPN Gateway Dialog Box**

Use the Add or Edit SSL VPN Gateway dialog box to create, copy and edit SSL VPN gateway objects. You use these objects when you are configuring an SSL VPN connection on an IOS device. For more information, see SSL VPN Configuration Wizard—Gateway and Context Page (IOS), page 30-32.

An SSL VPN gateway acts as a proxy for connections to protected resources that are accessed through an SSL-encrypted connection between the gateway and a web-enabled browser on a remote device. You can configure only one gateway per SSL VPN.

### **Navigation Path**

Select **Manage > Policy Objects**, then select **SSL VPN Gateway** from the Object Type Selector. Right-click inside the work area and select **New Object** or right-click a row and select **Edit Object**.

### **Related Topics**

- **•** SSL VPN Configuration Wizard—Gateway and Context Page (IOS), page 30-32
- **•** General Tab, page 33-16
- **•** Policy Object Manager, page 6-4

### **Field Reference**

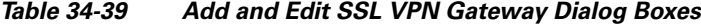

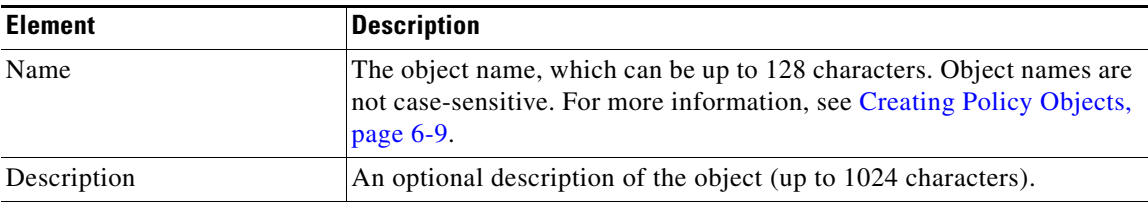

Ι

 $\mathbf{I}$ 

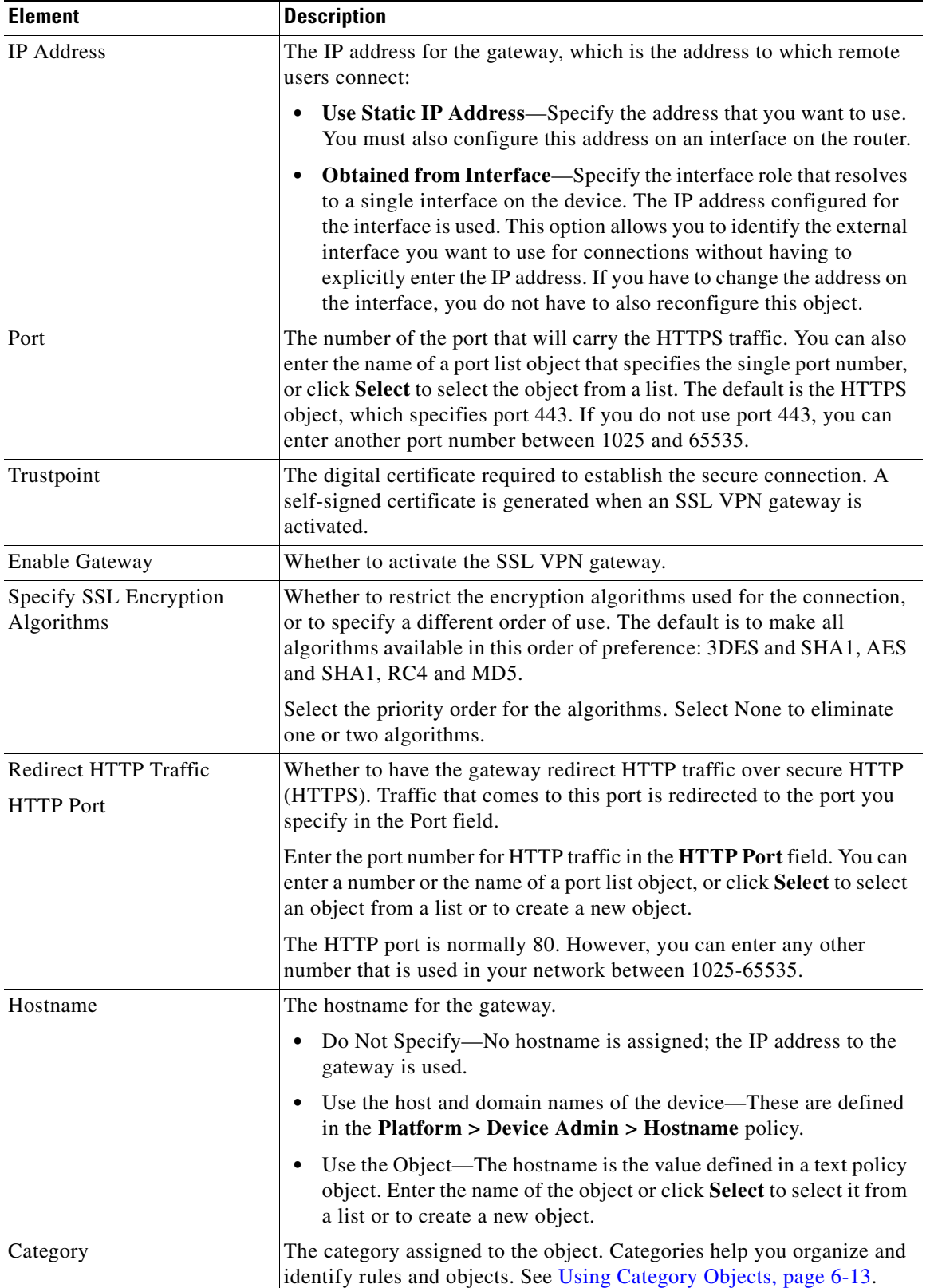

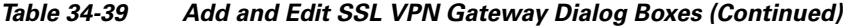

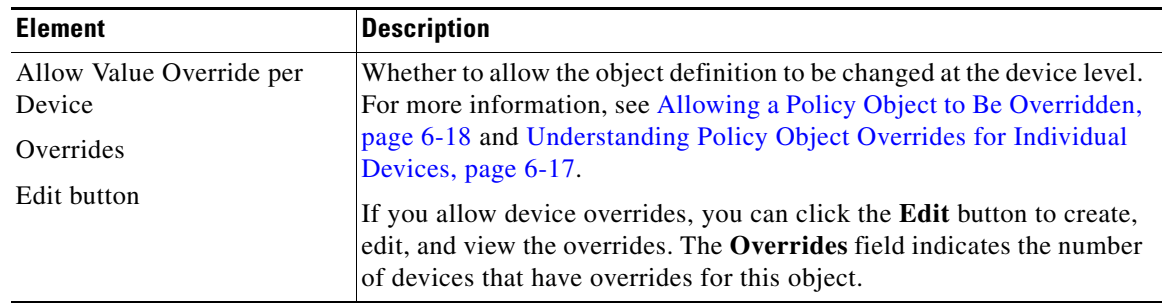

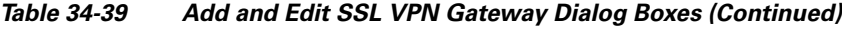

# <span id="page-61-0"></span>**Add and Edit Smart Tunnel List Dialog Boxes**

Use the Add and Edit Smart Tunnel Lists dialog boxes to create, copy, and edit SSL VPN smart tunnel objects.

An SSL VPN smart tunnel list object lists the applications that are eligible for smart tunnel access to a private site. You can configure the clientless settings of an ASA group policy with a smart tunnel list to allow users to access the specified applications through the SSL VPN portal. For an explanation of the types of applications that support smart tunnel access, see Configuring SSL VPN Smart Tunnels for ASA Devices, page 31-79.

You can include other SSL VPN smart tunnel list objects in an object. Thus, you can create a smaller set of objects that identify your basic list of applications, then create other objects that create the required combination of applications. For example, you might want all three of your ASA group policies to allow smart tunnel access to applications A and B, but the remaining applications are unique for each group. By creating a single object that specifies A and B, you can include that object in each of the SSL VPN smart tunnel list objects for the group policies, and these objects need only specify their unique applications in the applications table.

### **Navigation Path**

Select **Manage > Policy Objects**, then select **SSL VPN Smart Tunnel Lists** from the Object Type selector. Right-click inside the work area and select **New Object**, or right-click a row and select **Edit Object**.

### **Related Topics**

- **•** [ASA Group Policies SSL VPN Clientless Settings, page 34-10](#page-9-0)
- **•** Configuring SSL VPN Smart Tunnels for ASA Devices, page 31-79
- **•** Policy Object Manager, page 6-4

### **Field Reference**

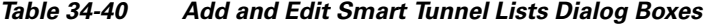

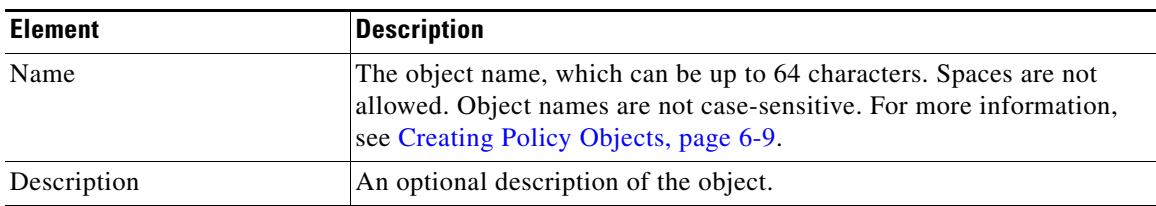

Ι

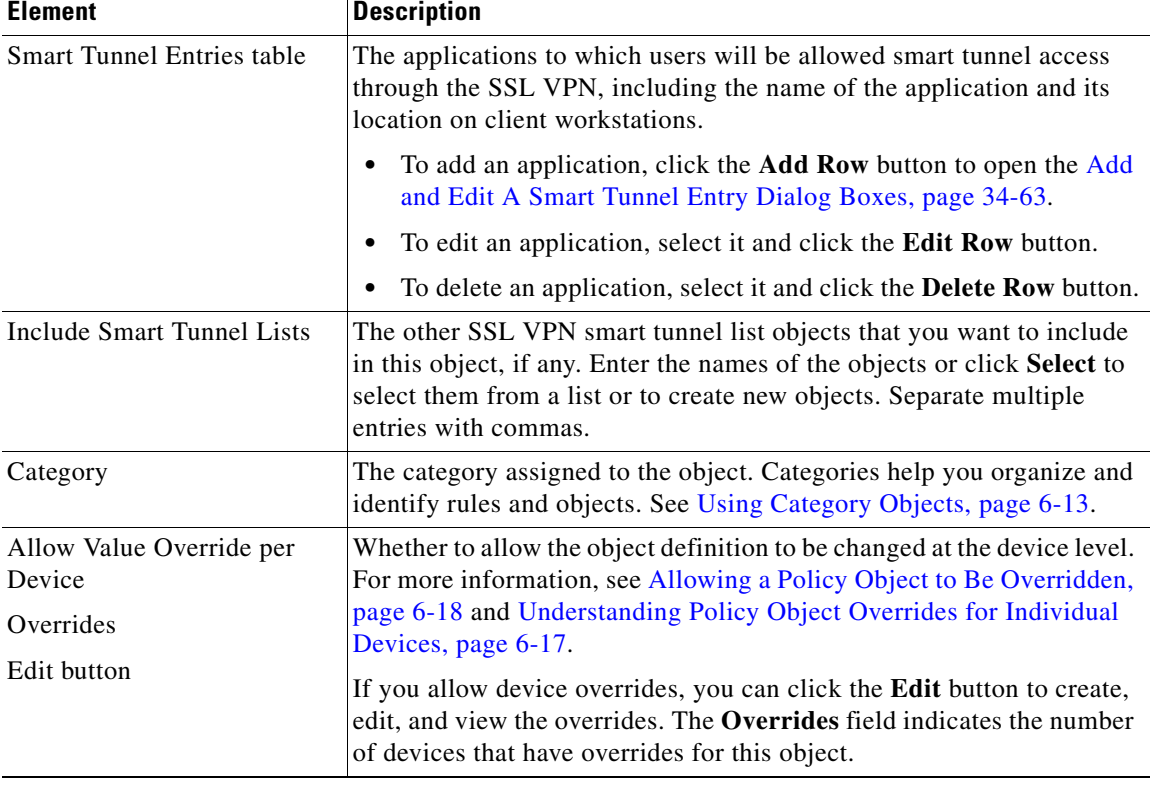

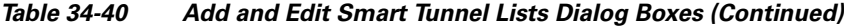

## <span id="page-62-0"></span>**Add and Edit A Smart Tunnel Entry Dialog Boxes**

Use the Add and Edit A Smart Tunnel Entry dialog boxes to create a new smart tunnel entry or edit an existing entry in the table in the SSL VPN Smart Tunnel Lists dialog box.

### **Navigation Path**

From [Add and Edit Smart Tunnel List Dialog Boxes, page 34-62](#page-61-0), click the **Add Row** button beneath the Smart Tunnel Entries table, or select an entry and click the **Edit Row** button.

### **Related Topics**

- **•** Configuring SSL VPN Smart Tunnels for ASA Devices, page 31-79
- **•** Policy Object Manager, page 6-4

### **Field Reference**

 $\Gamma$ 

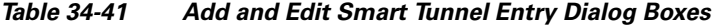

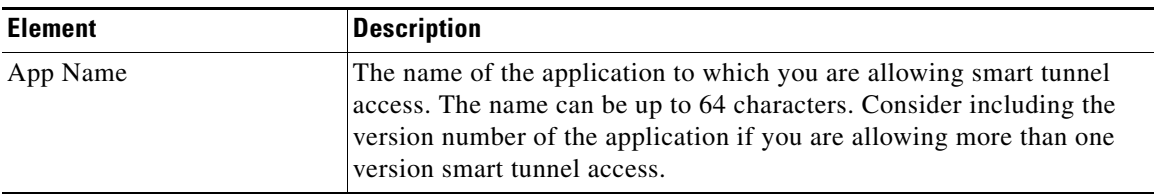

 $\mathsf I$ 

| <b>Element</b> | <b>Description</b>                                                                                                    |
|----------------|----------------------------------------------------------------------------------------------------|
| App Path       | The filename and optionally, the path, of the application. This entry can<br>be up to 128 characters. Use one of the following:                                                                                                    |
|                | Filename—For example, <b>outlook.exe</b> . By only specifying the file<br>٠<br>name, it does not matter where users install the application on their<br>workstations. However, the file name must match exactly.                                                        |
|                | Full path and filename—For example, C:\Program<br>٠<br>Files\Microsoft Office\OFFICE11\OUTLOOK.EXE. This<br>allows the application smart tunnel access only if it is installed in<br>the specified directory, which you can use to enforce organizational<br>standards. |
|                | <b>Tips</b>                                                                                                    |
|                | If you specify the full path, and the smart tunnel application stops<br>working after it had been working for a while, it is likely that a<br>product upgrade changed the installation path. Add a new entry<br>that accounts for the new path.                         |
|                | If you are granting smart tunnel access to an application that is<br>٠<br>started from the command line, create one entry for cmd.exe (the<br>Windows command line), and another entry for the application.                                                             |
| Platform       | Specify the host operating system of the application:                                                                                                    |
|                | Windows                                                                                                    |
|                | Mac                                                                                                    |

*Table 34-41 Add and Edit Smart Tunnel Entry Dialog Boxes (Continued)*

 $\mathbf I$ 

a ka

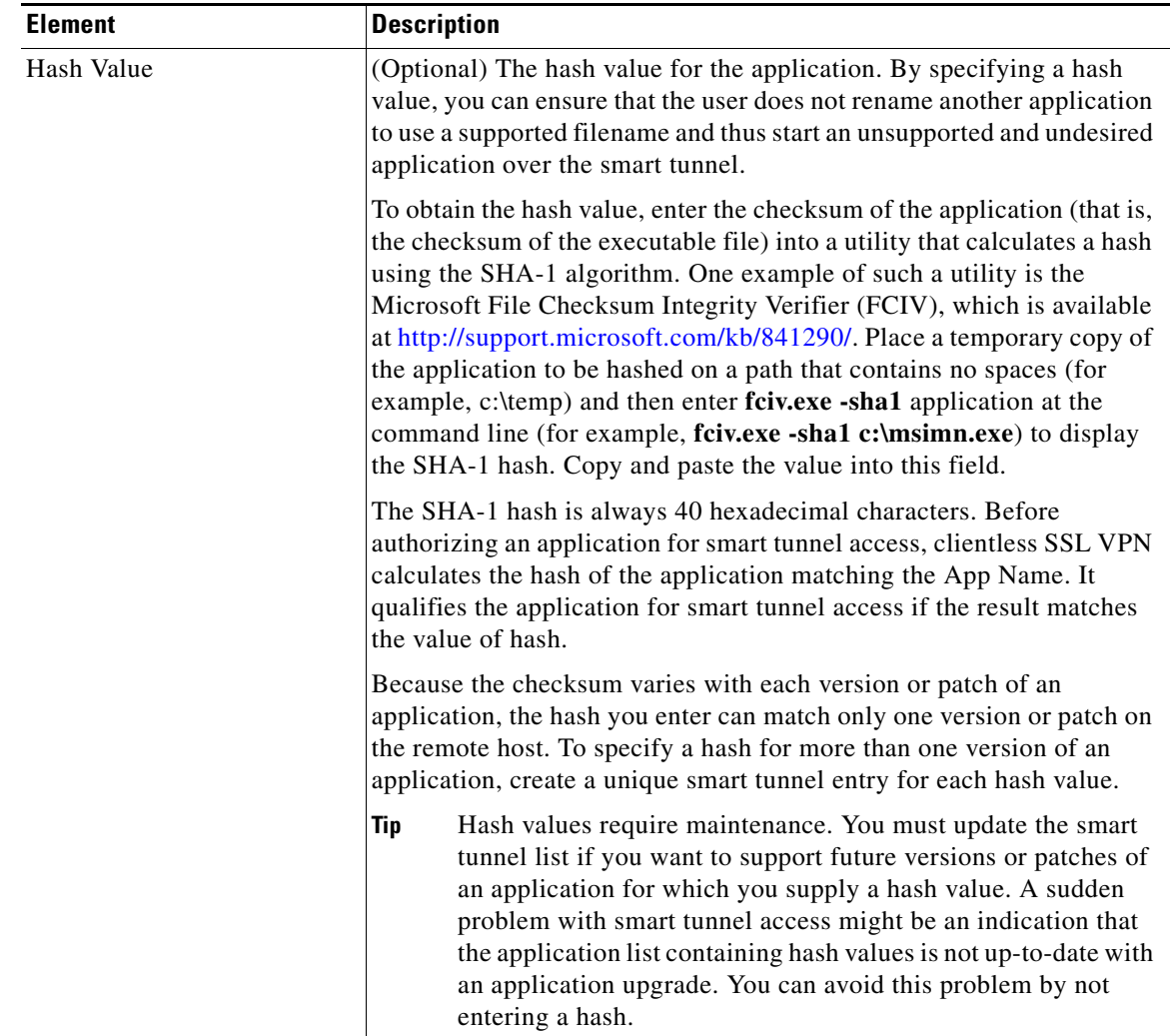

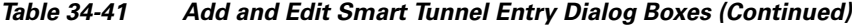

# <span id="page-64-0"></span>**Add and Edit Smart Tunnel Network Lists Dialog Boxes**

Beginning from Security Manager version 4.7, you can use the Add and Edit Smart Tunnel Network Lists dialog boxes to create and edit a list of hosts that you can use for configuring smart tunnel policies.

### **Navigation Path**

Select **Manage > Policy Objects**, then select **SSL VPN Smart Tunnel Network Lists** from the Object Type selector. Right-click inside the work area and select **New Object**, or right-click a row and select **Edit Object**. Alternatively, you can click the **Add (+)**button to add a new object, or click the **Edit (pencil)** button to edit an object.

### **Related Topics**

 $\mathbf I$ 

- **•** [ASA Group Policies SSL VPN Clientless Settings, page 34-10](#page-9-0)
- **•** Configuring SSL VPN Smart Tunnels for ASA Devices, page 31-79
- **•** Policy Object Manager, page 6-4

### **•** [Add and Edit A Smart Tunnel Network List Entry Dialog Box, page 34-66](#page-65-0)

### **Field Reference**

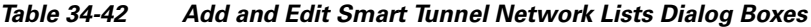

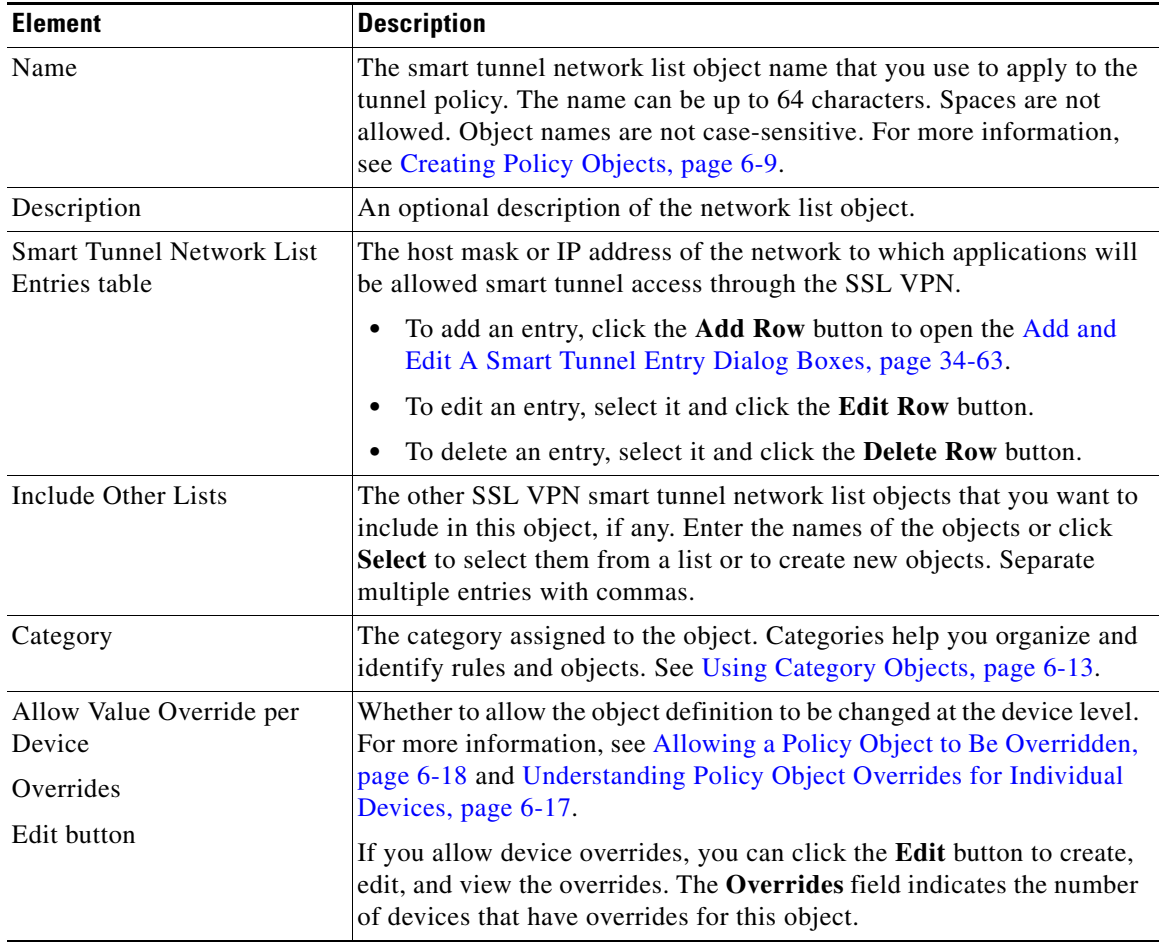

## <span id="page-65-0"></span>**Add and Edit A Smart Tunnel Network List Entry Dialog Box**

Use the Add and Edit A Smart Tunnel Network List Entry dialog box to create a new smart tunnel network list entry or edit an existing entry in the table in the SSL VPN Smart Tunnel Network Lists dialog box.

### **Navigation Path**

From [Add and Edit Smart Tunnel List Dialog Boxes, page 34-62,](#page-61-0) click the **Add Row** button beneath the Smart Tunnel Network List Entries table, or select an entry and click the **Edit Row** button.

ן

### **Related Topics**

- **•** [Add and Edit Smart Tunnel Network Lists Dialog Boxes, page 34-65](#page-64-0)
- **•** [ASA Group Policies SSL VPN Clientless Settings, page 34-10](#page-9-0)
- **•** Configuring SSL VPN Smart Tunnels for ASA Devices, page 31-79

### • Policy Object Manager, page 6-4

### **Field Reference**

| <b>Element</b>     | <b>Description</b>                                                                      |
|--------------------|-----------------------------------------------------------------------------------------|
| Host               | The host mask that will be part of the smart tunnel network list entry.                 |
| IP Address         | The IP address of the host that will be part of the smart tunnel network<br>list entry. |
| <b>Subnet Mask</b> | The subnet mask for the specified IP address.                                           |

*Table 34-43 Add and Edit Smart Tunnel Entry Dialog Boxes*

# <span id="page-66-0"></span>**Add and Edit Smart Tunnel Auto Signon List Dialog Boxes**

Use the Add and Edit Smart Tunnel Auto Signon Lists dialog boxes to create, copy, and edit SSL VPN smart tunnel auto sign-on objects.

Smart Tunnel Auto Sign-on is a single sign-on method for Clientless SSL VPN users. It passes the login credentials (username and password) to internal servers for authentication using NTLM authentication, HTTP Basic authentication, or both. Smart Tunnel Auto Sign-on is supported on ASA 5500 devices running software version 7.1(1) and later.

An SSL VPN smart tunnel auto sign-on list object identifies the servers for which to automate the submission of login credentials during smart tunnel setup. You can configure the clientless settings of an ASA group policy with a smart tunnel auto sign-on list if you want to reissue the user credentials when the user establishes a smart tunnel connection to a server. For an explanation of the types of applications that support smart tunnel access, see Configuring SSL VPN Smart Tunnels for ASA Devices, page 31-79.

You can include other SSL VPN smart tunnel auto sign-on list objects in an object. Thus, you can create a set of objects that identify your basic list of servers and include those objects in another object that expands upon that list of servers.

### **Navigation Path**

Select **Manage > Policy Objects**, then select **SSL VPN Smart Tunnel Auto Signon Lists** from the Object Type selector. Right-click inside the work area and select **New Object**, or right-click a row and select **Edit Object**.

### **Related Topics**

 $\mathbf I$ 

- [ASA Group Policies SSL VPN Clientless Settings, page 34-10](#page-9-0)
- **•** Configuring SSL VPN Smart Tunnels for ASA Devices, page 31-79
- **•** Policy Object Manager, page 6-4

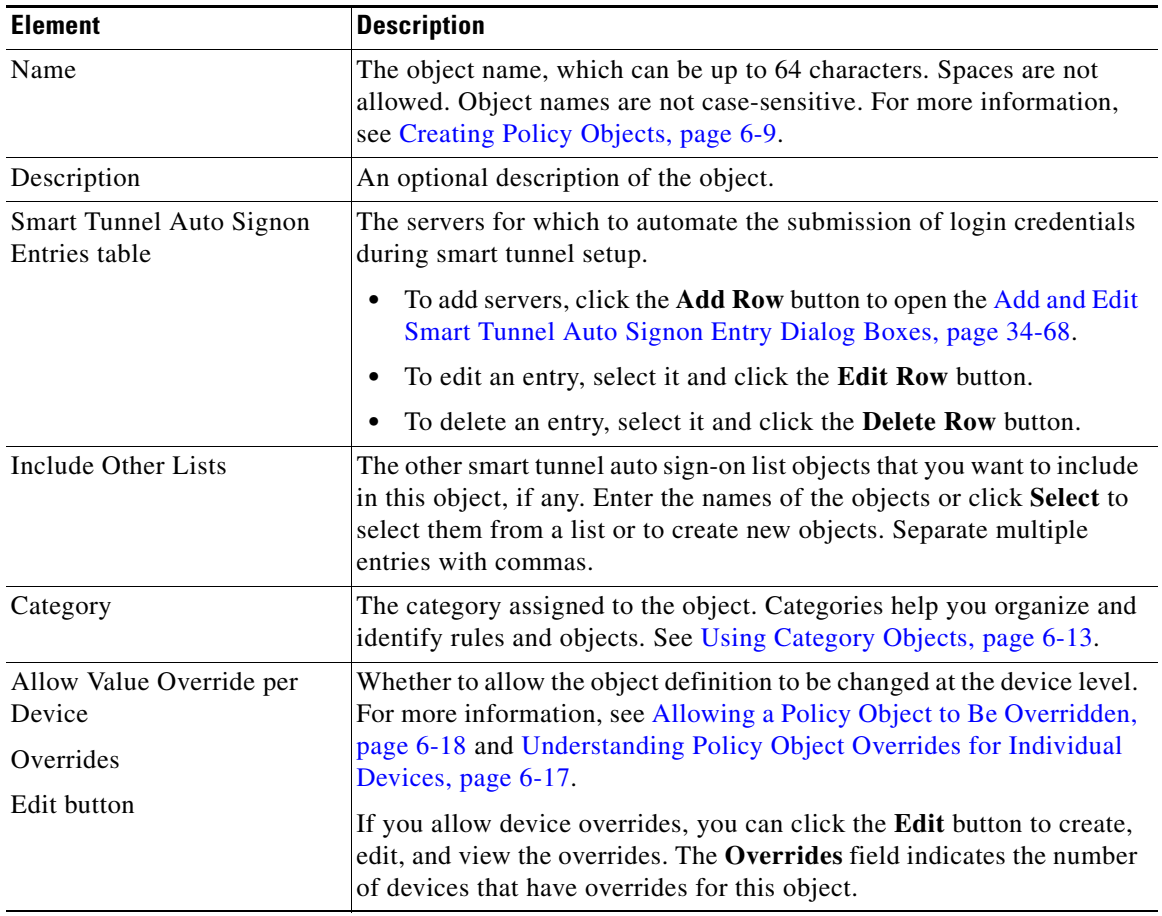

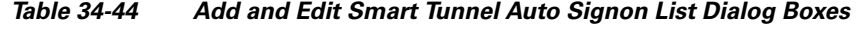

## <span id="page-67-0"></span>**Add and Edit Smart Tunnel Auto Signon Entry Dialog Boxes**

Use the Add and Edit Smart Tunnel Auto Signon Entry dialog boxes to create a new smart tunnel entry or edit an existing entry in the table in the SSL VPN Smart Tunnel Auto Signon List dialog box.

### **Navigation Path**

From [Add and Edit Smart Tunnel Auto Signon List Dialog Boxes, page 34-67](#page-66-0), click the **Add Row** button beneath the Smart Tunnel Auto Signon Entries table, or select an entry and click the **Edit Row** button.

1

### **Related Topics**

- **•** Configuring SSL VPN Smart Tunnels for ASA Devices, page 31-79
- **•** Policy Object Manager, page 6-4

*Table 34-45 Add and Edit Smart Tunnel Auto Signon Entry Dialog Boxes*

| <b>Element</b>                              | <b>Description</b>                                                                                                    |
|---------------------------------------------|----------------------------------------------------------------------------------------------------|
| Matching Mode:<br>Host<br><b>IP</b> Address | Identifies the server for which to automate the submission of login<br>credentials during smart tunnel setup. Use Host to specify the server by<br>host name or wildcard mask, and use IP Address to specify the server<br>by IP address and netmask:                                                                                                    |
|                                             | Host—Select Host and then enter the host name or a wildcard mask<br>٠<br>in the Hostname Mask field that identifies the host for which to<br>automate the submission of login credentials during smart tunnel<br>setup.                                                                                                    |
|                                             | <b>Note</b><br>Using this option protects the configuration from dynamic<br>changes to IP addresses.                                                                                                    |
|                                             | IP Address—Select IP Address and then enter the IP address and<br>$\bullet$<br>netmask of the host or sub-network of hosts for which to automate<br>the submission of login credentials during smart tunnel setup.                                                                                                    |
|                                             | <b>Note</b><br>Firefox requires the administrator to specify hosts using an<br>exact host name or IP address (instead of a host mask with wild<br>cards, a subnet using IP addresses, or a netmask). For example,<br>within Firefox, you cannot enter *.cisco.com and expect auto<br>sign-on to host email.cisco.com.                                                                                                    |
| Port Number                                 | The port that performs auto sign-on. For Firefox, if no port number is<br>specified, auto sign-on is performed on HTTP and HTTPS, accessed by<br>default port numbers 80 and 443 respectively.                                                                                                    |
| <b>Authentication Realm</b>                 | The realm for the authentication. The Authentication Realm is<br>associated with the protected area of the website and is passed back to<br>the browser either in the authentication prompt or in the HTTP headers<br>during authentication. After auto sign-on is configured and a realm<br>string is specified, users can configure the realm string on a web<br>application (such as Outlook Web Access) and access web applications<br>without signing on. |
| Use Domain                                  | Select this option to add the Windows domain to the username if<br>authentication requires it. If you use this option, be sure to specify the<br>domain name when assigning the smart tunnel list to one or more group<br>policies.                                                                                                    |

# <span id="page-68-0"></span>**Add or Edit User Group Dialog Box**

 $\mathbf I$ 

Use the Add or Edit User Group dialog box to create or edit a user group object. User group objects are used in Easy VPN topologies, remote access VPNs, and SSL VPNs for IOS devices.

When you configure a remote access VPN, SSL VPN, or Easy VPN server, you can create user groups to which remote clients belong. The remote clients must be configured with the same group name as the user group on the VPN server in order to connect to the server; otherwise, no connection is established. When the remote client connects to the VPN server successfully, the group policies for that particular user group are pushed to all remote clients belonging to the user group.

For more information about user groups, see:

- Configuring User Group Policies, page 33-13
- **•** Configuring a User Group Policy for Easy VPN, page 28-14
- **•** Configuring an SSL VPN Policy (IOS), page 33-14

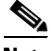

**Note** You must select the technology (Easy VPN/Remote Access VPN, or SSL VPN) for which you are creating the user group object. If you are editing an existing user group object, the technology is already selected and you cannot change it. Depending on the selected technology, the appropriate settings are available for configuration.

#### **Navigation Path**

Select **Manage > Policy Objects**, then select **User Groups** from the Object Type Selector. Right-click inside the work area and select **New Object** or right-click a row and select **Edit Object**.

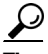

**Tip** You can also access this dialog box from the **Remote Access VPN > IPSec VPN > User Groups** or the **Remote Access VPN > SSL VPN** policies.

#### **Related Topics**

• Policy Object Manager, page 6-4

### **Field Reference**

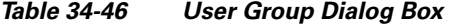

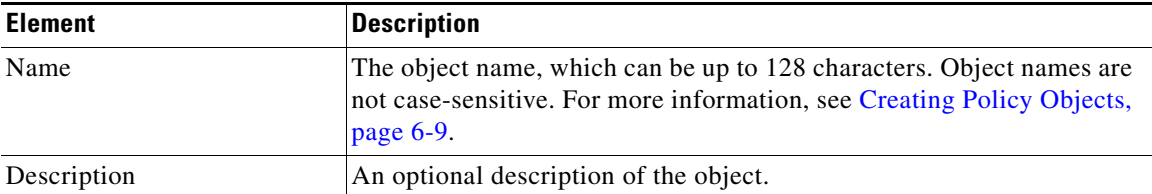

### **Settings Pane**

The body of the dialog box is a pane with a table of contents on the left and settings related to the item selected in the table of contents on the right.

You must first configure technology settings, then you can select items from the table of contents on the left and configure the options you require. Your selections on the Technology page control which options are available on these pages and in the table of contents.

The top folders in the table of contents represent the VPN technologies or other settings that you can configure, and are explained next.

Ι

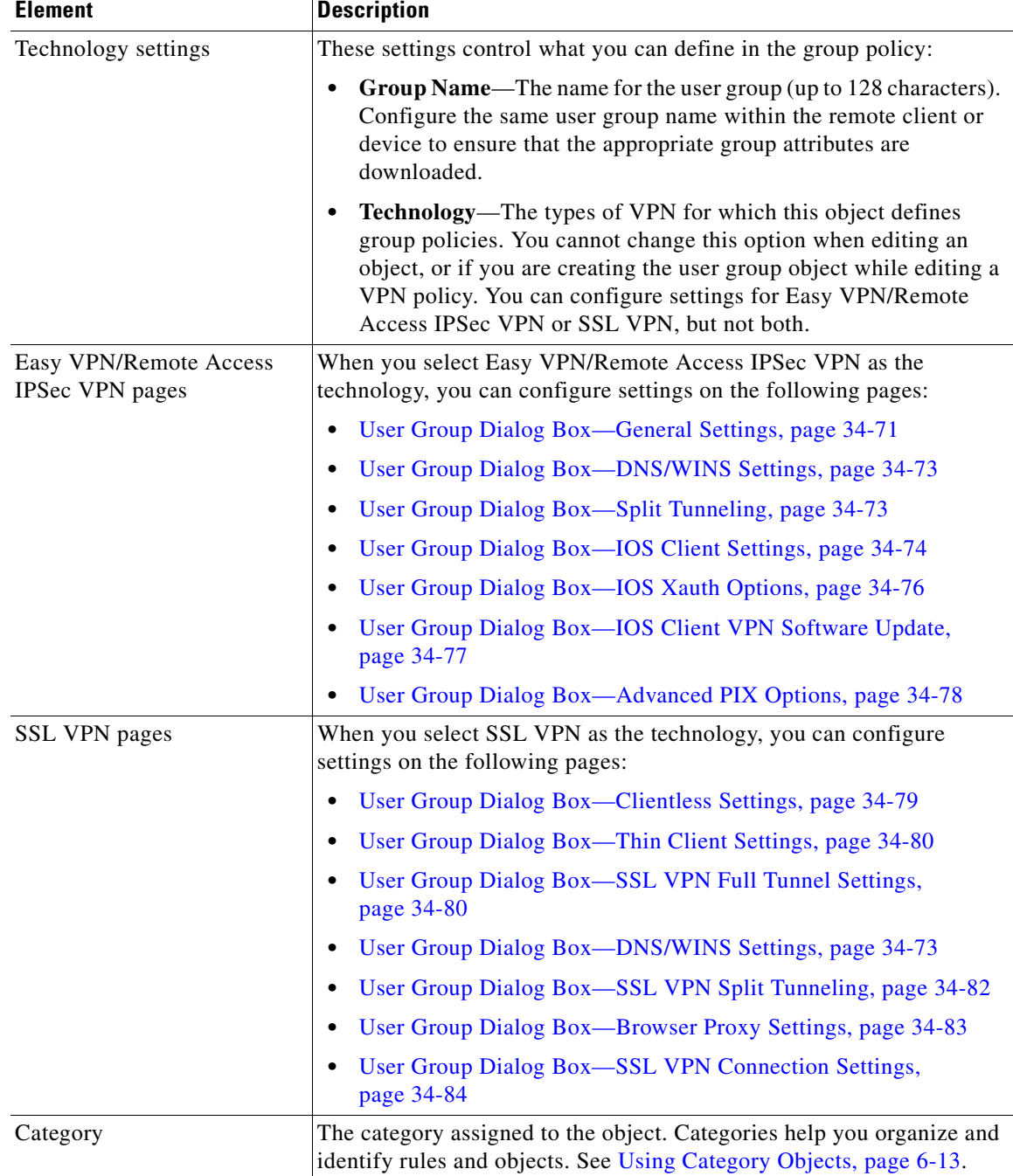

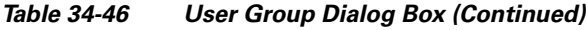

## <span id="page-70-0"></span>**User Group Dialog Box—General Settings**

 $\overline{\phantom{a}}$ 

The general settings you configure for your user group include the authentication method, IP address pool information, and connection attributes for PIX 6.3 Firewalls.

 $\mathsf I$ 

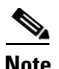

**Note** These settings apply in Easy VPN and remote access IPSec VPN configurations.

### **Navigation Path**

Select **General** from the table of contents in the [Add or Edit User Group Dialog Box, page 34-69.](#page-68-0)

### **Field Reference**

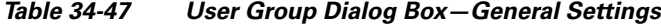

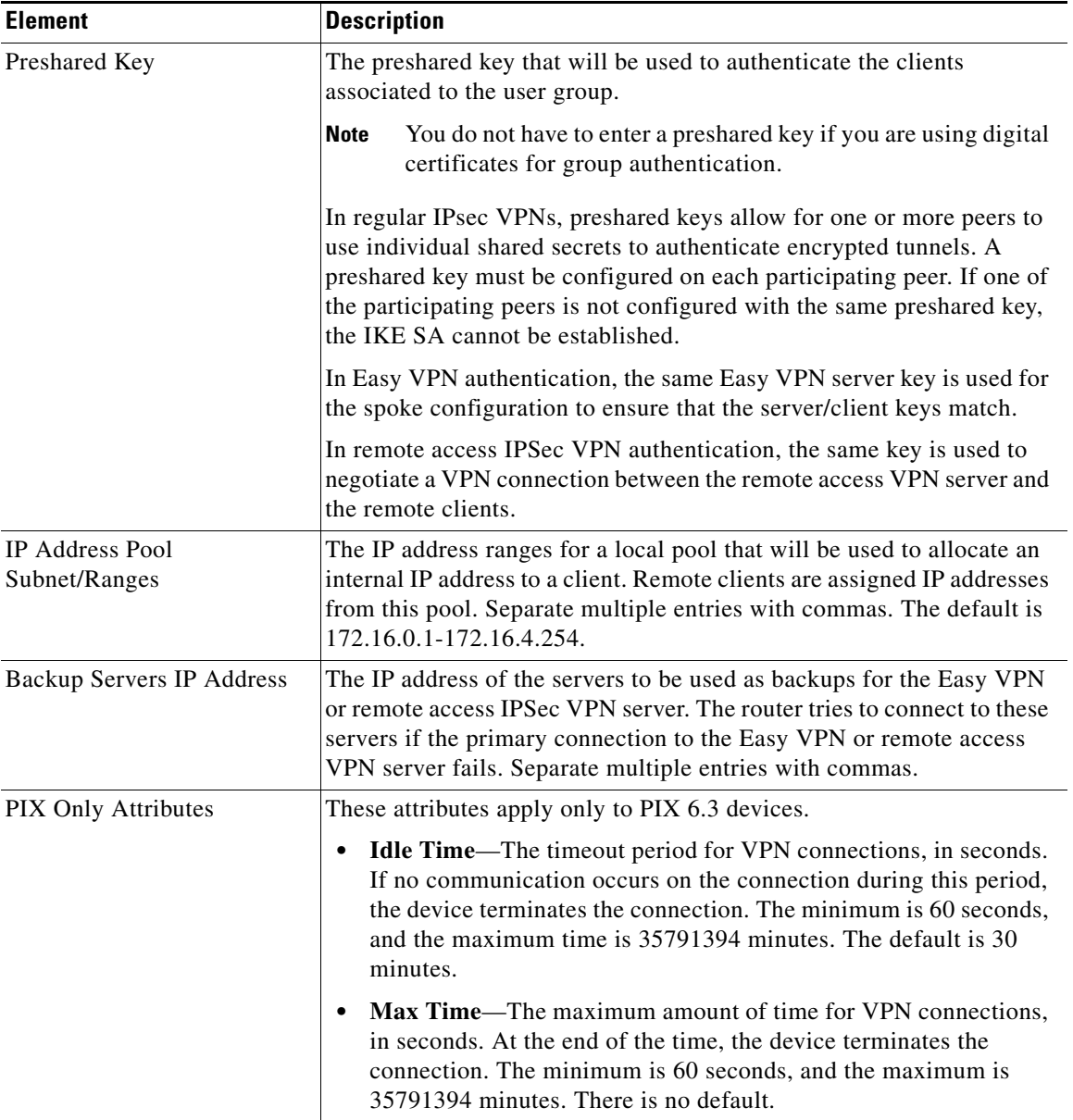
Split tunneling lets a remote client conditionally direct packets over an IPsec or SSL VPN tunnel in encrypted form or to a network interface in clear text form. With split tunneling enabled, packets not

**Tip** For optimum security, we recommend that you not enable split tunneling.

bound for destinations on the other side of the tunnel do not have to be encrypted, sent across the tunnel, decrypted, and then routed to a final destination. The split tunneling policy is applied to a specific network. When you configure split tunneling, you can

transmit both secured and unsecured traffic on the same interface. You must specify which traffic will be secured and what the destination of that traffic is, so that you have a secure tunnel to the central site, while the clear (unsecured) traffic is transmitted across the public network.

 $\mathcal{L}$ 

I

**Element** Description

**User Group Dialog Box—Split Tunneling** 

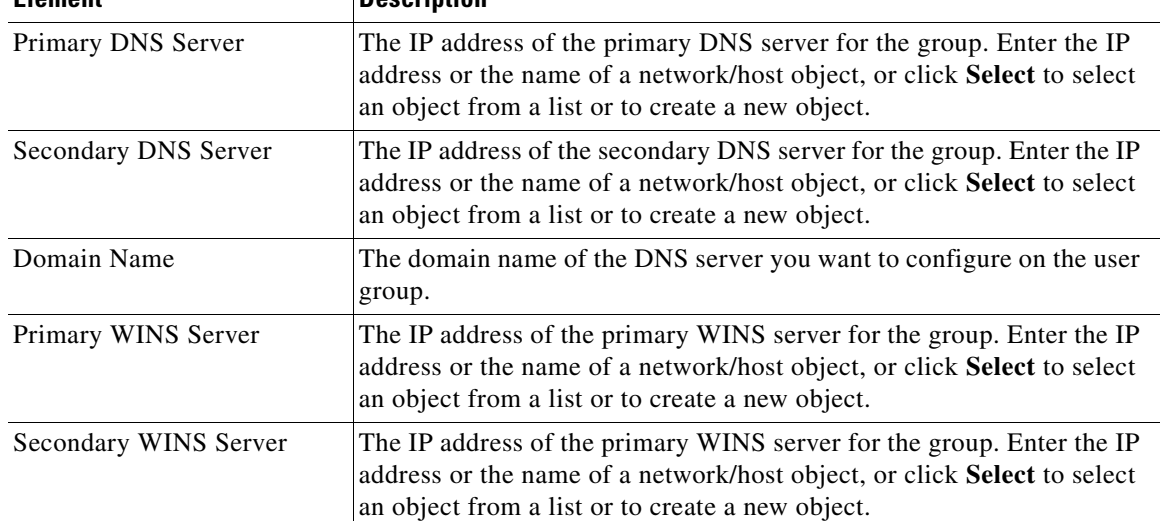

#### *Table 34-48 User Group Dialog Box—DNS/WINS Settings*

domain name that should be pushed to clients associated with the user group.

Select **DNS/WINS** from the table of contents in the [Add or Edit User Group Dialog Box, page 34-69](#page-68-0).

Configure the DNS/WINS settings for your user group to define the DNS and WINS servers and the

**User Group Dialog Box—DNS/WINS Settings** 

SSL VPN configurations.

**Navigation Path**

**Field Reference**

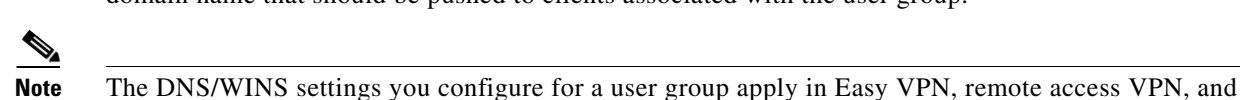

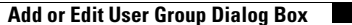

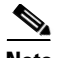

**Note** Split tunneling can be applied in Easy VPN, remote access VPN, and SSL VPN configurations. For information about configuring split tunneling for SSL VPN, see [User Group Dialog Box—SSL VPN](#page-81-0)  [Split Tunneling, page 34-82.](#page-81-0)

#### **Navigation Path**

Select **Split Tunneling** from the table of contents in the [Add or Edit User Group Dialog Box, page 34-69](#page-68-0) when configuring Easy VPN/Remote Access IPSec VPN.

#### **Field Reference**

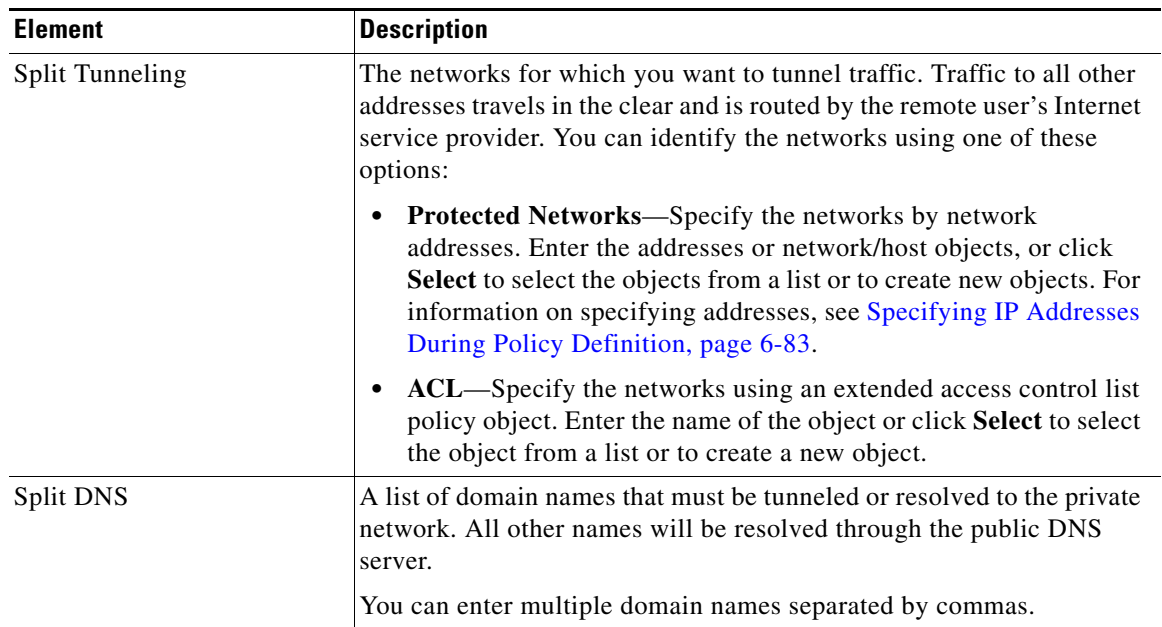

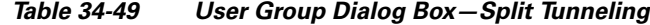

### **User Group Dialog Box—IOS Client Settings**

Configure IOS client settings to define Cisco IOS specific options for your user group, including firewall settings for VPN clients.

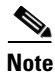

**Note** These settings apply in Easy VPN and remote access IPSec VPN configurations.

#### **Navigation Path**

Select **Client Settings (IOS)** from the table of contents in the [Add or Edit User Group Dialog Box,](#page-68-0)  [page 34-69](#page-68-0).

ן

#### **Field Reference**

 $\mathbf{I}$ 

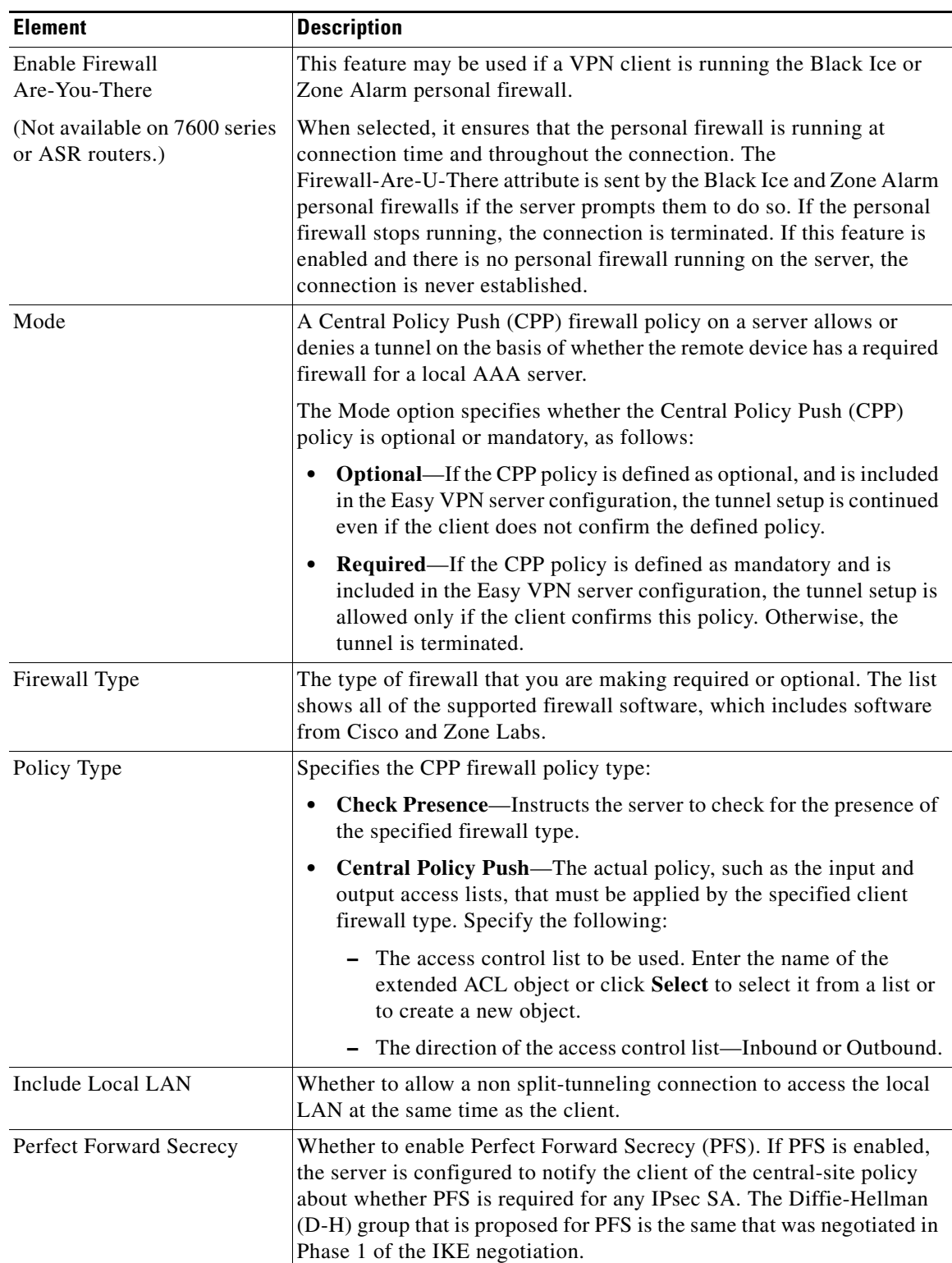

#### *Table 34-50 User Group Dialog Box—Client Settings (IOS)*

 $\mathbf I$ 

### **User Group Dialog Box—IOS Xauth Options**

IOS Xauth options configure IKE Extended Authentication (Xauth) user authentication and connection parameters for the user group, including the banner text.

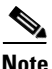

**Note** These settings apply in Easy VPN and remote access VPN configurations.

#### **Navigation Path**

Select **Xauth Options (IOS)** from the table of contents in the [Add or Edit User Group Dialog Box,](#page-68-0)  [page 34-69](#page-68-0).

#### **Field Reference**

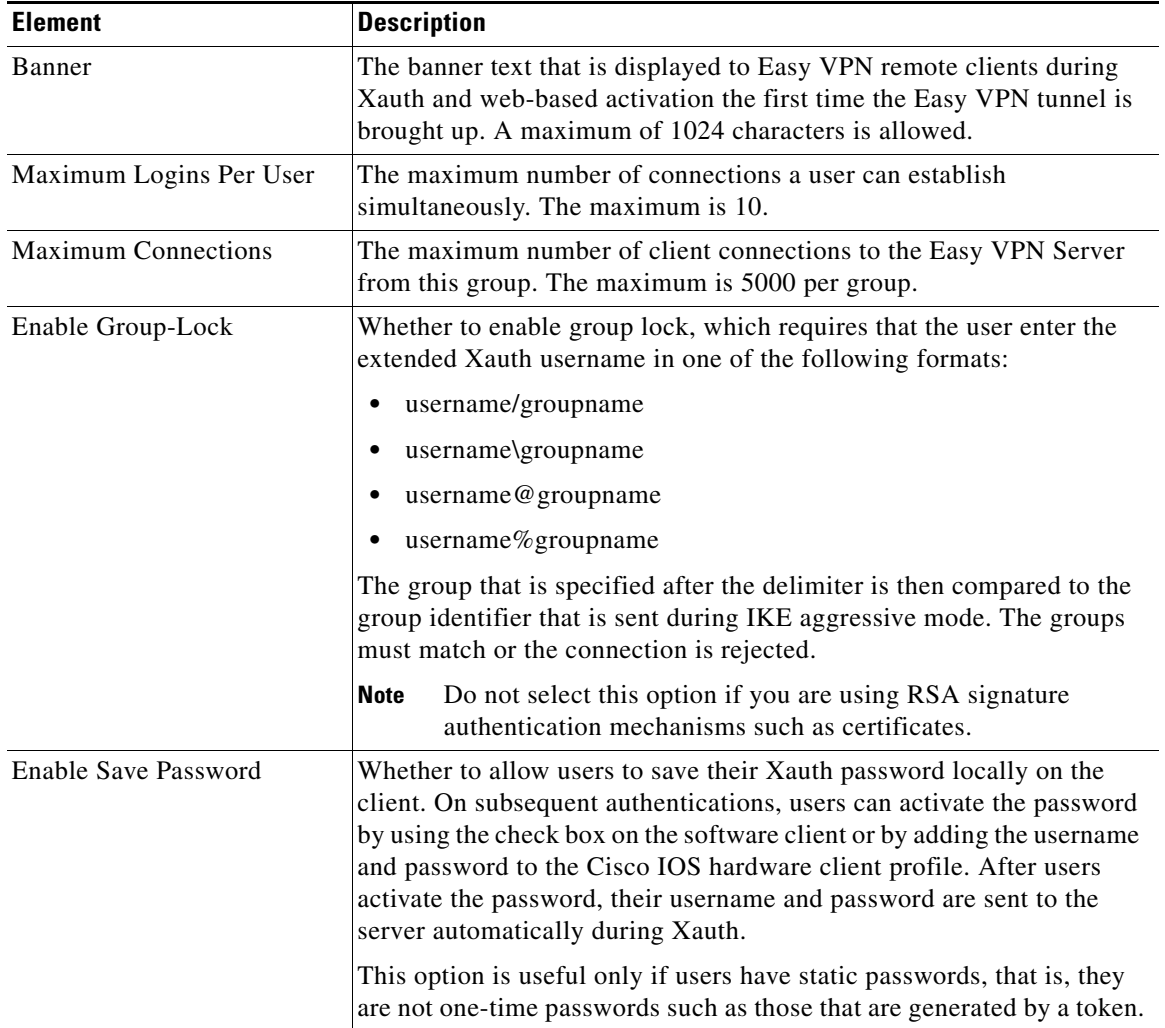

#### *Table 34-51 User Group Dialog Box—IOS Xauth Options*

### <span id="page-76-1"></span>**User Group Dialog Box—IOS Client VPN Software Update**

Client VPN Software Update (IOS) settings configure, for an IOS VPN client, the platform type, VPN Client revisions, and image URL for each client VPN software package installed, for your user group.

The Client Update feature is supported on IOS routers version 12.4(2)T and later, and Catalyst 6500/7600 devices version 12.2(33)SRA and later.

- **•** To add a client, click the **Add Row** button to open the [Add/Edit Client Update Dialog Box,](#page-76-0)  [page 34-77.](#page-76-0)
- **•** To edit a client, select it and click the **Edit Row** button.
- **•** To delete a client, select it and click the **Delete Row** button.

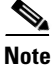

I

**Note** These settings apply in Easy VPN and remote access VPN configurations.

#### **Navigation Path**

Select **Client VPN Software Update (IOS)** from the table of contents in the [Add or Edit User Group](#page-68-0)  [Dialog Box, page 34-69](#page-68-0).

### <span id="page-76-0"></span>**Add/Edit Client Update Dialog Box**

Use the Add or Edit Client Update dialog box to configure the platform type, image URL, and VPN Client revisions for a client VPN software package.

#### **Navigation Path**

Open the [User Group Dialog Box—IOS Client VPN Software Update, page 34-77](#page-76-1), then click **Add Row**, or select an item in the table and click **Edit Row**.

#### **Related Topics**

• [Add or Edit User Group Dialog Box, page 34-69](#page-68-0)

#### **Field Reference**

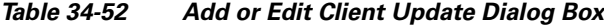

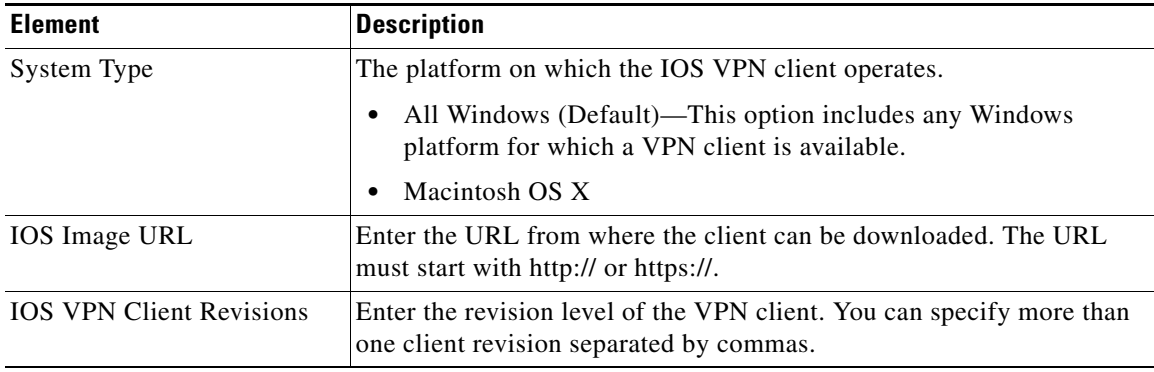

 $\mathbf I$ 

### **User Group Dialog Box—Advanced PIX Options**

The Advanced PIX Options are specifically for PIX 6.3 Firewalls in your user group.

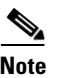

**Note** These settings apply in Easy VPN and remote access VPN configurations.

#### **Navigation Path**

Select **Advanced Options (PIX)** from the table of contents in the [Add or Edit User Group Dialog Box,](#page-68-0)  [page 34-69](#page-68-0).

#### **Field Reference**

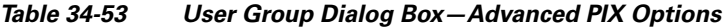

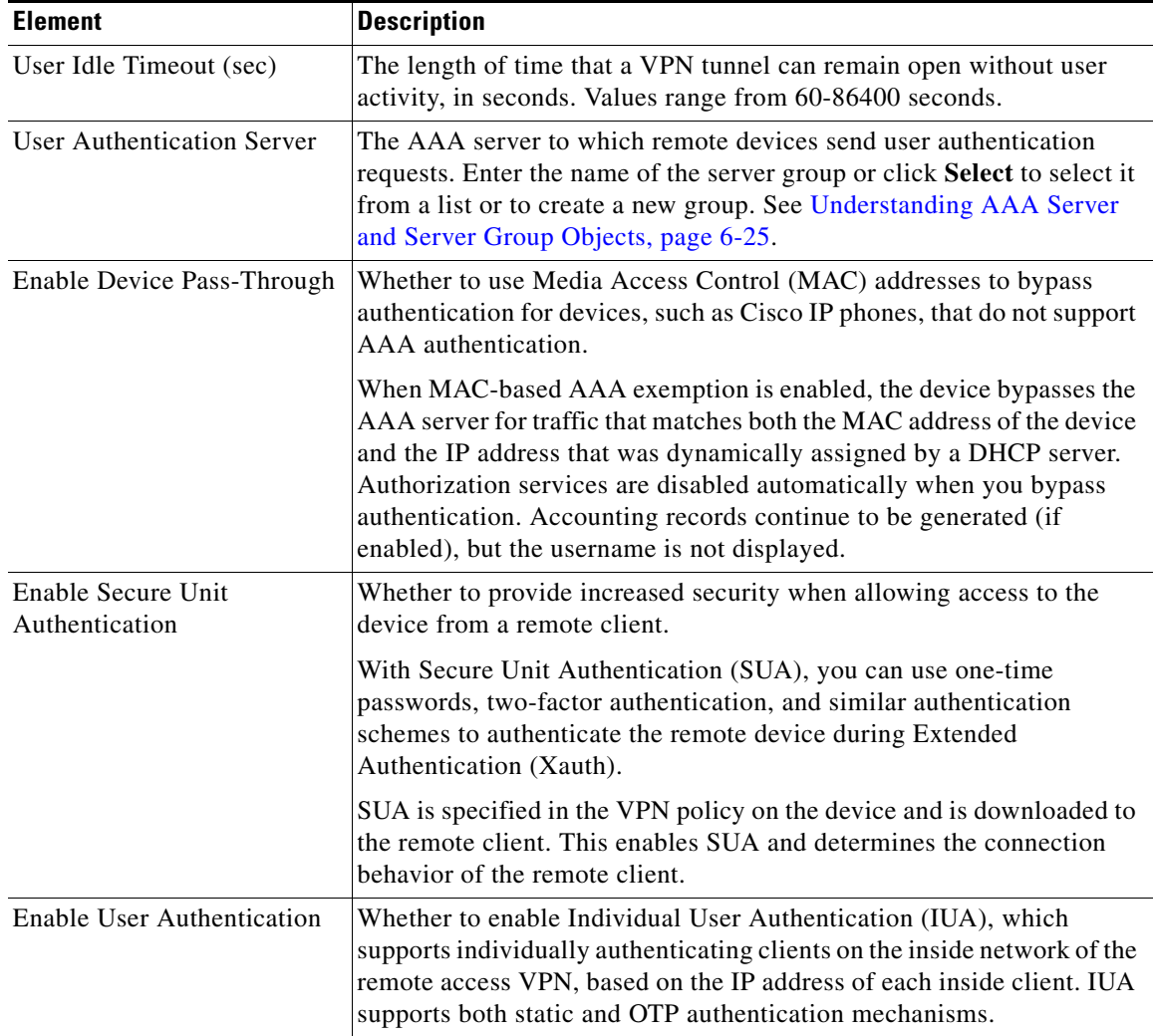

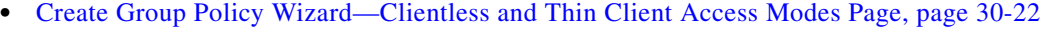

#### **Field Reference**

**Related Topics**

**Navigation Path**

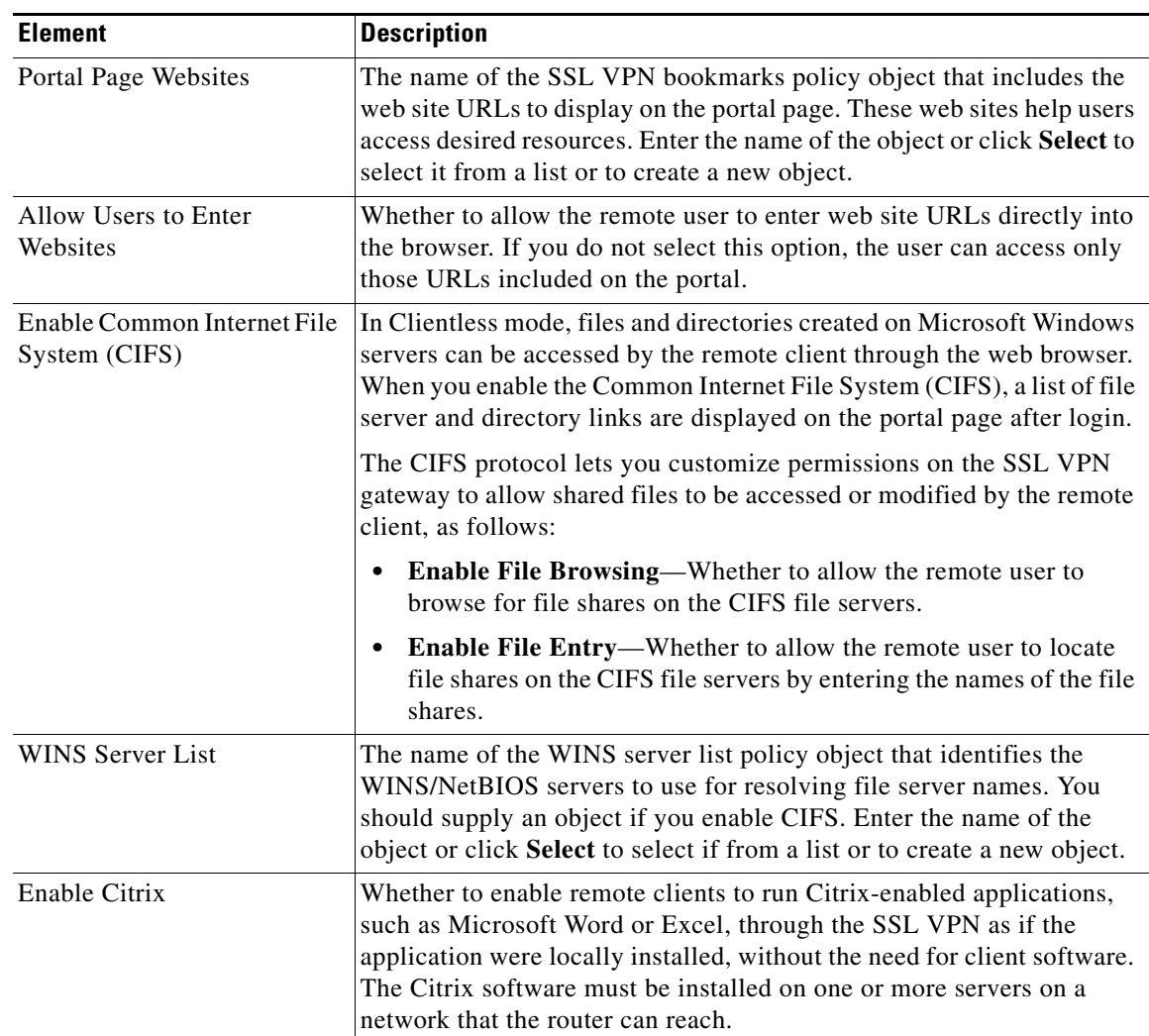

Use the Clientless settings to configure the clientless mode of access to the corporate network in an SSL

In clientless access mode, once a user is authenticated and a session is established, an SSL VPN portal page and toolbar is displayed on the user's web browser. From the portal page, the user can access all available HTTP sites, access web e-mail, and browse Common Internet File System (CIFS) file servers.

Select **Clientless** from the table of contents in the [Add or Edit User Group Dialog Box, page 34-69](#page-68-0).

### *Table 34-54 User Group Dialog Box—Clientless Settings*

 $\mathbf I$ 

 $\Gamma$ 

VPN.

**User Group Dialog Box—Clientless Settings** 

### **User Group Dialog Box—Thin Client Settings**

Use the Thin Client settings to enable the thin client, or port forwarding, mode of access to the corporate network in an SSL VPN. Port forwarding allows users to access applications (such as Telnet, e-mail, VNC, SSH, and Terminal services) inside the enterprise through an SSL VPN session. A port forwarding list object defines the mappings of port numbers on the remote client to the application's IP address and port behind the SSL VPN gateway.

In thin client access mode, the remote user downloads a Java applet that acts as a TCP proxy on the client machine for the services configured on the SSL VPN gateway. The proxy provides the port forwarding services.

#### **Navigation Path**

Select **Thin Client** from the table of contents in the [Add or Edit User Group Dialog Box, page 34-69](#page-68-0).

#### **Related Topics**

• Create Group Policy Wizard—Clientless and Thin Client Access Modes Page, page 30-22

#### **Field Reference**

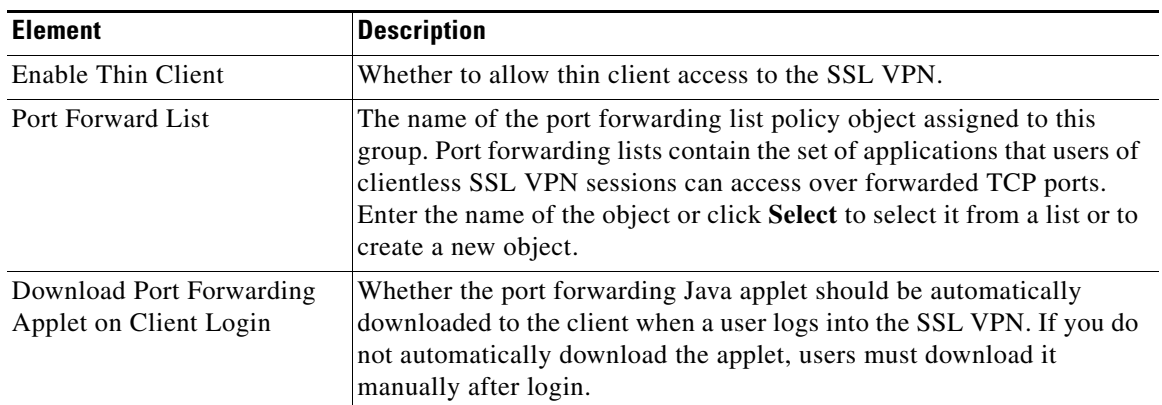

#### *Table 34-55 User Group Dialog Box—Thin Client Settings*

### **User Group Dialog Box—SSL VPN Full Tunnel Settings**

Use the SSL VPN Full Tunnel settings to enable the full tunnel client access mode in your SSL VPN. When you enable full tunnel access, you should also define DNS/WINS server settings, browser proxy settings, and split tunneling for the user group.

In full tunnel client access mode, the tunnel connection is determined by the group policy configuration. The full tunnel client software, SSL VPN Client (SVC), must be downloaded to the remote client so that a tunnel connection can be established when the remote user logs in to the SSL VPN gateway.

Ι

 $\mathcal{L}$ 

**Tip** For full tunnel client access to work, you must install the client software on the gateway. The user downloads the client when connecting to the gateway.

#### **Navigation Path**

Select **Full Tunnel > Settings** from the table of contents in the [Add or Edit User Group Dialog Box,](#page-68-0)  [page 34-69.](#page-68-0)

#### **Related Topics**

**•** Create Group Policy Wizard—Full Tunnel Page, page 30-20

#### **Field Reference**

 $\overline{\phantom{a}}$ 

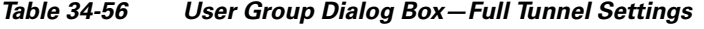

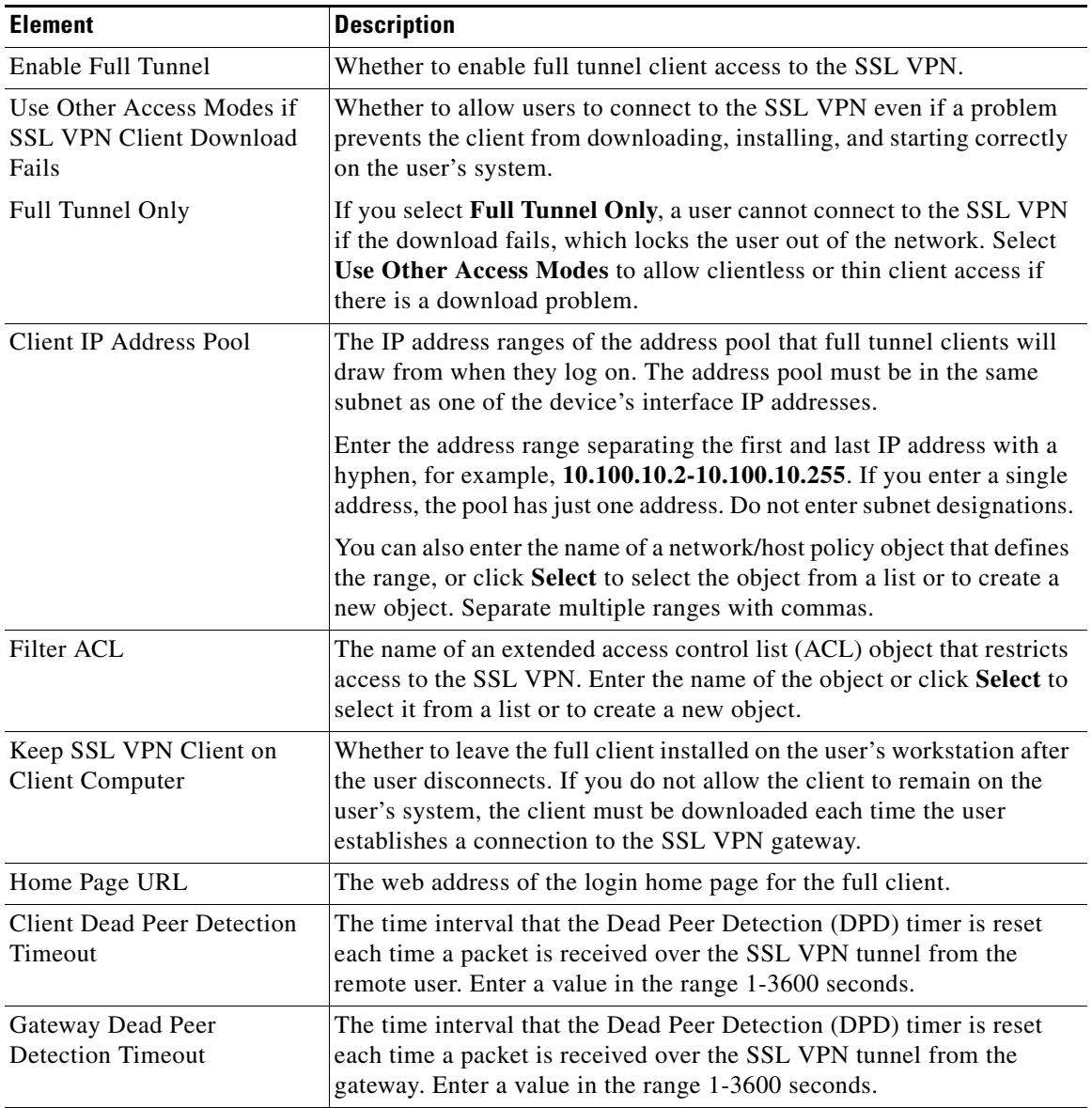

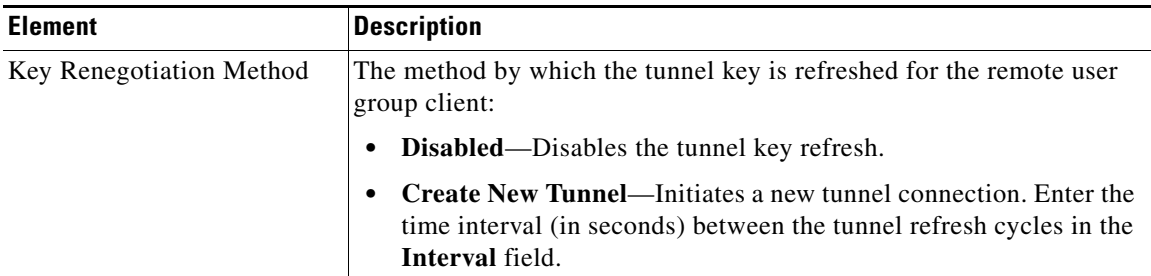

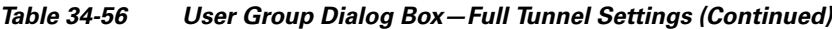

## <span id="page-81-0"></span>**User Group Dialog Box—SSL VPN Split Tunneling**

Use the Split Tunneling settings to configure a secure tunnel to the central site and simultaneous clear text tunnels to the Internet for SSL VPNs.

Split tunneling lets a remote client conditionally direct packets over an IPsec or SSL VPN tunnel in encrypted form or to a network interface in clear text form. With split tunneling enabled, packets not bound for destinations on the other side of the tunnel do not have to be encrypted, sent across the tunnel, decrypted, and then routed to a final destination. The split tunneling policy is applied to specific networks.

**P**<br>**Tip** For optimum security, we recommend that you not enable split tunneling.

#### **Navigation Path**

Select **Full Tunnel > Split Tunneling** from the table of contents in the [Add or Edit User Group Dialog](#page-68-0)  [Box, page 34-69.](#page-68-0)

#### **Field Reference**

*Table 34-57 User Group Dialog Box—Split Tunneling Settings*

| <b>Element</b> | <b>Description</b>                                                                                                    |
|----------------|----------------------------------------------------------------------------------------------------|
| Tunnel Option  | Whether to allow split tunneling and if so, which traffic should be<br>secured or transmitted unencrypted across the public network:                                                                                                    |
|                | Disabled—(Default) No traffic goes in the clear or to any other<br>٠<br>destination than the gateway. Remote users reach networks through<br>the corporate network and do not have access to local networks.                                                                                              |
|                | Tunnel Specified Traffic—Tunnel all traffic from or to the<br>addresses listed in the <b>Destinations</b> field. Traffic to all other<br>addresses travels in the clear and is routed by the remote user's<br>Internet service provider.                                                                  |
|                | Exclude Specified Traffic—Traffic goes in the clear from and to the<br>٠<br>addresses listed in the Destinations field. This is useful for remote<br>users who want to access devices on their local network, such as<br>printers, while they are connected to the corporate network through<br>a tunnel. |

ו

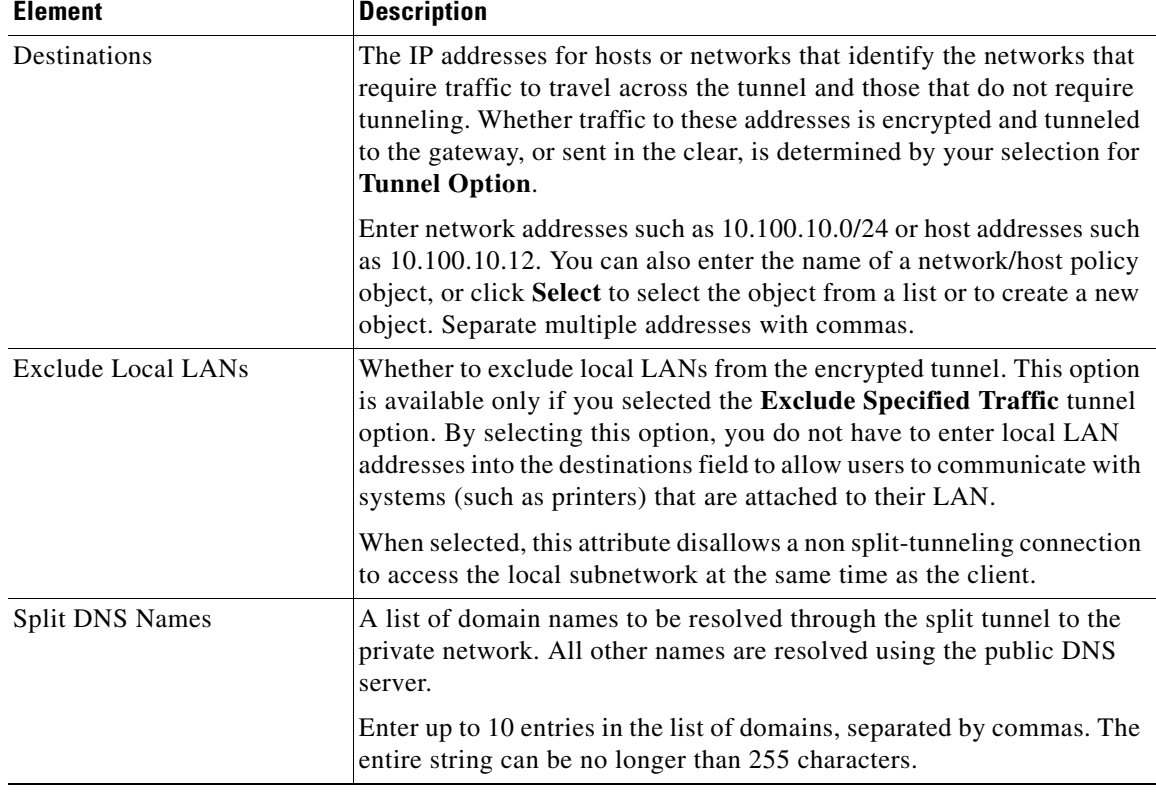

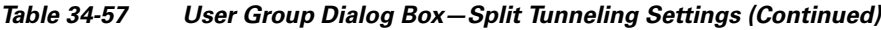

### **User Group Dialog Box—Browser Proxy Settings**

Use the Browser Proxy settings to configure proxy bypass for full tunnel access in an SSL VPN.

A security appliance can terminate HTTPS connections and forward HTTP/HTTPS requests to HTTP and HTTPS proxy servers, which act as intermediaries between users and the Internet. Proxy bypass is an alternative method of content rewriting that makes minimal changes to the original content. It is useful with custom web applications.

 $\mathcal{L}$ 

 $\mathbf I$ 

**Tip** The browser proxy settings work only for Microsoft Internet Explorer; they do not work for other types of browsers.

#### **Navigation Path**

Select **Full Tunnel > Browser Proxy Settings** from the table of contents in the [Add or Edit User Group](#page-68-0)  [Dialog Box, page 34-69](#page-68-0).

#### **Related Topics**

**•** Configuring SSL VPN Proxies and Proxy Bypass (ASA), page 31-52

#### **Field Reference**

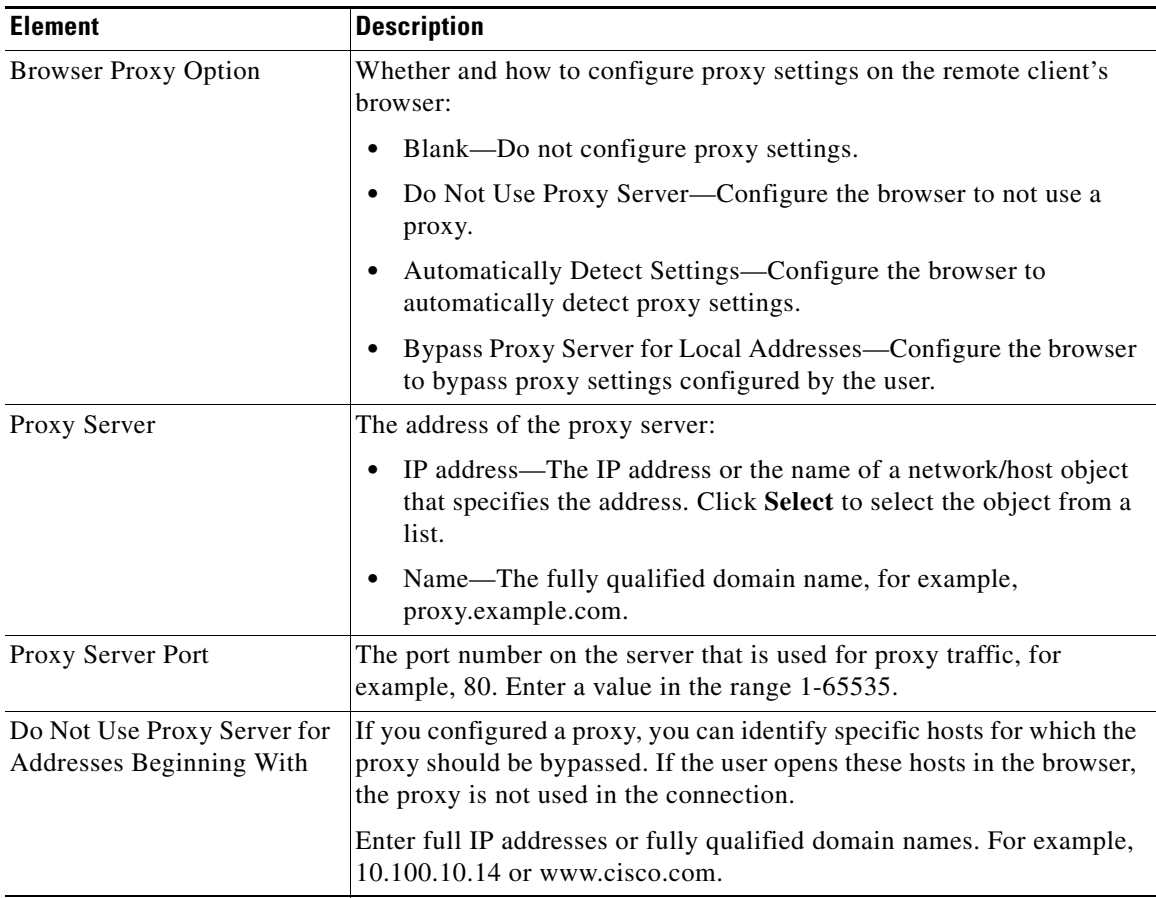

#### *Table 34-58 User Group Dialog Box—Browser Proxy Settings*

### **User Group Dialog Box—SSL VPN Connection Settings**

Use this SSL VPN Connection Settings page to configure the SSL VPN session connection settings for the user group, including the banner text. An SSL VPN session is disconnected if the client is connected longer than the session timeout or if it is idle longer than the idle timeout.

#### **Navigation Path**

Select **Connection Settings** from the table of contents in the [Add or Edit User Group Dialog Box,](#page-68-0)  [page 34-69](#page-68-0).

#### **Field Reference**

*Table 34-59 User Group Dialog Box—Connection Settings*

| <b>Element</b> | <b>Description</b>                                                                                                    |
|----------------|----------------------------------------------------------------------------------------------------|
| Idle Timeout   | The idle timeout period for the SSL VPN session. The session is<br>disconnected if the client is idle longer than the specified idle timeout.<br>Values range from 0-3600 seconds. |

ן

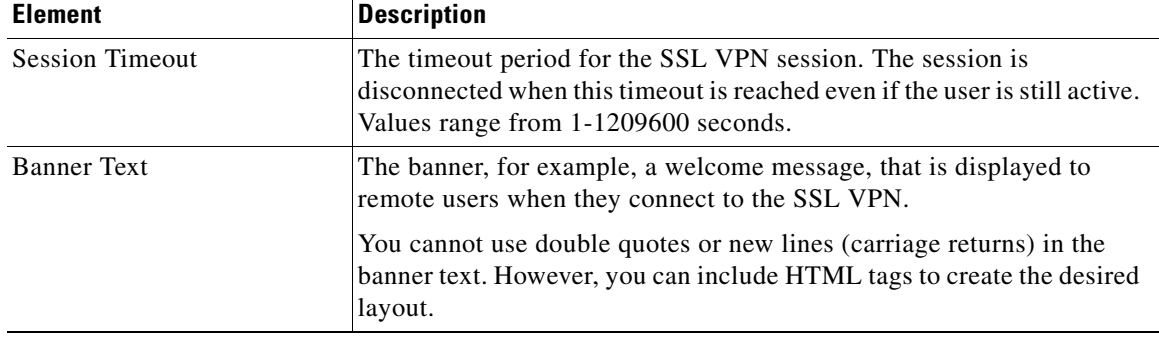

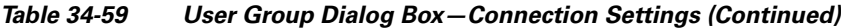

# <span id="page-84-0"></span>**Add or Edit WINS Server List Dialog Box**

Use the WINS Server Lists dialog box to create, copy, and edit WINS server list objects. A WINS Server List object defines a list of Windows Internet Naming Server (WINS) servers, which are used to translate Windows file server names to IP addresses.

#### **Navigation Path**

Select **Manage > Policy Objects**, then select **WINS Server Lists** from the Object Type Selector. Right-click inside the work area and select **New Object** or right-click a row and select **Edit Object**.

#### **Related Topics**

- **•** Configuring WINS/NetBIOS Name Service (NBNS) Servers To Enable File System Access in SSL VPNs, page 31-82
- **•** Policy Object Manager, page 6-4

#### **Field Reference**

 $\Gamma$ 

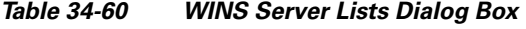

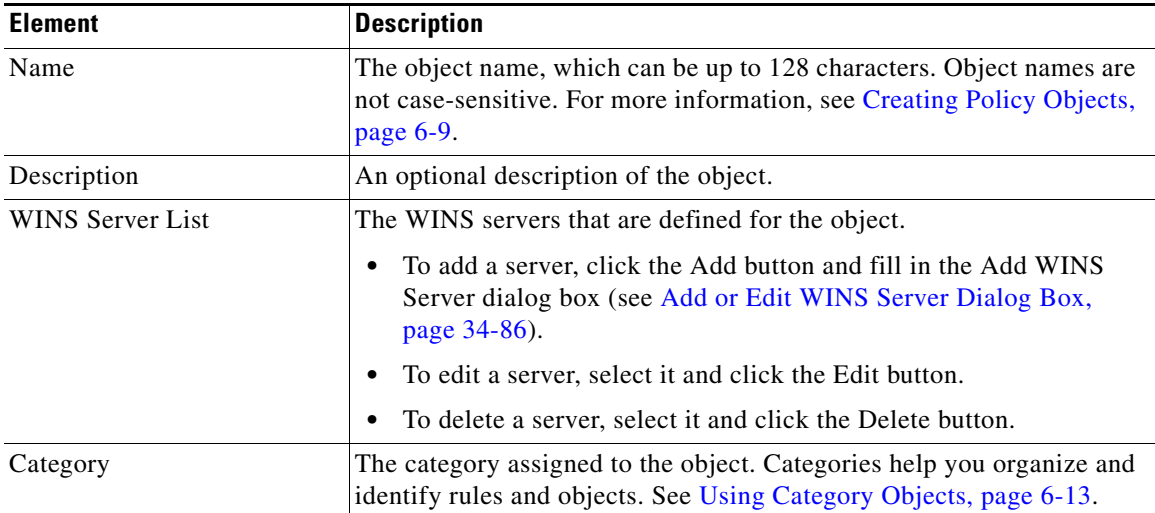

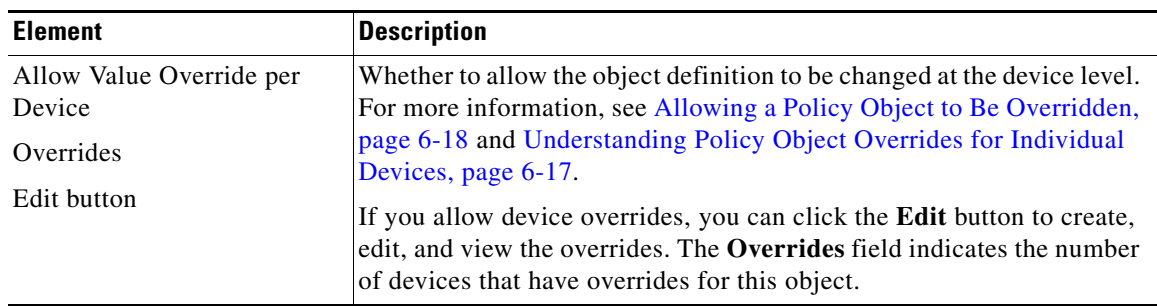

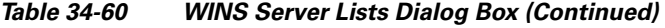

### <span id="page-85-0"></span>**Add or Edit WINS Server Dialog Box**

Use the Add/Edit WINS Server dialog box to create a new WINS server entry or edit an existing entry in the table in the WINS Server Lists dialog box.

#### **Navigation Path**

From the [Add or Edit WINS Server List Dialog Box,](#page-84-0) click the **Add** button beneath the WINS Server List table, or select a server in the table and click the **Edit** button.

#### **Related Topics**

**•** Configuring WINS/NetBIOS Name Service (NBNS) Servers To Enable File System Access in SSL VPNs, page 31-82

#### **Field Reference**

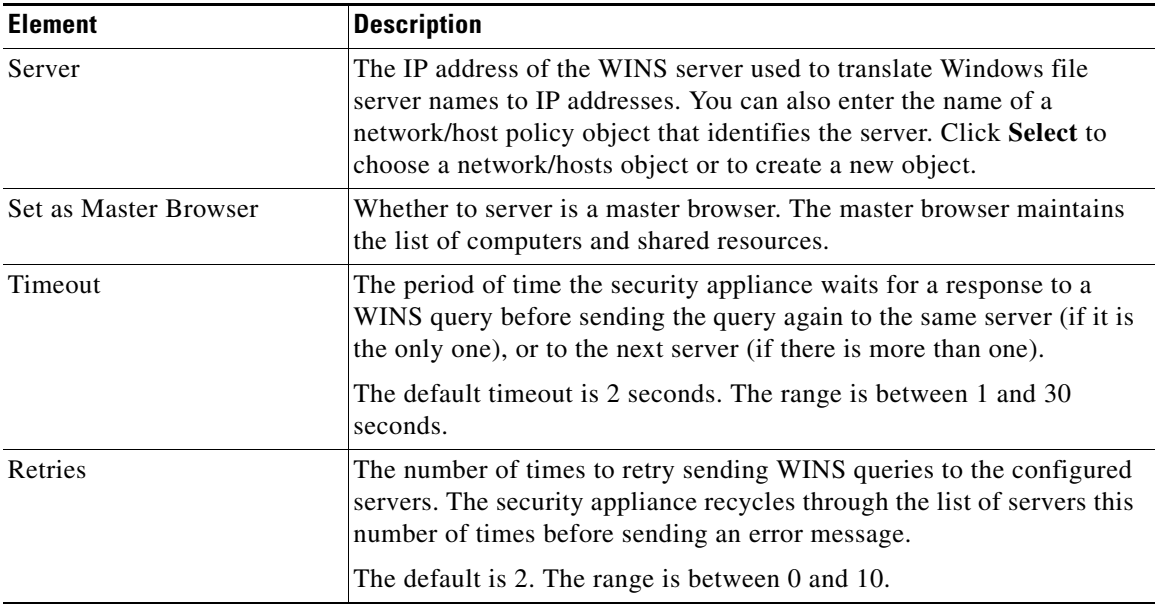

1

*Table 34-61 Add/Edit WINS Server Dialog Box*